# Schneller Anfang

KoolMoves nimmt Flash eine Annäherung Filmkreation, die in der Melodie mit dem Animationprozeß ist, weil er von einem professionellen Trickzeichner entworfen wurde. Es ist ein fälliges Animationpaket mit Benutzerfreundlichkeit und Energie als Führungsprinzipien. Animationen in KoolMoves zu bilden, das der ganzer Benutzer tun muß ist Formen oder Bilder zu zeichnen oder zu importieren und dann umzusetzen, gestaltet und recolor die Animationgegenstände in den angrenzenden Hauptbildzdpz um um den Blick zu erzielen Sie

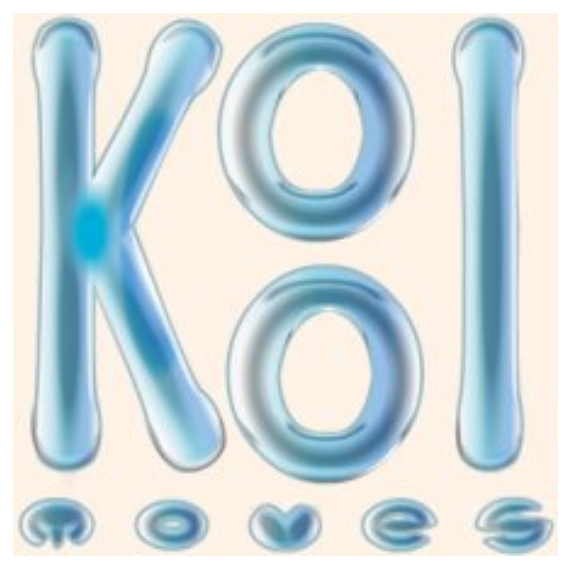

wünschen. KoolMoves automatisch [morphs](#page-5-0) formt zwischen jeder der Formen, die Sie verursachen, um glatte lebhafte Bewegung zu erzielen. Sie ist wie einen Karikaturstreifen zusammenfügen. Jede Bilder enthalten Text, Bilder, Formen, Töne und Tätigkeiten. Für Buchstabe Animation würden eine Bilder die Buchstaben in einer Haltung und in den folgenden Bildern in einer anderen Haltung haben.

Die Hilfe wird hauptsächlich für die advanced/cartooning Benutzerschnittstellen geschrieben. Es gibt umfangreiche Kontexthilfe auf Hauptschirmen. Suchen Sie normalerweise in der oberen linken Ecke eines Schirmes.

## Fähigkeit Niveau-Schnittstellen

Im Interesse des Darstellens dem Benutzer der einfachsten Benutzerschnittstelle für sein Fähigkeit Niveau, hat KoolMoves vier Benutzerschnittstellen Arten. Der Benutzer kann vorwählen, den Benutzerschnittstelle er vom Recht vom oberen toolbar und auch in der Akte > in den Präferenzen > in der Ansicht verwenden möchte.

Die folgende Tabelle kennzeichnet das Diagramm zwischen Funktionalität und den 4 Schnittstelle Arten.

Schneller Anfang

|                                                   | <b>Wizards</b> | Grundlegend   Vorgerückt |              | <b>Cartooning</b> |
|---------------------------------------------------|----------------|--------------------------|--------------|-------------------|
| Aufgabe Besondereschnittstelle                    | $\mathbf{x}$   |                          |              |                   |
| <b>Effekte</b>                                    | $\mathbf{x}$   | $\mathbf X$              | X            | $\mathbf{X}$      |
| <b>Voller Satz zeichnende</b><br><b>Werkzeuge</b> |                |                          | $\mathbf x$  | $\mathbf x$       |
| <b>Formpunkthandhabung</b>                        |                |                          | X            | $\mathbf x$       |
| <b>Dynamischer Text</b>                           |                |                          | $\mathbf{X}$ | $\mathbf x$       |
| <b>Action Scripting</b>                           |                |                          | X            | $\mathbf{X}$      |
| <b>Maskierung</b>                                 |                |                          | $\mathbf X$  | $\mathbf{X}$      |
| <b>Nicht lineares Morphing</b>                    |                |                          |              | $\mathbf{X}$      |
| <b>Knochen</b>                                    |                |                          |              | $\mathbf X$       |

## Grundlegendes Fähigkeit Niveau Toolbars

Unten gezeigt die toolbars für das grundlegende Fähigkeit Niveau mit Ikone Erklärungen.

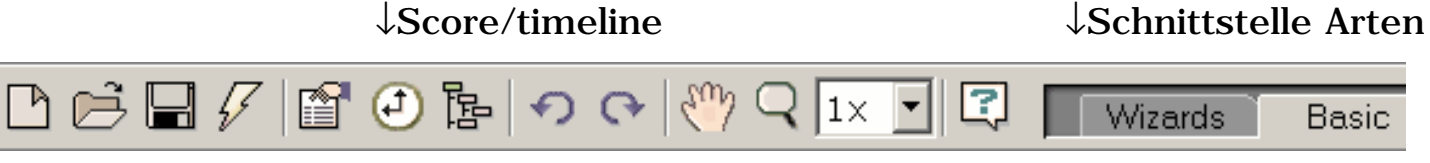

↑Form- und Texteigenschaften

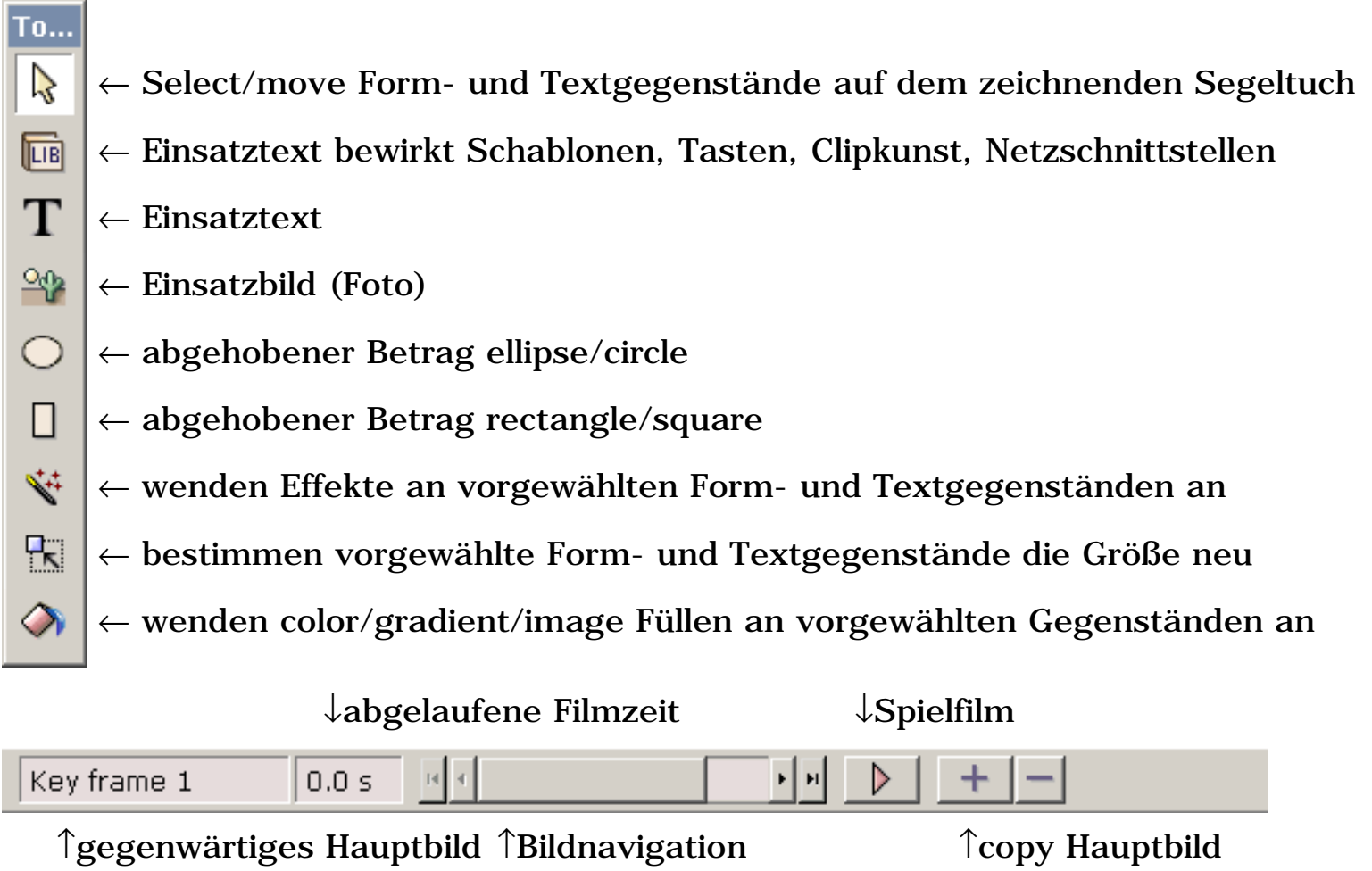

## Vorgerücktes Fähigkeit Niveau Toolbar

Unten gezeigt die Werkzeuge, die für das vorgerückte Fähigkeit Niveau mit Ikone Erklärungen toolbar sind.

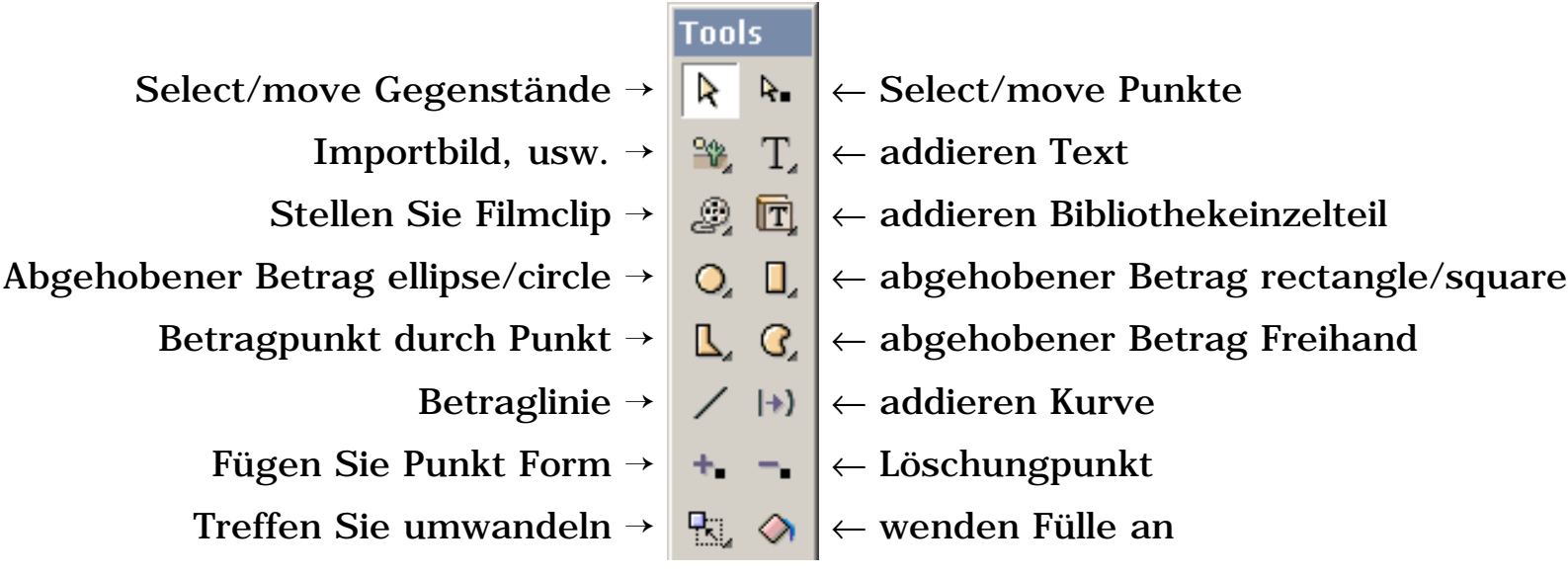

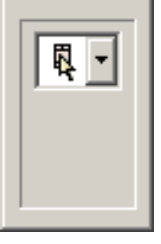

→ Wahlen für vorgewähltes Werkzeug

Einige der toolbar Ikonen haben ein submenu "Fach". Klicken Sie Import image graphic, vector graphic, or swf as an object an das kleine Dreieck auf der

toolbar Ikone oder klicken Sie an das toolbar und den Einfluß, damit eine Sekunde die Wahlen erhält.

### Die Meisten Wichtigen Werkzeuge

Die folgenden ist die wichtigsten Werkzeuge (angezeigt für die vorgerückten und Cartooning Fähigkeit Niveaus).

 1) sind eine Reihe von drei Werkzeugen [von](#page-30-0) [Form-Eigenschaften](#page-30-0) (hier gezeigt), [von](#page-91-0) [Score/Timeline,](#page-91-0) und von Film-Überblick auf dem oberen toolbar. Diese erlauben Ihnen, Animationgegenstände und ihre Eigenschaften anzusehen und zu redigieren.

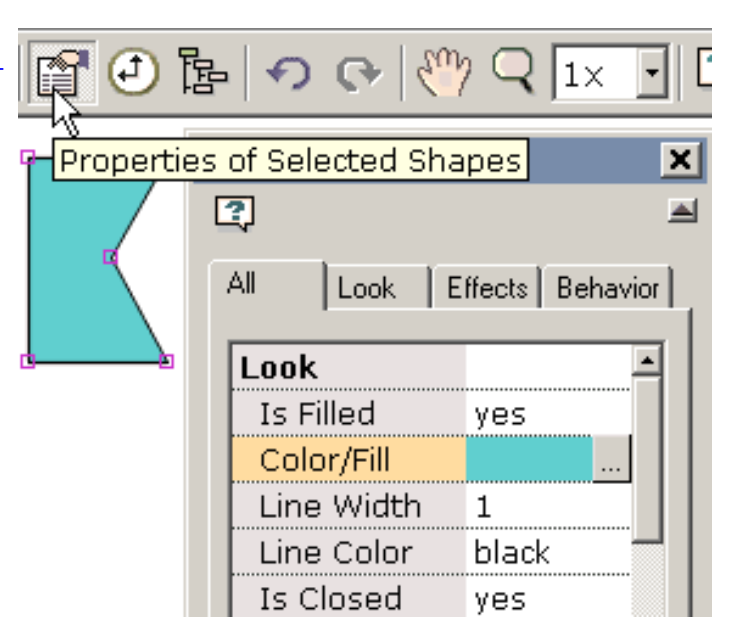

#### 2) copy diese Bilder, zum [der](#page-53-0) [folgenden Bilder zu verursachen.](#page-53-0) Eine der grundlegenden Aufgaben

der Animation kopiert die gegenwärtigen Bilder als Ausgangspunkt für das Verursachen der folgenden Bilder. KoolMoves stützt einen völlig WYSIWYG, der Klima redigiert. Das Aussehen der Formen in jedem Hauptbild ist, was Sie in Flash "Spieler sehen. Um dieses wichtige Konzept zu wiederholen, bezieht der Prozeß des Verursachens einer Animation 1) mit ein das gegenwärtige Hauptbild kopierend um das beginnende Segeltuch für das folgende Hauptbild zu bilden, 2) ändert das Bilden zu den Formen im neuen Hauptbild und so weiter.

 3) betätigen die rosafarbene VCR-like Spieltaste, um ein Menü von vier Möglichkeiten zu erhalten, die Animation zu spielen. Ihre Animation als Flash exportieren "Film, gerade auserwählter Akte > Export-Film, zum einer Flash swf Akte, der Flash swf Akte

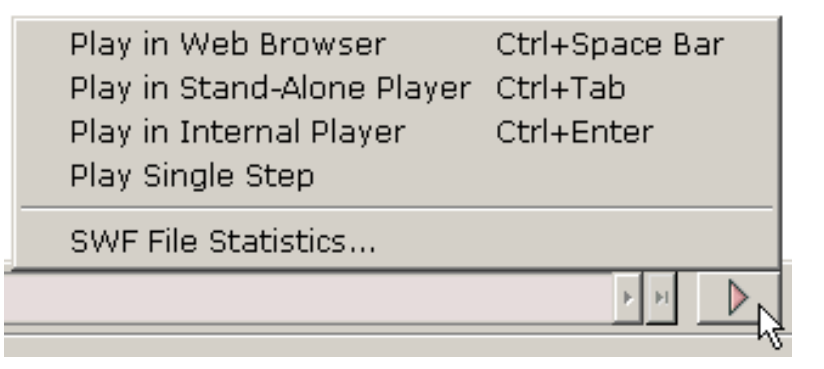

 $\mathbb{D}$  6

Make a New Frame (cóp}y current frame to end of movie)

mit dem Begleiten von von HTML herzustellen, oder einer Flash Animation einer vorhandenen Webseite hinzuzufügen. Es wird in hohem Grade empfohlen, daß Sie den Hilfe Abschnitt auf [dem Hinzufügen](#page-14-0) einer Animation Ihrer Webseite lesen.

## Tutorials und mehr helfen Themen

Sie können die Beispiele ansehen, die mit KoolMoves verursacht werden, indem Sie zum Beispielheft gehen, in den meisten Fällen gelegen C:\Program Files\Koolmoves V… an den \Examples.

Nach dieser Einleitung werden eine Anzahl von Themen zur Verfügung gestellt, um Sie durch die Aufgaben zu führen, die mit dem Verursachen von von Qualitätsanimationen in KoolMoves und dem Exportieren sie in das Netz verbunden sind.

[Fahren Sie fort](#page-94-0)

<span id="page-5-0"></span>Morphing

# Morphing

Morphing ist die Technik, durch die Formen in einem Hauptbild glatt in entsprechende Formen im folgenden Hauptbild gemischt werden. Morphing wird von KoolMoves ohne Sie müssend an es denken angefaßt. Morphing zwischen zwei Hauptbildzdpz, wenn die Zahl TweenBildern zwischen zwei Hauptbildzdpz grösser als null ist. Um Morphing zu verhindern, stellen Sie die TweenBilder in diesem Teil des Films auf Null. Um das Morphing zwischen zwei Hauptbildzdpz durchzuführen, muß KoolMoves das Verhältnis zwischen Formen in den zwei Hauptbildzdpz erkennen. Wenn ein Hauptbild am Ende des Films Formen A hat und B und das Hauptbild zum Ende des Films kopiert wird, formt A ' und B ' im kopierten Hauptbild hängen mit A und B durch den Kopie Prozeß zusammen, also tritt das korrekte Morphing auf. Morphing tritt zwischen einer Form und seinen einzelnen Gegenstücken im folgenden Hauptbild auf. Dort können nicht zwischen einer einzelnen Form und Mehrfachverbindungsstelle Formen morphing oder umgekehrt.

# <span id="page-6-0"></span>Effekte

## Verwenden KoolMoves Der Allgemeinen Effekte

Sie haben über ein halbes Dutzend leistungsfähige Effekt, die auf jede mögliche Form, Gruppe Formen, Text, importierten SWF Film oder Filmclip zugetroffen werden können (verblassen In/Out, erweitern, schrumpfen, Zoom In/Out). Die Effekte werden unter Effektmenüstab, auf dem Effektvorsprung des Eigenschaften popup, die Effektansicht des Kerbe popup gefunden, und für die grundlegenden Fähigkeiten schließen Sie auf den toolbar Werkzeugen an. Wählen Sie zuerst eine Form vor und wählen Sie dann den Effekt vor. Die meisten Effekten treten über einigen Hauptbildzdpz auf und Sie können spezifizieren, wieviele Hauptbildznpz, wenn Sie den Effekt verursachen, oder zu einer neueren Zeit, indem sie Effekte > verwenden, ändern oder, indem sie den Effekt im Eigenschaften popup redigieren. Sie können Effekte auch in vielen Fällen kombinieren. Addieren Sie einfach einen anderen Effekt.

Eine spezielle Art Effekt benannte [verfeinertes Flash 5 des Bewegung Indexes](#page-13-0) Gebrauch Action Scripting, um den Effekt zu verursachen. Jeder dieser Bewegung Indexe ist in hohem Grade customizable. Bewegung Indexe können nicht mit anderen Effekten kombiniert werden. In dem Augenblick als die Zahl vorhandenen Bewegung Indexen aber klein ist, wir werden die Zahl in naher Zukunft erweitern.

Der Vorteil vom regelmäßigen errichtet in den Effekten wie verblassen in und Zoom ist innen, daß sie an jedem möglichem Gegenstand angewendet werden können und sie irgendeine Bild-by-Bild Benutzer auferlegte Farbe, Form und Position Änderungen konservieren. Der Vorteil der Action Scriptbased Effekte ist, daß sie einzigartiger sind und in hohem Grade parameterisiert werden.

Formen mit einem Bewegung Indexeffekt werden auf dem redigierenden Schirm mit einem umgebenden blauen gestrichelten Kasten angezeigt. Andere Effekte werden mit einem grünen gestrichelten Kasten angezeigt.

## Das Verwenden Des Textes Bewirkt Schablonen

KoolMoves liefert eine Bibliothek der Texteffektschablonen. Wählen Sie Bibliotheken > Text-Effekte Vor. Diese sind regelmäßige KoolMoves fun Akten, die den Plan liefern und Wege für Texteffekte winken. Sie tragen Ihren Text ein und Schriftkegelvorwähler und die Software führt den Text und den Schriftkegelwiedereinbau durch. Wählen Sie einen Texteffekt von der Vorwähler der Texteffekte auf das links vor. Sie können den Texteffekt in der Realzeit auf dem Recht sehen, gelegt über dem Hintergrundfilm.

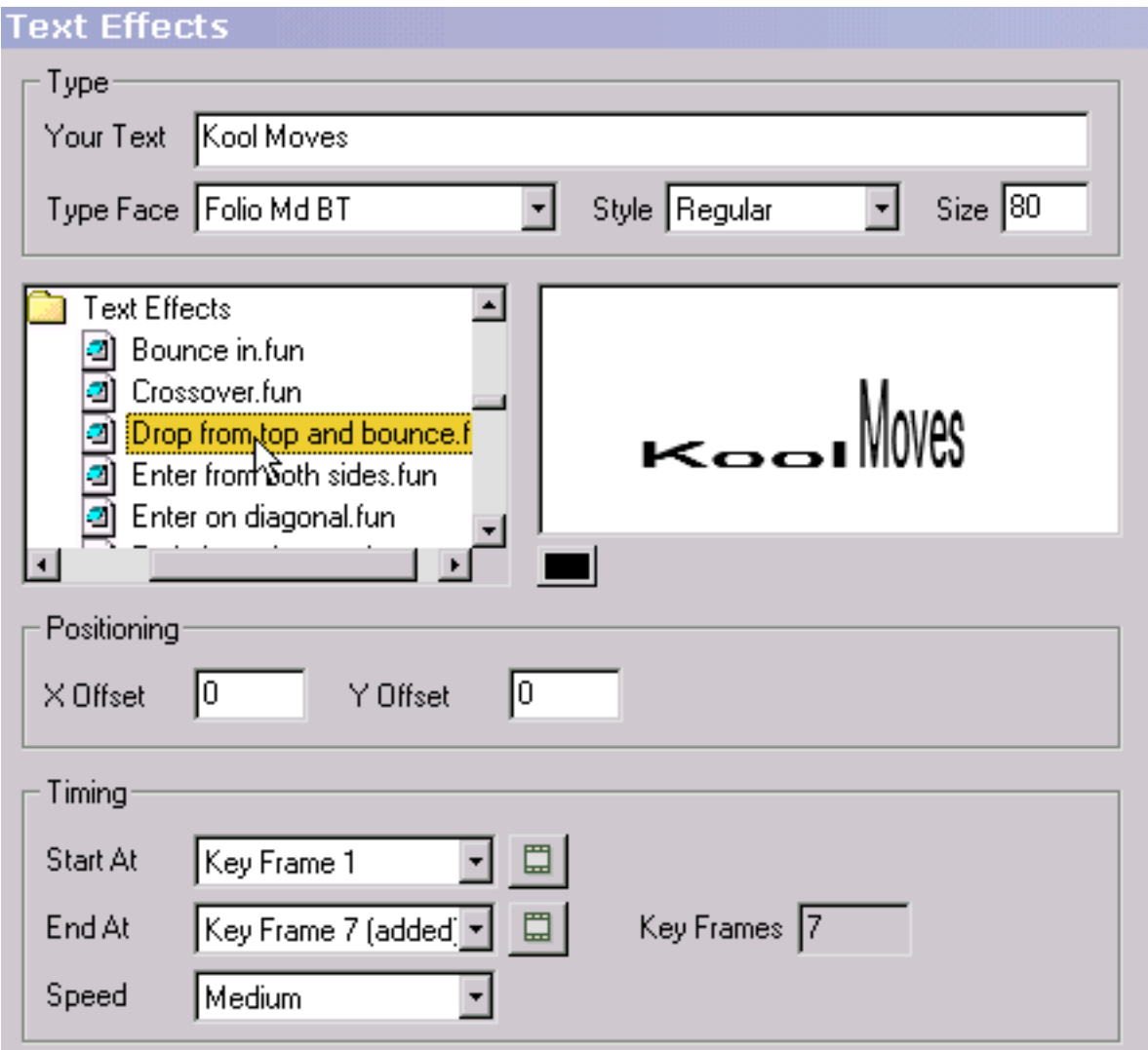

Unter dem lebhaften Texteffekt gibt es farbige Tasten. Jede Taste stellt eine Farbe in der Schablone dar. Sie können die Farben des Texteffektes ändern, indem Sie diese Tasten betätigen und unterschiedliche Farben vorwählen.

Um den Texteffekt auf den Schirm umzusetzen, ändern Sie die Werte des X Versatzes und des Y Versatzes. Versatz null entspricht einer gezentrierten Position.

Um zu ändern wo der Texteffekt im Verhältnis zu dem zugrundeliegenden Film beginnt, wählen Sie einen Anfang am Hauptbild vor. Bilder, die die gegenwärtige Länge des Films übersteigen, haben in Klammern "hinzugefügt". Die Taste rechts erlaubt Ihnen, dieses Hauptbild anzusehen. Der Texteffekt hat eine natürliche Bildlänge, die im Ende am Hauptbild reflektiert wird. Sie können dieses überlaufen, wenn Sie den Texteffekt ausdehnen möchten, um mehr des zugrundeliegenden Films zu bedecken. In den meisten Fällen brauchen Sie nicht, das Ende am Hauptbild zu ändern. Das Ändern des Endes am Hauptbild beeinflußt nicht die Geschwindigkeit des Texteffektes, weil, während Sie den Texteffekt verlängern, die Tweens für jede Bilder verringert werden. Um Geschwindigkeit Unabhängiges der Zahl der Hauptbildzgpz zu steuern, stellen Sie die Geschwindigkeit an einer Einstellung zwischen sehr langsames und sehr Tatsache ein oder ändern Sie die Geschwindigkeit des Hauptfilms (Film > Film-Geschwindigkeit). Die Geschwindigkeit Einstellung beeinflußt die Zahl Tweens zwischen den Bildern.

Um den Texteffekt dem zugrundeliegenden Film hinzuzufügen, addieren Presse Sie sind frei irgendwelche der Positionierung zu verwenden und färben, und umwandeln Werkzeuge um den Texteffekt diesmal zu redigieren oder Sie können undo den Texteffekt indem Sie die Undotaste betätigen.

Wenn Sie die letzten Bilder des Texteffektes für eine lange Zeit spielen, die Zahl Tweens für die vorhergehenden Bilder erhöhen oder das letzte Hauptbild kopieren wünschen eine Anzahl von Zeiten mit Bildern > Einsatz-copy der Bilder. Auch Sie können verwenden redigieren > Paste zum Ende des Films, zum der Textbuchstaben in den letzten Bildern des Texteffektes zum Rest des Films zu kleben.

# Verursachen Ihres Eigenen Text-Effektes

Es ist einfach, Ihre eigenen Texteffekte zu verursachen. Das Grundprinzip soll die Stadien des Texteffektes in einer Reihe von Hauptbildzdpz verursachen. Dieses Beispiel veranschaulicht eine Reihe Buchstaben, die auf den Schirm schreiben, der sehr großes und transparent beginnt.

In Schritt 1, wird das Textwerkzeug geklickt und ein einzelner Buchstabe ist eingetragen. Die Größe des

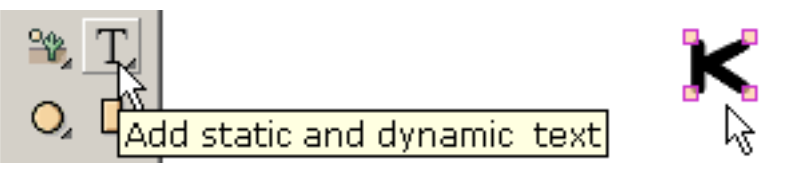

п

О

□

о

Buchstaben macht nicht aus, weil wir ihn einstufen werden. Der Buchstabe wird auf dem Recht gezeigt.

In Schritt 2, wird der Buchstabe transparent mit dem Farbe Wanne Werkzeug gebildet.

In Schritt 3, wird der Buchstabe zu einer sehr großen Größe mit dem Skalierungwerkzeug eingestuft.

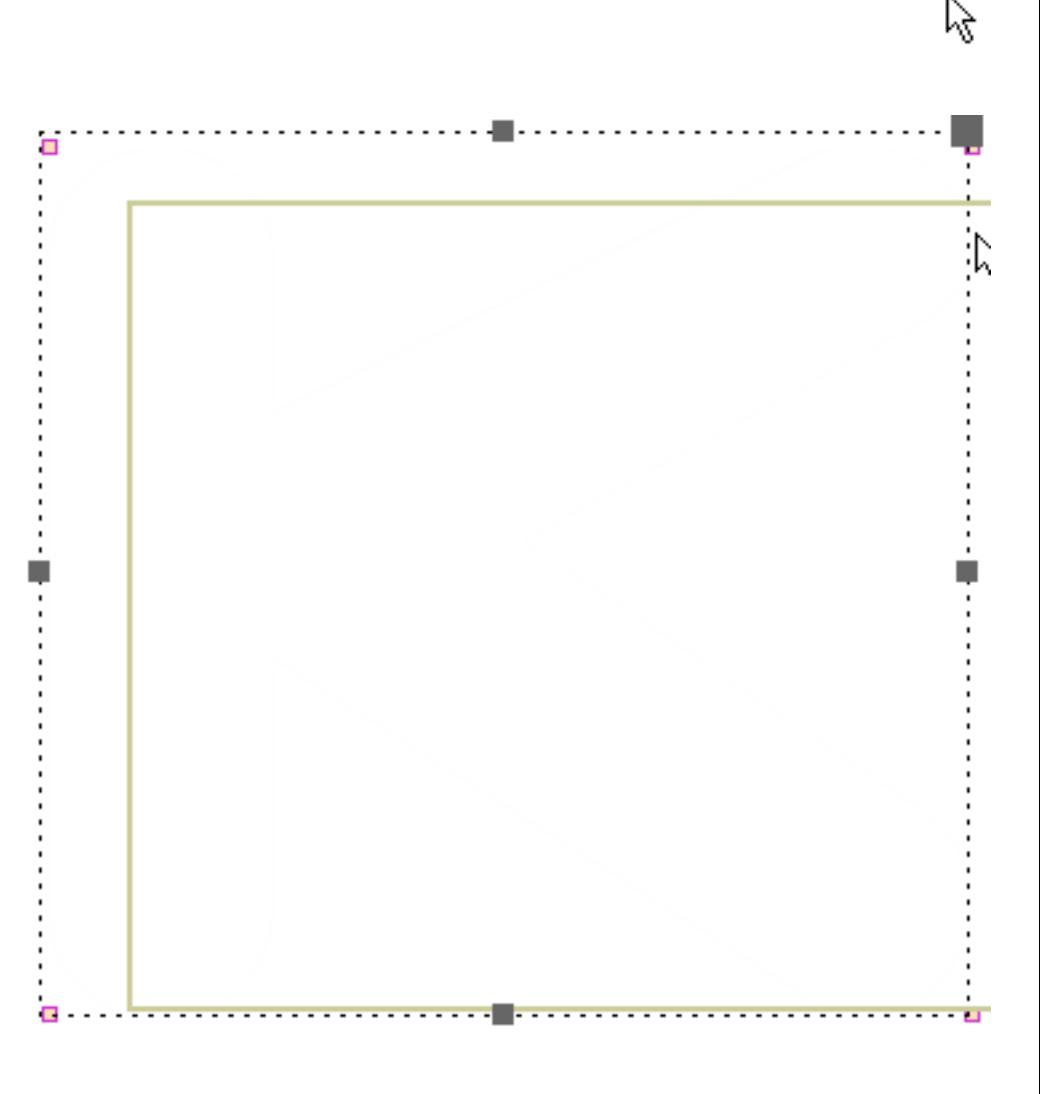

In Schritt 4, wird das gegenwärtige Hauptbild dem Ende des Films kopiert und hinzugefügt.

In Schritt 5 im letzten Hauptbild, wird der Buchstabe zur abschließenden Größe mit dem Skalierungwerkzeug eingestuft.

und das Transparent wird mit dem Farbe Wanne Werkzeug entfernt.

Das gegenwärtige Hauptbild wird zum Ende des Films kopiert und der Prozeß wird für den folgenden Buchstaben in diesem Fall "O" wiederholt. Und so weiter für jeden Buchstaben. Etwas Fiedeln der Größen jedes Buchstaben ist notwendig, um einen polierten Blick zu produzieren.

Wenn der Film gespielt wird, ist der Effekt, daß jeder Buchstabe in der Reihenfolge erscheint. Die Texteffekte, die Sie verursachen können, sind endlos.

# Verursachen Ihres Eigenen Überganges

Es ist einfach, Übergänge zu verursachen. Das Grundprinzip soll die Stadien des Überganges in einer Reihe von Hauptbildzdpz verursachen. Dieses Beispiel veranschaulicht ein Bild, das vom links in die FilmBilder als kleines transparentes Bild kommt und undurchlässiger und größer wird, während das Bild auf die Mitte der FilmBilder bewegt. Später werden einige eingebaute Übergänge besprochen.

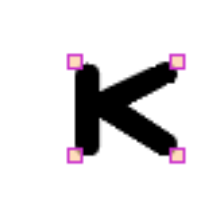

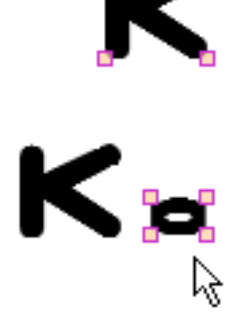

In Schritt 1, wird ein Bild mit Akte > Import-Graphik-Bild importiert. Um den Übergang zu beginnen, wird das Bild auf der linken Seite der FilmBilder geschleppt.

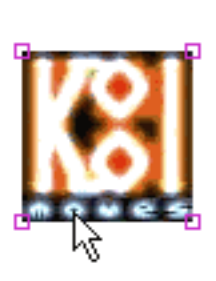

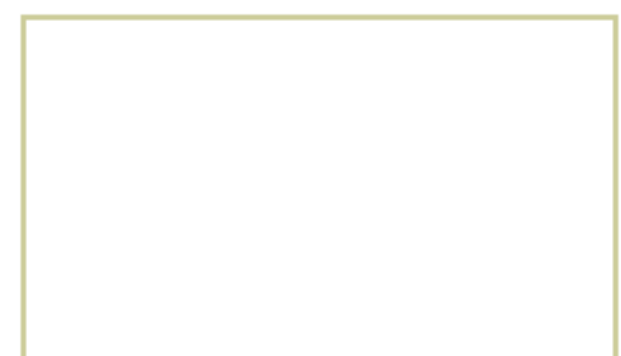

In Schritt 2, wird das Bild klein und transparent mit den Skala- und Farbenwanne Werkzeugen gebildet.

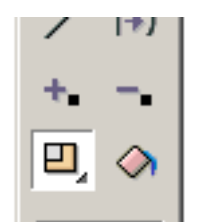

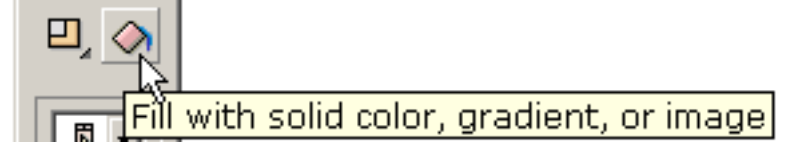

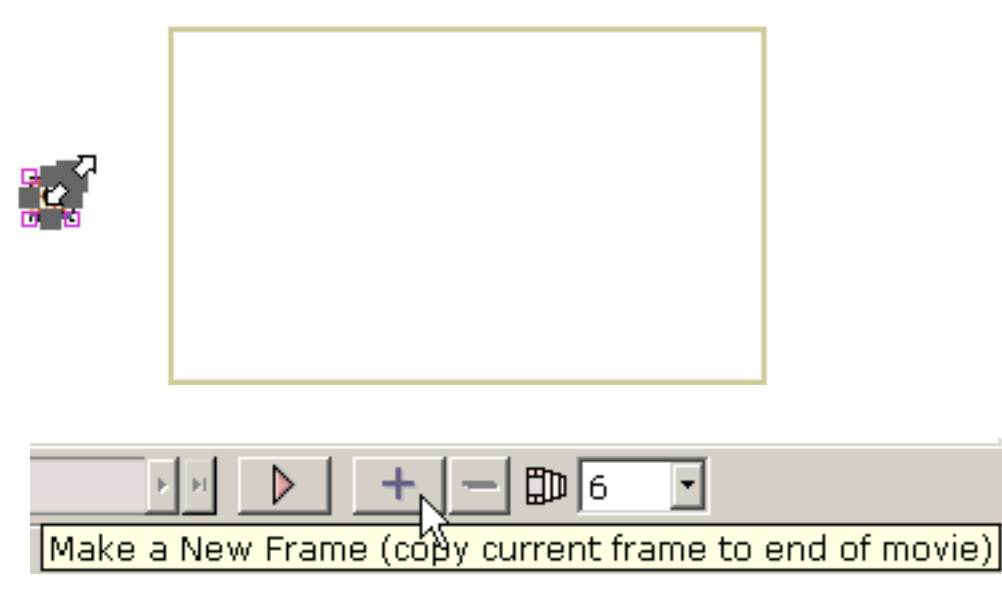

In Schritt 3, wird das gegenwärtige Hauptbild dem Ende des Films kopiert und hinzugefügt.

In Schritt 4, wird das Bild zur Mitte der FilmBilder im letzten Hauptbild geschleppt.

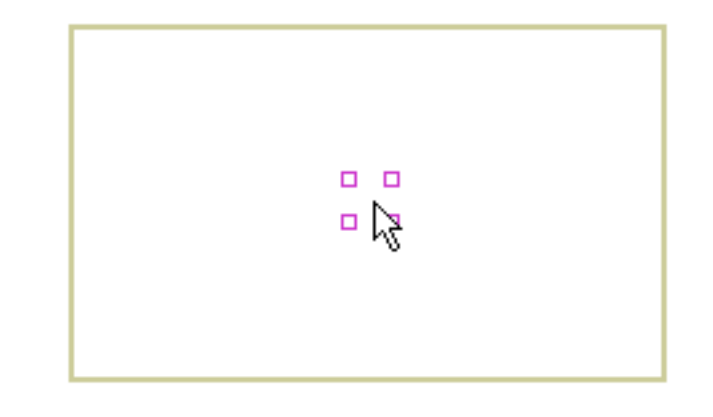

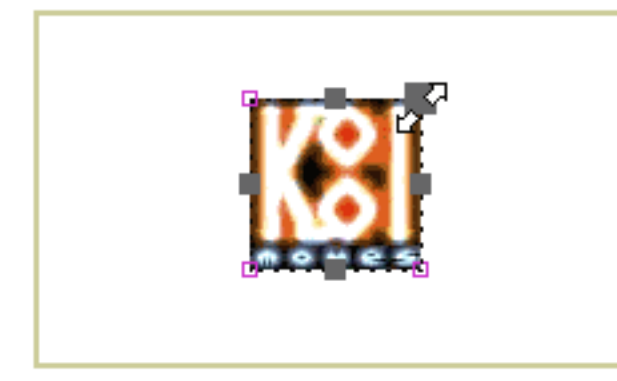

Schließlich im letzten Hauptbild, entfernen die Farbe Wanne und die Skalawerkzeuge das Transparent und bringen das Bild zu seiner ursprünglichen Größe zurück.

Wenn der Film gespielt wird, schiebt das Bild innen vom links von einem transparenten, kleinen Zustand. Die Übergänge, die Sie verursachen können, sind endlos.

KoolMoves hat 6 eingebaute Übergänge -- Initiale blenden ein, blenden Endrunde aus, wachsen Initiale von nichts und vom abschließenden Shrink zu nichts, zum Initiale Zoom innen und zum abschließenden Zoom heraus. SieSIND am Anfang oder am Ende des Lebens der Form im Film abhängig von wirksam, ob der Übergang Ausgangs- oder benannte Endrunde genannt wird. Diese Übergänge können in das Eigenschaften popup für die vorgewählte Form oder durch den Effektmenüstab eingestellt werden. Übergänge treten Überschuß eine Satzanzahl von Hauptbildzdpz auf. Wenn ein Übergang einer Form hinzugefügt wird, wenn es nicht genügende Bilder gibt, damit der Übergang auftritt, werden Bilder addiert, wenn "Bilder addieren Sie, wenn erforderlicher" Überprüfung Kasten überprüft wird. Übergänge können kombiniert werden, obgleich Übergänge sind nicht eine gute Kombination mit Tropfenschatten verblassen.

#### [Fahren Sie fort](#page-14-0)

## <span id="page-13-0"></span>Bewegung Indexe

Bewegung Indexe sind Flash 5 Action Scriptznpz, die an der Form Sie auserwählt aufgetragen werden. Die Action Scriptznpz sind, nicht innerhalb des KoolMoves viewable, das Klima aber redigiert, werden wenn die swf Akte hinzugefügt, hergestellt wird. Am Geschenk können Bewegung Indexe an den Textgegenständen nur aufgetragen werden. Weil die interne Anzeige innerhalb KoolMoves nicht Action Scriptzapz versteht, ist aller, den Sie sehen, ein blauer gestrichelter Kasten, der die Form umgibt. Auf Spielen der Animation in Ihrem web browser oder in einem alleinstehenden Flash Spieler, ist der Effekt des Bewegung Indexes sichtbar.

Wegen der Natur dieser Action Script-based Effekte, ändert Bild-by-Bild in der Farbe, Form, und Position werden durch den Effekt ignoriert. Die Position, die Farbe und das Transparent von den ersten Bildern, welche die Form innen erscheint, wird durch den Effekt benutzt. Die Länge des Effektes wird durch den Effekt selbst nicht durch die Zahl Bildern festgestellt, welche die Form innen erscheint. Zur Zeit können Bewegung Indexe an den Textgegenständen nur aufgetragen werden, die nicht Tasten sind.

Für jene Benutzer mit Vorkenntnissen, die steuern möchten, befiehlt der Effekt vom Hauptfilm durch zusätzliches Action Script wie stop(), der Name des Filmclips, der den Effekt hat den gleichen Namen wie die Form in der KoolMoves Formliste umgibt. Wenn es einen eingebetteten Raum gibt, wird der Raum entfernt.

SieSIND in der Lage, Ihre eigenen Bewegung Indexe zu verursachen und sie in Ihren Animationen zu benutzen. Sehen Sie das readme.txt im meinem Indexheft innerhalb des Bewegung Indexheftes zu mehr Information.

## <span id="page-14-0"></span>Fügen Sie Webseite hinzu

Eine Flash Animation von Ihrer Webseite laufen zu lassen bezieht mit ein: (1) eine swf Akte mit KoolMoves herstellend und (2), Javascriptcode Ihrer Webseite hinzufügend, die die swf Akte bezieht. KoolMoves verursacht den Javascriptcode für Sie. werden die swf Akte und Ihre HTML Akte mit dem Javascript zu Ihrem web server gehochladen. Dieses ist dem Verursachen eines Bildes in einem Bild analog, das Werkzeug redigiert und Code Ihrer Webseite hinzufügt, um dieses Bild anzuzeigen. Blick unter Akte > Export-Film für eine Anzahl von unterschiedlichen Annäherungen an das Herstellen der swf Akten und das Hinzufügen des notwendigen Codes Ihrer Webseite.

Wenn Ihr Interesse lebhafte gifs ist, benutzen Sie Akte > Export-Film > die Sicherung Film-Bilder, zum des Teils des Schirmes innerhalb der FilmBilder und außer als bmp. Sicherung ein Reihe Bilder gefangenzunehmen (z.B., steuern Sie zu Bildern, gefangennehmen die Bilder, steuern zu einen anderen Bildern vermutlich das folgende, gefangennehmen die Bilder, und so weiter). Benutzen Sie Software für das Verursachen der lebhaften gifs, um die Reihe von bmps in ein optimiertes lebhaftes GIF umzuwandeln. Es gibt viele solche fachkundige vorhandene Produkte.

Eine KoolMoves Animation kann als Flash exportiert werden "Film (swf Format) mit Akte > Export-Film > außer als Flash Film. Sie können eine alleinstehende swf Akte, eine swf Akte und eine html Schablone Akte herstellen, die die swf Akte bezieht, oder hinzufügen eine Flash Animation einer vorhandenen Webseite. Beide Akten sind erforderlich, damit die Animation auf dem Internet spielt. Filmeigenschaften (Breite und Höhe, Geschwindigkeit, Hintergrundfarbe oder Bild) können mit den Menüeinzelteilen eingestellt werden, die mit Filmmenüstab vor dem Exportieren der Akten verbunden sind.

Fügen Sie Webseite hinzu

FrontPage erkennt Flash Filme also Sie nicht Notwendigkeit, den Flash Film außerhalb FrontPage hinzuzufügen. Die einfachste Weise soll jedes mögliches Bild-GIF oder jpg auf Ihre Webseite mit FrontPage setzen, in dem Sie die Animation anzeigen wünschen und KoolMoves es mit dem Flash Film (Akte > Export-Film > fügen vorhandener Webseite hinzu) ersetzen lassen.

Koolmoves kann Sie mit dem notwendigen Javascriptcode versehen, um den Flash Film zu benennen, während eine der Wahlen Akte > Export-im Film > vorhandener Webseite hinzufügen. Um ein GIF oder JPEG Bild in einer vorhandenen HTML Akte mit einem Flash Film zu ersetzen, ersetzen Sie manuell < IMG SRC="....gif" BREITE ="…" HÖHE ="…" BORDER="0" Alt ="…"> HTML Code in Ihrer vorhandenen HTML Akte mit allem Javascriptcode dem KoolMoves beginnend mit < GEGENSTAND und Ende mit </GEGENSTAND > zur Verfügung stellt zuerst von kopieren < GEGENSTAND… Code und den Überschuß dann von kleben < IMG Code… Sie können copy/paste Fähigkeit redigierend in Ihrem Webseite Herausgeber oder im Notizblock verwenden.

Der Name der swf Akte in der HTML Akte muß derselbe wie der Name der swf Akte auf dem Bediener sein. Wenn Ihr Bediener nicht eine html Verlängerung annimmt, können Sie die Verlängerung zum htm umbenennen. Er ist, am besten Räume nicht im Namen einzuschließen, da dieser Probleme mit Netscape Datenbanksuchroutine verursacht.

werden die html und swf Akten zunächst zu Ihrer Web site durch ftp geschickt. Wenn Sie ftp die swf Akte zu Ihrer Web site, Sie sie, als Binärdatei zu senden sicherstellen. Die html oder htm Akte muß als ASCII gesendet werden. Die besseren ftp Programme wie FtpVoyager tun dies automatisch.

Fügen Sie Webseite hinzu

Wenn Sie Mühe haben, die Animation zu erhalten, um auf dem Internet zu spielen, werden diese Schritte empfohlen:

 1. Wenn Sie Doppeltklicken auf der html Akte, die von KoolMoves auf Ihrer lokalen Scheibe erzeugt wird, das Animationspiel in Ihrem Rückstellung web browser tun. Wenn es, sind die html und swf Akten OKAY. Wenn es nicht, kann Ihre Datenbanksuchroutine möglicherweise nicht Spieler Flash Macromedias haben. Gehen die Web site, die mit Ihrer Datenbanksuchroutine oder zu <http://www.macromedia.com/>verbunden ist und downloaden den Spieler.

 2. Hochladen Sie das KoolMoves erzeugte html (als ASCII) und swf (als binäres) die Akten zu Ihrer Web site. Spielt die Animation auf Ihrer Web site, wenn Sie zur KoolMoves erzeugten Webseite gehen? Wenn nicht, gibt es ein Problem in, wie Sie die Akten zu Ihrer Web site schickten.

Sehen Sie [Webseite Details hinzuzufügen](#page-17-0) zu ausführlicherer Information. [Fahren Sie fort](#page-19-0)

### <span id="page-17-0"></span>Fügen Sie Webseite Details hinzu

Die html Akte enthält einen großen Abschnitt von Javascript, das zu einem nonflash.gif sich ausbreitet, wenn die Datenbanksuchroutine nicht den Flash Spieler hat oder nicht Javascript lesen kann. Das nonflash.gif wird nicht von KoolMoves verursacht. Sie müssen das tun. Verursachen Sie Ihr eigenes Bild, in GIF, oder JPEG Format, für Anzeige, wenn die Flash Animation nicht den Namen von nonflash.gif zu spielen und ändern kann, was Namen Sie den Namen in der Javascriptakte gleichgültig wo es wählen und ändern, tritt auf. Die Größe des Bildes wird nahe bei dem Dateinamen angezeigt.

Es wird nicht garantiert, daß exportiertes Flash "Film in Macromedia Flash" zwecks weiter redigieren importiert werden kann, oder daß ein Film, der von KoolMoves exportiert wird, in Flash "importiert ist und dann von Flash" exportiert ist, das gleiche Verhalten wie der ursprüngliche Film hat, der von KoolMoves exportiert wird.

Der Flash Spieler kann SWF Akte Größen nur anfassen weniger als 2 MB 1/2 - 3. Wenn ein SWF MB herum 3 in der Größe wird, fängt es an, wierd Sachen zu tun. Viele Male zerschmettert es den Computer. Dieses ist erklärtes hier

[www.macromedia.com/support/flash/ts/documents/bigflash.htm.](http://www.macromedia.com/support/flash/ts/documents/bigflash.htm) Wenn Sie einen Film verursachen möchten, der diese Größe übersteigt, erwägen Sie, eine niedrigere Qualitätsjpeq Einstellung zu verwenden, die stichhaltige Akte kleiner zu bilden, oder den Film in Stücke zu brechen und Last Film zu verwenden, um die unterschiedlichen Stücke zu laden.

Das HTML enthält die einfachen Anweisungen (genannt Parameter) und führt die SWF Akte im Bereich Ihres Netzdokumentes durch, in dem Sie den Index einsetzen. Ist hier ein Beispiel des Flash HTML Indexes, den Sie Ihrer Seite würden hinzufügen müssen:

```
< WENDEN Sie classid="clsid:D27CDB6E-AE6D-1çf-96B8-444553540000" codebase = 
"http://active.macromedia.com/flash2/cabs/swflash.cab#version=4,0,0,0" ID=super WIDTH=560 
HEIGHT=60 > ein
```

```
< PARAM NAME=movie VALUE="super.swf" >
```
- < PARAM NAME=loop VALUE=true >
- < PARAM NAME=quality VALUE=high >
- $<$  PARAM NAME=bgcolor VALUE= #FFFFFF  $>$
- < BETTEN Sie src="super.swf" loop=true ein

quality=high bgcolor=#FFFFFF WIDTH=560 HEIGHT=60 TYPE="application/x-shockwave-flash" PLUGINSPAGE =

"http://www.macromedia.com/shockwave/download/index.cgi?P1\_Prod\_Version=ShockwaveFlash" >

</GEGENSTAND >

Beachten Sie, daß es Gegenstand gibt und betten Sie Umbauten ein. Der Gegenstand ist für Internet Explorer und einbetten für Netscape. Die Parameter werden in beiden Bereichen bezogen; und es ist diese Parameter, die Ihnen erlauben, etwas Besonders anfertigen Ihrer Animation zu tun. [http://www.macromedia.com/support/flash/ts/documents/tag\\_attributes.htm](http://www.macromedia.com/support/flash/ts/documents/tag_attributes.htm) liefert weitere Erklärung dieser Umbauten und der anderer, die Sie benutzen können, um die Anzeige Ihrer Animation besonders anzufertigen.

Die Filmparameterbezugsnummern das SWF von Ihrem Verzeichnis. Sie müssen die SWF Akte zum gleichen Verzeichnis wie Ihre Webseite hochladen. Wenn Sie die SWF Akte in ein anderes Verzeichnis legen, dann müssen Sie darstellen, daß der Weg zu diesem Verzeichnis in diesem Parameter -- etwas wie flash/super.swf -- anmaßender Blitz der Name dieses bestimmten Verzeichnisses oder Heftes ist.

Mit dem Schleife Parameter können Sie das Animationspiel einmal haben, oder spielen Sie ununterbrochen, indem Sie es auf falsches oder zutreffendes einstellen.

Der bgcolor Parameter kann auf eingestellt werden, was hexadezimale (# FFFFFF Format) Farbe Sie für Ihr Netzdesign benötigen.

Die Breite und die Höhe sind nicht Parameter in der gleichen Richtung wie die anderen -- aber Sie können diese außerdem ändern. Da die SWF Akte scalable ist, können Sie notwendige Änderungen vornehmen und die Animation bestimmt glatt zu den neuen Maßen die Größe neu.

Entweder geregelt kann Pixel-gegründete oder flexible Prozentsatz-gegründete Abmessung verwendet werden. Örtlich festgelegte Abmessung (zum Beispiel, width=300 und height=200) stellt die Größe auf die genauen Pixelmaße, gerade wie Sie wurde normalerweise mit einem Bild ein. Jedoch Prozentsatz-gegründete Abmessung -- zum Beispiel, width=50% und height=50% -- Marken, welche die SWF automatisch die Größe neu bestimmen entsprechend zu irgendeiner Browser Window Größe ohne irgendwelche Deformationen.

# <span id="page-19-0"></span>Zeichnung

Es gibt eine reiche Vorwähler der zeichnenden Werkzeuge in KoolMoves: Freihand-, Primitivformen (Ellipse, Kreis, Viereck und Quadrat) und shapes/lines gezeichneter Punkt durch Punkt.

Toolbar Tasten mit Pfeilen im niedrigeren Recht haben Fächer (Vor-Vorwähleren). Sie können die Vor-Vorwähleren ansehen, indem Sie die toolbar Taste betätigen, bis die Vor-Vorwähleren erscheinen oder, indem sie auf dem dreieckigen Pfeil im niedrigeren Recht der toolbar Taste sich betätigen. Die Vorwähler, die auf der toolbar Taste angezeigt wird, ist die aktive Vorwähler.

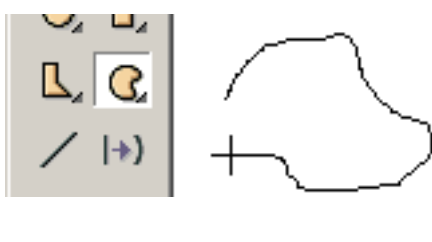

Das zeichnende Freihandwerkzeug erlaubt Ihnen zu zeichnen, wie Sie mit einem Bleistift wurden. Die ersten und letzten Punkte werden automatisch angeschlossen, wenn Sie die Maus freigeben. Wenn Sie sie nicht

angeschlossen werden wünschen, nachdem die Form gezogene Änderung die geschlossene Eigenschaft der Form ist. Die Punkte, die durch Freihandzeichnung erzeugt werden, sind der Kurve Sitz, zum einer bescheidenen Anzahl von Punkten zu erzielen. Sie können Punkte später addieren oder löschen, wenn es benötigt wird.

Die Werkzeuge für das Zeichnen der ursprünglichen Formen bilden es einfach, damit Sie Kreise, Quadrate, Vierecke und Ellipses zeichnen. Sie klicken die linke Maustaste bei einer Ecke der Form, die Sie die Maus zur entgegensetzenden Ecke der Form zeichnen und schleppen möchten. Geben Sie die Maus frei und die Form wird gezeichnet.

An der Unterseite des Werkzeugfensters sind drei Wahlen: füllen Sie Farbe, Rand oder Linie Farbe und Rand oder Strichstärke. Diese Wahlen sind mit irgendwelchen der zeichnenden Werkzeuge anwesend und stellen einmal bleiben ein, bis geändert. Das Ändern dieser Wahlen beeinflußt nicht die bestehenden bereits gezeichneten Formen.

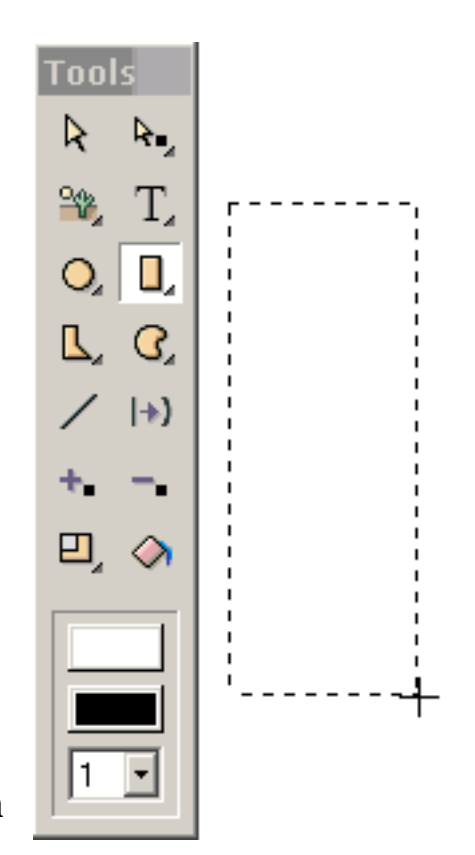

Die gezeichneten Formen zeigen durch Punkt erlauben Ihnen, die Plazierung und die Zahl Punkten zu steuern. Die Form wird ohne Kurven gezeichnet, die später addiert werden können. Sie klicken die linke Taste an, um jeden

Punkt zu definieren und fortzufahren, bis Sie die Form durchgeführt haben. Beenden, Sie Doppeltklicken. Die ersten und letzten Punkte werden automatisch angeschlossen. Wenn Sie sie nicht angeschlossen werden wünschen, ändern Sie die geschlossene Eigenschaft der Form.

Es gibt Situationen, wenn Sie einen Abschnitt der Form ohne einen Rand haben möchten (z.B., wenn eine Nase gezeichnet wird).

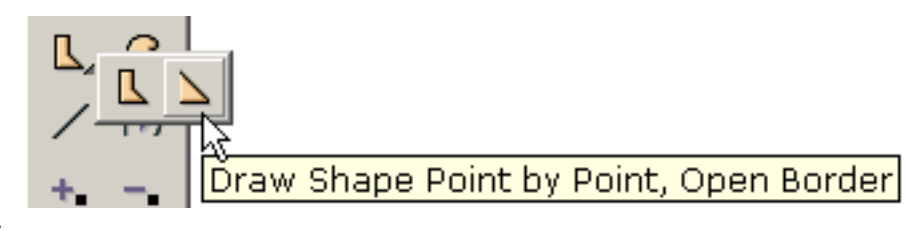

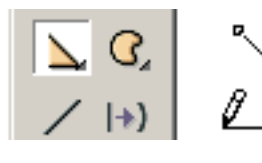

o, il

Klicken Sie die linke Taste an, um jeden Punkt zu definieren und fortzufahren, bis Sie die Form durchgeführt haben. Beenden, Doppeltklicken.

Nachdem man doppelt-geklickt hat wird der Rand gezeichnet. Die Füllefarbe ist durch Rückstellung weiß.

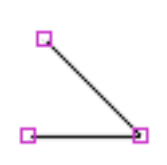

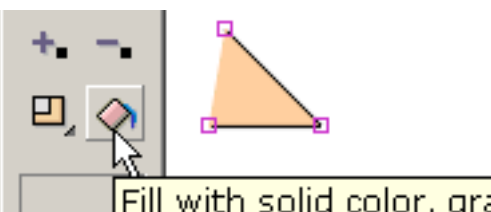

Benutzen Sie das Form-Füllewerkzeug, um die Nase mit einer Fleischfarbe zu färben. Der Rand wird nicht zwischen

Fill with solid color, gradient, or image den ersten und letzten Punkten

angeschlossen, die gezeichnet wurden. Wenn wir später den Rand zwischen dem ersten und den letzten Punkten ausfüllen möchten, ändern Sie die geschlossene Eigenschaft der Form. Um die Nase zu entfernen färben Sie und bilden Sie das Inneren der Form transparent, ändern die gefüllte Eigenschaft der Form. Dieses gibt uns eine Linie.

Formen und Linien mit Kurven werden durch die Aufform Punkte und Wegform Punkte definiert (angezeigt durch gestrichelte Kreise). Technisch sind Kurven quadratische bezier Keile. Sie können die Form der Kurve ändern, indem Sie vorgewählte Punkte, Aufform und Wegform verschieben, indem Sie die Pfeiltasten schleppen oder verwenden.

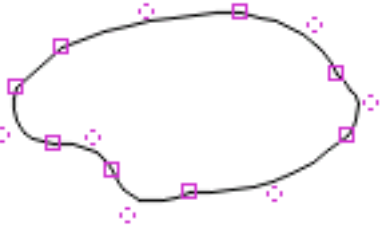

Sie können das Aussehen einer Form

- 1) Fülle
- 2) Randstärke
- 3) Border/line Farbe

durch sein steuern:

4) letztes Randsegment

Linien sind Formen, die nicht gefüllt und einen Rand mit dem letzten nicht gezeichneten Segment haben werden. Linien können zu den Formen durch die Einstellung der gefüllten und

 $\mathbb{G}[\mathbb{B} \rvert \mathcal{Q}] \subset \mathbb{G}[\mathbb{C}]$  $\parallel$ 1 $\times$ Properties of Selected Shapes 回 Look | Effects | Behavior ΑIΙ Look Is Filled yes Color/Fill Line Width  $\mathbf{1}$ Line Color black Is Closed yes

geschlossenen Eigenschaften zu ja geändert werden. Text hat nicht einen Rand.

[Fahren Sie fort](#page-23-0)

# <span id="page-23-0"></span>Vorwähler

Form- und Punktvorwählerwerkzeuge sind auf dem Oberteil des toolbar links. Diese Werkzeuge werden viel benutzt. Zusätzlich zum Zur Verfügung stellen von von Vorwählerfähigkeit, erlauben sie Ihnen auch, Formen und Punkte zu verschieben. Sie können vorher vorgewählte Formen oder Punkte verschieben, indem Sie die Maus mit der linken niedergedrückten Maustaste schleppen.

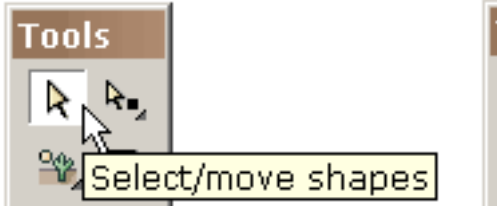

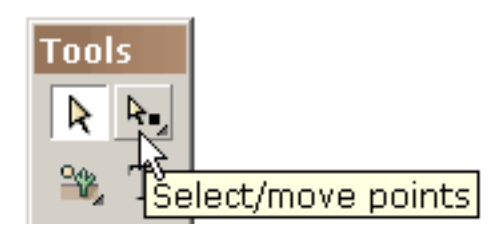

Der One-way zum Vorwählen eine Form ist, indem es auf der Form klickt, wenn das Formvorwählerwerkzeug aktiv ist. Wenn Sie an eine Form mit der Umschalttaste niedergedrückt

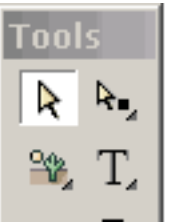

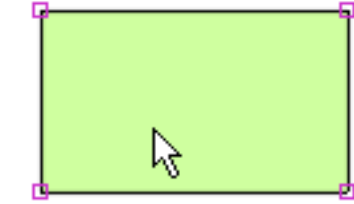

klicken, fügen Sie allen vorhergehenden Vorwähleren hinzu.

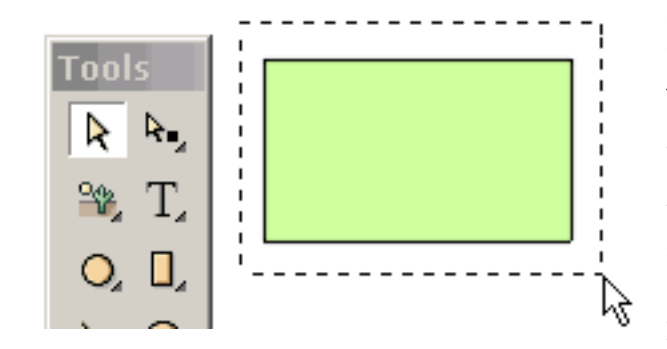

Eine andere Weise, eins oder mehr vorzuwählen formt ist, indem sie die Maus über den Formen schleppt, die total sie umgeben. Wenn Sie die Maus mit der Umschalttaste niedergedrückt schleppen, fügen Sie allen vorhergehenden Vorwähleren

hinzu.

Eine dritte Weise, eins oder mehr vorzuwählen formt ist, indem sie die Liste von Formen (unter Formen) hervorruft und von dieser Liste vorwählt. Formen werden automatisch genannt, während sie verursacht werden, aber Sie den Namen ändern können, indem Sie den Namen in der Liste redigieren.

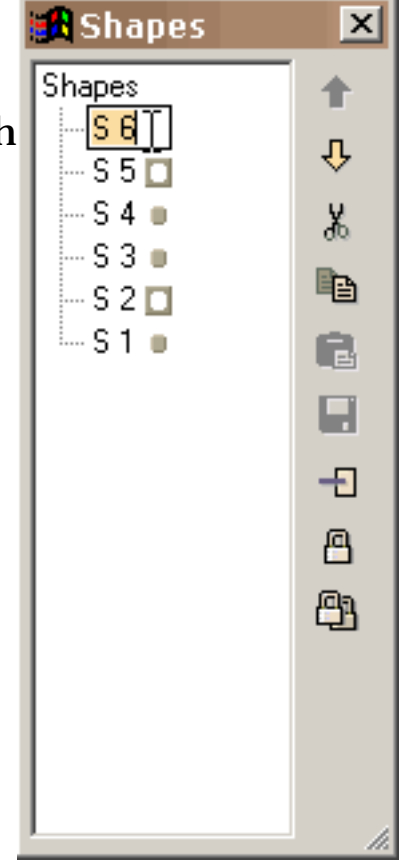

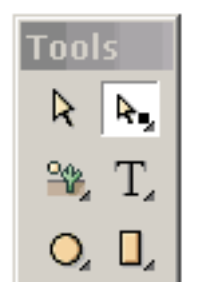

ん

Ein Punkt kann vorgewählt werden, indem man im Punkt klickt, wenn das Punktvorwählerwerkzeug aktiv ist. Der Vorwählerbereich, der mit einem Punkt verbunden ist, kann unter Punkte eingestellt werden. Wenn Sie an einen Punkt mit

der Umschalttaste niedergedrückt klicken, fügen Sie allen vorhergehenden Vorwähleren hinzu.

Onother Weise, einen oder mehr Punkte vorzuwählen ist, indem sie die Maus über den Punkten schleppt, die total sie umgeben. Die Punkte können mit unterschiedlichen Formen verbundenSEIN. Wenn Sie die Maus mit der Umschalttaste niedergedrückt schleppen, fügen Sie allen vorhergehenden Vorwähleren hinzu.

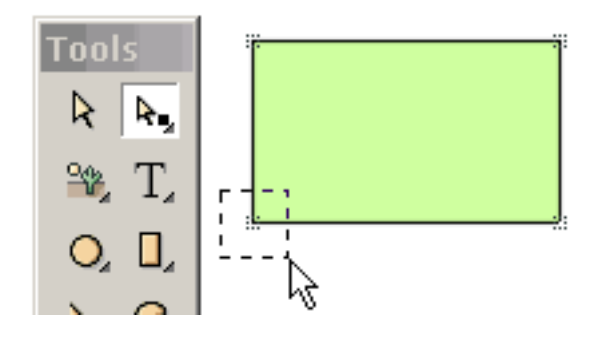

Es ist wichtig, zu schätzen, daß Punkt- und Formvorwähler sehr allgemein ist. Sie können mehrfache Formen oder mehrfache Punkte vorwählen. Die mehrfachen Punkte können mit unterschiedlichen Formen sogar verbundenSEIN. Vorgewählte Formen und Punkte können verschoben werden, indem man die Maus schleppt oder indem man die Pfeiltasten betätigt.

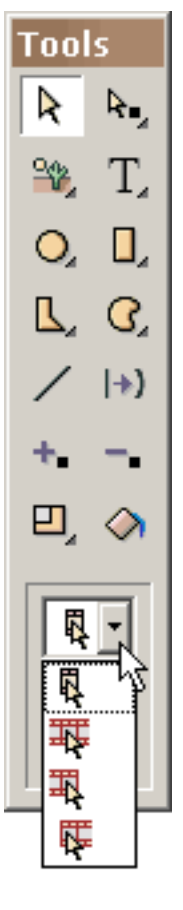

Vorwähler kann über vielen Bildern auch zutreffen. Es gibt vier Grade der Form- und Punktvorwähler: (1) gegenwärtige Bilder nur (das allgemeinste), (2) alle Bilder im Film, (3) alle Bilder von den gegenwärtigen Bildern zu den ersten Bildern und (4) alle Bilder von den gegenwärtigen Bildern zu den letzten Bildern.

Die Fähigkeit, mehrfache übermäßigBilder vorzuwählen ist sehr leistungsfähig. Z.B. wenn Sie die Farbe einer Form in den gegenwärtigen Bildern ändern und die Form vorgewählte mehrfache übermäßigBilder gewesen ist, wird die Farbe Änderung an jeder der Vorwähleren angewendet. Um unbeabsichtigte ausgedehnte Änderungen zu verhindern, werden Sie zuerst gefragt wenn Sie die anderen Bilder ändern möchten. Die Fähigkeit zur Änderung wählte Formen vor und die mehrfachen Bilder des Punktüberschusses, die gegründet werden auf, was Sie in den gegenwärtigen Bildern ändern, treffen auf die meisten Funktionen

in KoolMoves -- Umwandlungen, Formfüllen, Übersetzung, usw. zu.

Manchmal möchten Sie etwas Punkte von der möglichen Vorwähler ausschließen. Eine einfache Weise, dies zu tun soll die Form vorwählen, die mit den Punkten verbunden ist, die Sie das Punktvorwählerwerkzeug vorwählen und dann vorwählen möchten. Nur die Punkte, die mit der vorher vorgewählten Form verbunden sind, sind sichtbar. Um Formen oder Punkte zu verstecken können Sie Formen > Fell-Vorwähler oder Punkte > Fell-Vorwähler verwenden. Formen vorwählend >, stellen Sie dar, daß Formen oder Punkte > Erscheinen-Formen die Formen oder die Punkte zurück holt. Formen > kehren um, oder Punkte > umgewandelt kehrt die gegenwärtige

#### Form- oder Punktvorwähler um.

[Fahren Sie fort](#page-27-0)

<span id="page-27-0"></span>Farbton

# Farbton

Formen und Text können mit einem Normallack (mit oder ohne Transparent), einer Farbe Steigung oder einem mit Ziegeln gedeckten Bild gefüllt werden. Zugang zum Form-Fülledialog ist durch das [Formeigenschaften](#page-30-0) Dialogfeld und das Form-Füllewerkzeug auf dem toolbar links.

Mit einem Normallack füllen:

Wählen Sie Normallack an der Oberseite des Dialogs vor. Sie können (1) Rotes, Grünes betreten und Blau (alles 0 bis 255 in der Strecke) und einen Transparentwert (0 bis 100 in der Strecke), (2) auserwählt mit Ihrer Maus vom Farbe Rad (teilweise gezeigt), (3) vom Gebrauch rot, grün, blau, von der Farbe, Sättigung und Leichtigkeitschweber (betätigen Sie die Taste auf dem links unter dem Transparentwert), oder (4) vom Gebrauch ein eyedropper (betätigen Sie die Taste auf dem Recht unter dem Transparentwert), eine Farbe von einer anderen Form auf dem zeichnenden Segeltuch vorzuwählen. Vor der Festlegung, Presse Vorbetrachtung um die Form anzusehen füllen Sie. Auf O.K. wird die Formfülle an allen vorgewählten Formen angewendet.

Mit einer Farbe Steigung füllen:

Wählen Sie Farbe Steigung an der Oberseite des Dialogfeldes vor. Eine Steigungfülle wird von bis acht Farbe Zeigern enthalten. Die Farbe, die mit dem vorgewählten Farbe Zeiger verbunden ist, wird unter den Steigungdefinition Stab gezeigt. Die Farbe des vorgewählten Farbe Zeigers (es ist der Farbe Zeiger, der niedergedrückt wird), kann durch (1) die roten, grünen und blauen Werte Hereinkommens (alles 0 bis 255 in der Strecke) und einen Transparentwert (0 bis 100 in der Strecke) geändert werden, (2), vorwählend mit Ihrer Maus vom Farbe Rad (teilweise gezeigt worden), (3), das Rote, das grün, blau, Farbe, Sättigung und Leichtigkeitschweber justierend.

Farbton

Die Farbe Steigung kann entweder linear oder radial sein. Farbe Zeiger können links oder recht entlang dem Steigungdefinition Stab geschleppt werden, den Steigungeffekt zu ändern.

Ein Farbe Zeiger kann hinzugefügt werden, indem man die kleine Taste mit dem Pluszeichen betätigt. Der Mäuse-Cursor macht zu einen Farbe Zeiger mit a + in der Mitte. Klicken Sie in einer Position auf dem Steigungdefinition Stab. Ändern Sie dann die Farbe dieses Farbe Zeigers. Ein Farbe Zeiger kann gelöscht werden, indem man die kleine Taste mit dem Minuszeichen betätigt und der vorgewählte Farbe Zeiger wird gelöscht.

Nur eine Form mit Punkten kann mit Steigungfarbe gefüllt werden. Um Text mit Steigungfarbe zu füllen brechen Sie sie auseinander in eine Form mit Punkten (Transforms/Break getrennttext).

Die Rotationslagebestimmung und die Position der Steigungfülle können mit Rotate/Shift Steigung-Fülle justiert werden umwandelt darunter.

Mit einem Bild füllen:

Wählen Sie Bild an der Oberseite des Dialogfeldes vor. Verwenden Sie grasen "…" knöpfen Sie, um Ihre Bildakte zu lokalisieren. Bmp, JPEG, tiff, pcx und png Akte Formate können importiert werden. Transparent in den png Akten wird diesmal ignoriert. Wenn Sie das gleiche Bild mit den gleichen mehrfachen Zeiten des Dateinamens während des Films verwenden, ist KoolMoves genug intelligent, das Bild in exportierten Flash nur einmal zu speichern "Film. Wenn das Bild größer als die Form ist, nur der obere linke Teil des Bildes die Form füllt. Wenn das Bild kleiner als die Form in irgendeinem Maß ist, deckt das Bild mit Ziegeln, um die Form zu füllen. Nur eine Form mit Punkten kann mit einem Bild gefüllt werden. Das Transparent des Bildes kann mit einem Schweber justiert werden.

Farbton

Sie können die Fülle durch betätigende Vorbetrachtung vorher sehen. Auf betätigendem O.K. wird die Fülle, entweder Farbe, Steigung oder Bild, an allen z.Z. vorgewählten Formen und, wenn die Fülle Farbe ist, an allem vorgewählten Text angewendet.

[Fahren Sie fort](#page-30-0)

## <span id="page-30-0"></span>Form-Eigenschaften

Sie können das Aussehen einer Form mit Punkten durch sein steuern:

- 1) Fülle
- 2) Randstärke
- 3) Linie Farbe
- 4) letztes Randsegment

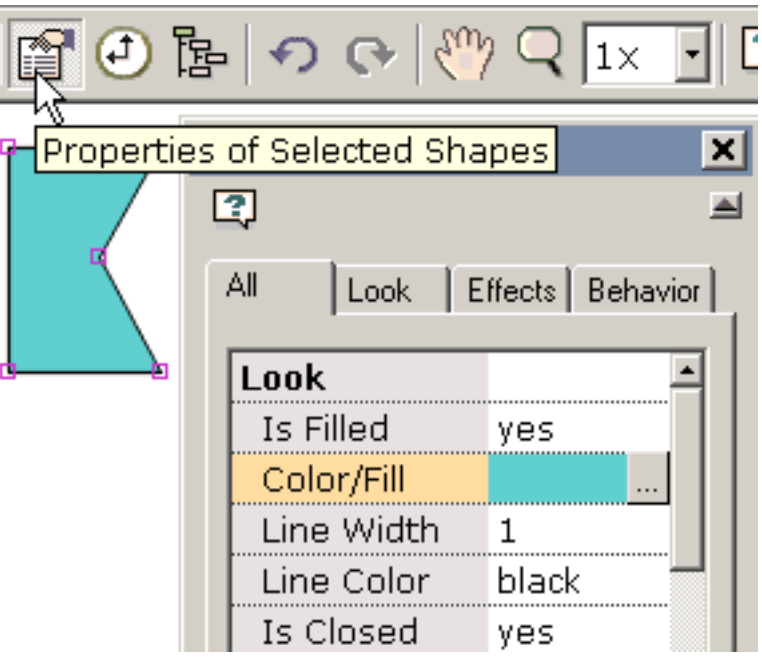

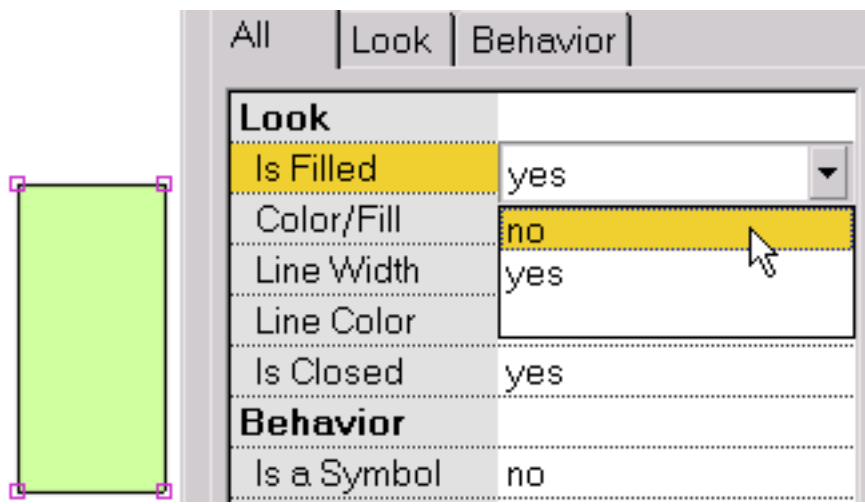

Das Inneren von der Form transparentes, auserwähltes bilden gefüllt und Nr. wählen.

Dieses zeigt eine Form, die nicht gefüllt wird.

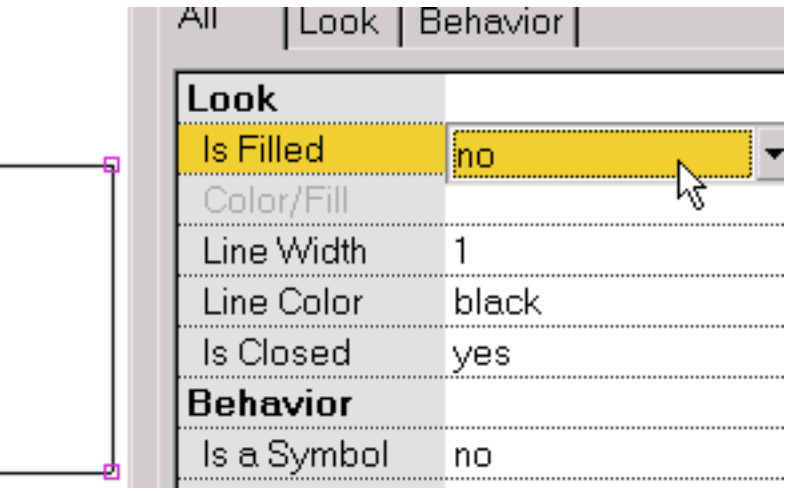

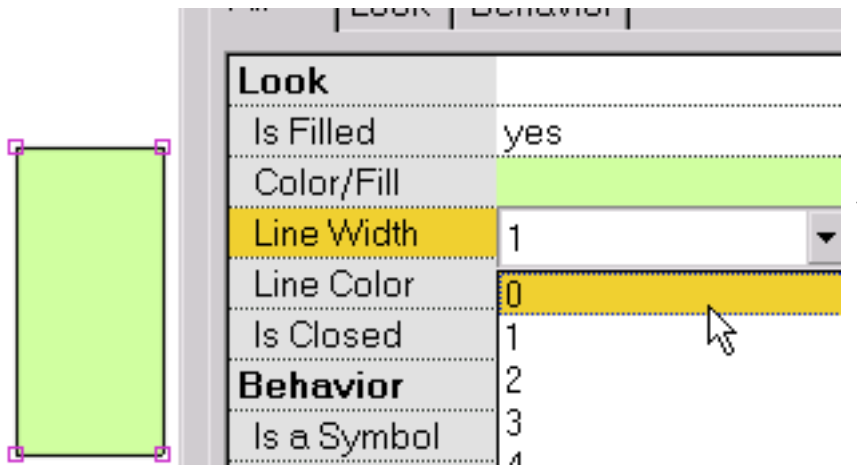

Um die Randstärke um die Form oder die Stärke einer Linie zu ändern, wählen Sie Linie Breite vor.

Dieses zeigt eine Form ohne Rand (d.h., Linie die Breite gleich bis 0).

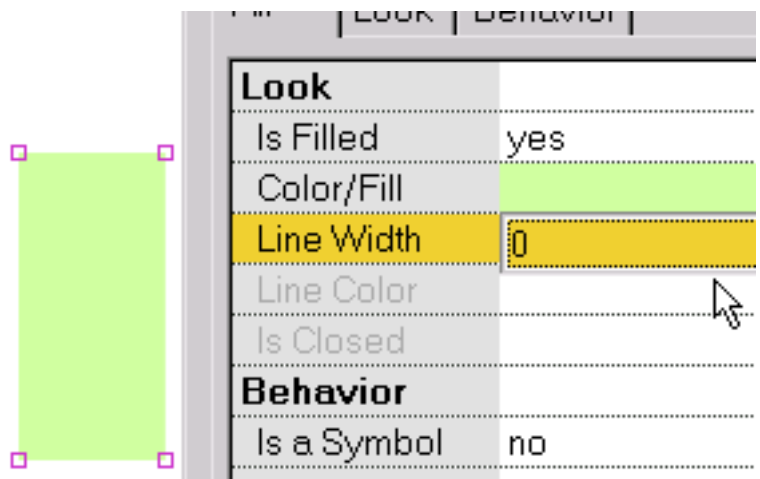

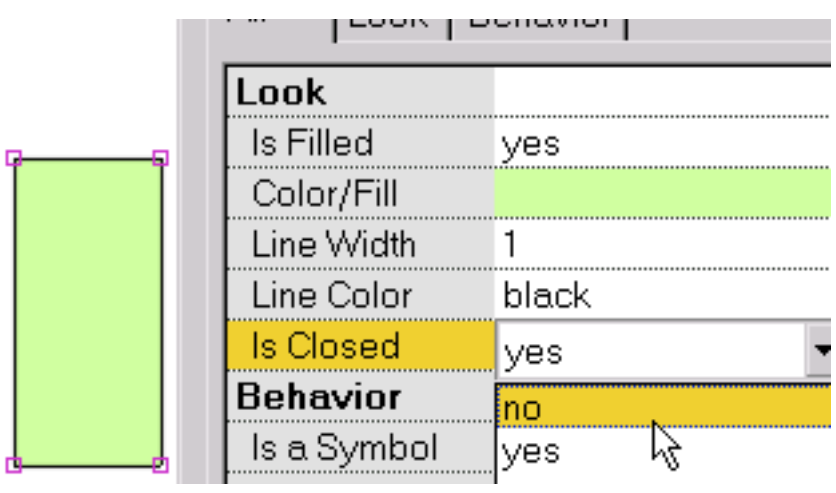

Einstellen, ob das letzte Randsegment der Form oder nicht gezeichnet wird, auserwähltes geschlossenes.

Dieses zeigt eine Form mit dem letzten nicht gezeichneten Segment. Wenn die Form auch nicht gefüllt wird, haben wir eine Linie.

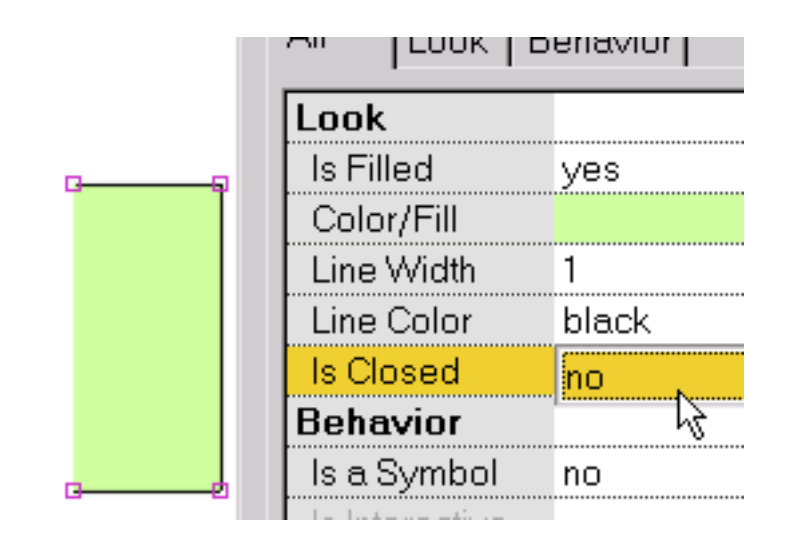

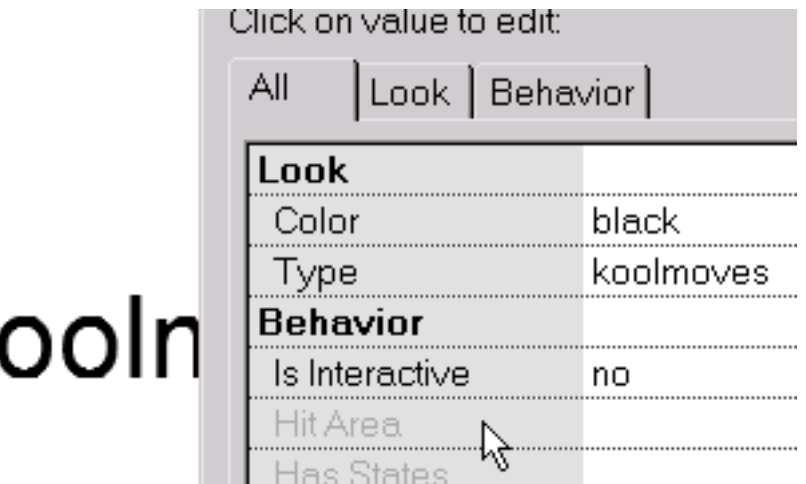

Der Eigenschaft Dialog für die unterschiedlichen Textblicke, weil Text unterschiedliche Eigenschaften als hat, formt mit Punkten. Die Farbe des Textes kann durch das Klicken auf der Farbe Eigenschaft geändert werden. Ein Dialog, der Sie läßt, Farbe einzustellen erscheint. Der

Text, Schriftkegel, Schriftkegelgröße kann redigiert werden, indem man auf der Art Eigenschaft klickt. Ein Dialog erscheint in, welchem Sie den Text redigieren können.

Taste Eigenschaften zuweisend und eine Nichttext Form in ein Symbol bildend, werden im folgenden Abschnitt erklärt.

[Fahren Sie fort](#page-33-0)

# <span id="page-33-0"></span>Bild-Fälle

Töne und Tätigkeiten können Bildern hinzugefügt werden. Wählen Sie Ansichten > Tätigkeiten und Töne vor oder benutzen Sie die Tätigkeiten und Töne die tabbed Seite der Kerbe-Ansicht.

Mit diesem Dialog können Sie die Töne und Klagen einreichen, die mit Bildern der Animation verbunden sind. Dieses ist sehr einfach. Wählen Sie Bilder vor, indem Sie auf seinem Namen klicken. Klicken Sie an die… Taste im stichhaltigen Gruppe Kasten und grasen Sie Ihr Akte Verzeichnis, um eine MP3 oder wav stichhaltige Akte vorzuwählen. Wenn die Animationspiele, die Bilder in Ihrem web browser der Ton auch spielen. Es gibt auch eine breite Strecke der Tätigkeiten, die aktiviert werden können, wenn die Bilder gespielt werden. Klicken Sie an die hinzufügentätigkeit + -taste im Tätigkeit Gruppe Kasten. Dieser Dialog liefert auch eine Ansicht der Taste Tätigkeiten und der Töne. Weil eine Taste häufig in allen oder in die meisten vom Film erscheint, werden die Taste Fälle für nur die ersten Bilder verzeichnet, welche die Taste innen erscheint.

Töne (MP3 und wav PCM formatiert), können KoolMoves Filmen hinzugefügt werden. Es gibt ungefähr 68 einzelne wav Formate. Diesmal stützt KoolMoves nur PCM Art. Betätigen Sie die Taste mit… und wählen Sie die Akte Position des Tones vor. Die stichhaltige Ikone darunterliegend spielt wav Töne (aber z.Z. die nicht Töne MP3 wegen des Fehlens von einem internen Decoder MP3). Die X Ikone löscht den Ton. Die Wellenformikone (gezeigt nicht in diesem älteren Bild) zeigt den Ton in einem Audioherausgeber Ihrer Wahl, sobald der Audioherausgeber in der Akte > in den Präferenzen definiert worden ist.

Wenn Sie die gleichen stichhaltige Akte mehrfachen Zeiten während des Films verwenden, wird es bezogen, daß viele Male in Flash "Film aber definiert nur einmal.

Stichhaltige Akten neigen, sehr groß zu sein, die die exportierte swf Akte sehr groß bilden können. Um stichhaltiges kleines zu bilden, unternehmen Sie diese Schritte: in einem stichhaltigen redigierenden Programm wandeln Sie von Stereo in Mono um und zur kleinsten Beispielrate, die Ihnen die Qualität gibt, benötigen Sie. Die stichhaltige Schiene Hilfen auch verkürzen.

Töne können zu den Taste Zuständen auch angebracht werden (z.B., die Maus über einer Taste oder auf dem Betätigen einer Taste verschiebend).

Töne spielen nicht, wenn sie Ihre Animation KoolMoves' im internen Spieler laufen lassen.

Wenn ein Ton länger als die Filmspiele spielt und wenn der Film sich schlingt, fährt der Ton von der ersten Schleife fort, während der zweiten Schleife zu spielen, bis der Ton von der ersten Schleife beendet. Der stichhaltige Effekt verschlechtert sich, während der Film fortfährt sich zu schlingen. Um dieses Problem zu lösen, fügen Sie Endstichhaltige Tätigkeit den letzten Bildern hinzu.

Wenn Ihre stichhaltige Akte mit einer Rate anders als 5500, 11025, 22050 oder 44100 probiert wird, spielt der Ton im Flash Spieler mit einer Rate nahe bis eine der vier Rate, die oben verzeichnet wird.

Die Dauer eines Tones wird in der Liste der Bilder durch eine stichhaltige Ikone angezeigt, die von den kleinen Quadraten gefolgt wird. Fälle, die in der Zeit sich decken, besetzen unterschiedliche Spalten im Falle der Abschnitt der Bildliste.

Dieses ist eine kurze Erklärung der Bildtätigkeiten:

A) Gehen Sie zu den Bildern spezifiziert Bilder, um zu zu springen (wenn vorhergehende oder folgende Bilder vorgewählt werden, könnte es TweenBilder sein, wenn das die anliegenden Bilder ist)

B) Spielen Sie Spiele der Film von den gegenwärtigen Bildern

- c) Anschlag stoppt den Film an den gegenwärtigen Bildern
- d) Stoppen Sie Tonanschläge alle Töne
- e) Laden Sie Filmlasten ein Film (unten erklärt mehr)
- f) leeren Film leert einen Film

g) Gesetzter dynamischer Text stellt den Textinhalt eines dynamischen Textgegenstandes ein

h) Laden Sie dynamischen Textlasten Text in einen dynamischen Textgegenstand von einer txt Akte (die Akte beginnt mit dem Namen des Textgegenstandes, der vom Gleichheitszeichen gefolgt wird, das vom Text ohne Anführungsstriche gefolgt wird)

i) Rumpfstation Befehle stellen eine allgemeine Methode für Flash zur Verfügung, um eine Anzeige zu zu schicken, was Programm den Flash Spieler bewirtet

j) Javascript

Es ist wichtig, zu merken, daß eine Endfilmtätigkeit in den ersten Bildern vom Flash Spieler ignoriert wird. Die Lösung soll blinde erste Bilder verursachen.

Für Gebrauch auf dem Netz, kann das URL für den geladenen Film ein Absolutes sein, oder Relative URL, aber, zu prüfenzwecken, alle Filme müssen im gleichen Verzeichnis ohne Verzeichnis oder in den Laufwerkspezifikationen in ihren Namen sein. Wenn sie einen Film mit Spiel in der Datenbanksuchroutine prüfen, erhalten alle mögliche HTML und SWF Akten, vorbei bezogen URL oder laden Filmtätigkeiten, MÜSSEN im gleichen Verzeichnis wie die Spaßakte sein, damit diese Taste Tätigkeiten diese Akten oder eingestellt dem Verzeichnis für das Spielen des Films in den Präferenzen zugänglich machen.
Zwecks daisey Kettenfilme zusammen, verwenden Sie Last Film. Verursachen Sie einen niedrigen Film, der Lasten in den anderen Mitteln und dann in den Schleifen - überprüfen Sie, ob Sie sich nicht in der Last Filmtätigkeit schlingen. Laden Sie Ihren Hauptfilm in Niveau 2 und Ihr Hintergrund in Niveau 1. Lassen Sie Ihren Film zum Ende verwenden dann einen Last Filmbefehl in Niveau 2 laufen. Dieses lädt den neuen Film in dieses Niveau. Verursachen Sie dann aditional Bilder und Schleife Rückseite.

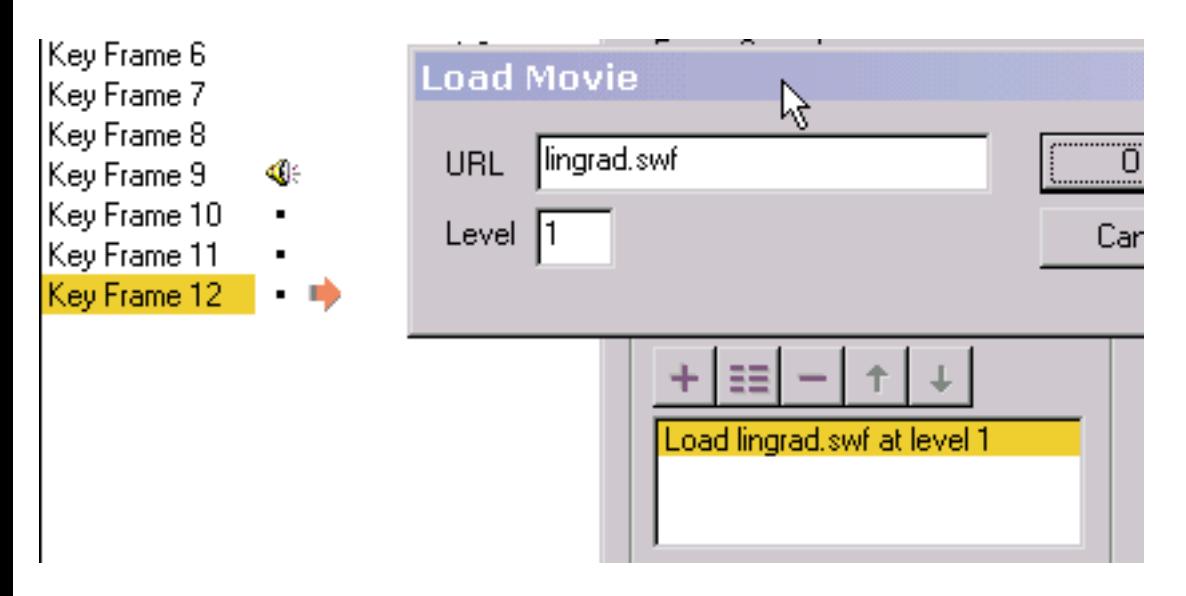

Laden Sie Filmlasten ein Film, ohne den gegenwärtigen Film zu schließen. Es sei denn Sie im geladenen Film eine Form unter allen weiteren Formen einschließen, die der Größe der FilmBilder entspricht oder übersteigt und die mit einer undurchlässigen Farbe oder einer Bitübersicht gefüllt wird, sehen Sie den ersten Film unter den geladenen Film. Die Größe und die Geschwindigkeit des Films werden durch den Film auf Niveau 0 eingestellt.

Keine der Bildtätigkeiten arbeiten im KoolMoves internen Spieler.

## <span id="page-37-0"></span>Verbindungen und Tasten

Eine Form oder einen Text in eine auserwählte Taste zu bilden, "ja" für "ist eine Taste" im Eigenschaften popup. Eine Taste kann als Verbindung zu einer anderen Webseite dienen, aber sie kann viel mehr als die sein. Sie können das Aussehen der Taste entwerfen, um für

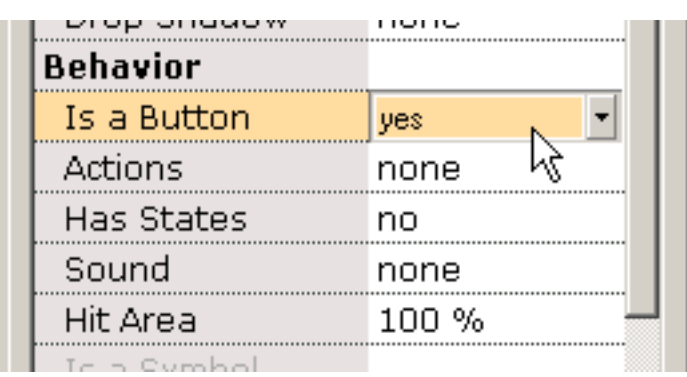

unterschiedliche [Mäuse fälle](#page-45-0) zu ändern, und Sie können Tätigkeiten wie programmieren gehen zu einer anderen Webseite auf Freisetzung von der Taste (genannt GetURL Tätigkeit).

Eine Taste kann im Flash Spieler oder auf eine Webseite dem unterschiedlichen Aussehen dynamisch annehmen und reflektieren, ob die Maus von der Taste, über der Taste (z.B., Maus-über Effekten) weg ist oder die Taste betätigt hat. Um solche Effekte zu erzielen, haben Sie auserwählt "ja" für die "Zustand" Eigenschaft. Nach ja vorwählen, ändert der Eigenschaft Dialog. Drei Tasten, Up/Over/Down, werden der Oberseite hinzugefügt. Sie verursachen und redigieren die drei Taste Zustände von den Up/Over/Down Tasten an der Oberseite des Eigenschaften popup. Jeder Zustand kann seinen eigenen Ton, Formfarbe, usw. haben. Ein Punkt des Durcheinanders, es, daß die Klagen auf die Taste -- was die Taste Ursache die Webseite ändern mag - nur der hohen Zustandeigenschaft Seite hinzugefügt werden (der Zustand der Taste, wenn die Maus nicht rüber es ist oder betätigend). Weil die Schnittstelle WYSIWYG ist (was Sie sind sehen, was Sie erhalten), erscheint die Taste in der abschließenden Animation für jede Bilder, welche die Taste im redigierenden Klima erscheint. Das heißt, wenn die Taste in Bildern fehlt, fehlt sie in der abschließenden Animation in diesen Bildern.

Wenn Sie die Übertaste (entsprechend Mäusefällen rollen Sie über, rollen Sie heraus, schleppen Sie rüber und schleppen Sie heraus), zum ersten Mal betätigen sieht ein popup aus, fragend Sie, wenn Sie den Überzustand von einem vorher gezeichneten Zustand verursachen möchten, oder ob Sie ihn vom Kratzer zeichnen möchten. Wenn Sie nur die Farbe des Zustandes ändern, würden

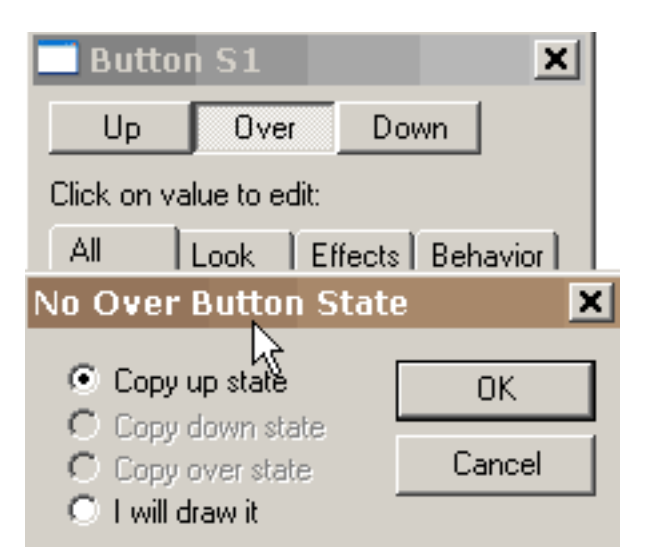

Sie Kopie der hohe Zustand vorwählen und die Farbe vom Wert redigieren, der dem hohen Zustand dem Wert entspricht, den Sie dem Überzustand entsprechen möchten.

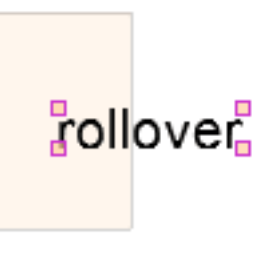

Wenn die Übertaste betätigt wird, können Sie Eigenschaften des Überzustandes ändern und die Form redigieren, die dem rollover überzustand entspricht. Ein schwaches Bild der Form, die dem hohen Zustand entspricht, wird unter der Form für den Überzustand für Ausrichtung Unterstützung angezeigt. Wenn

Sie einen Ton spielen wünschen, wenn die Maus über die Taste bewegt, fügen Sie den Ton der Überzustandeigenschaft Seite nahe der Unterseite hinzu. Wenn Sie einen Ton spielen wünschen, wenn die Maus über der Taste betätigt oder freigegeben wird, fügen Sie den Ton der unten Zustandeigenschaft Seite hinzu.

Indem Sie auf der Tätigkeiten Eigenschaft Taste im hohen Zustand der Taste sich betätigen, können Sie die Tätigkeiten für die Taste zuweisen und redigieren, die durch unterschiedliche Mäusefälle ausgelöst werden kann.

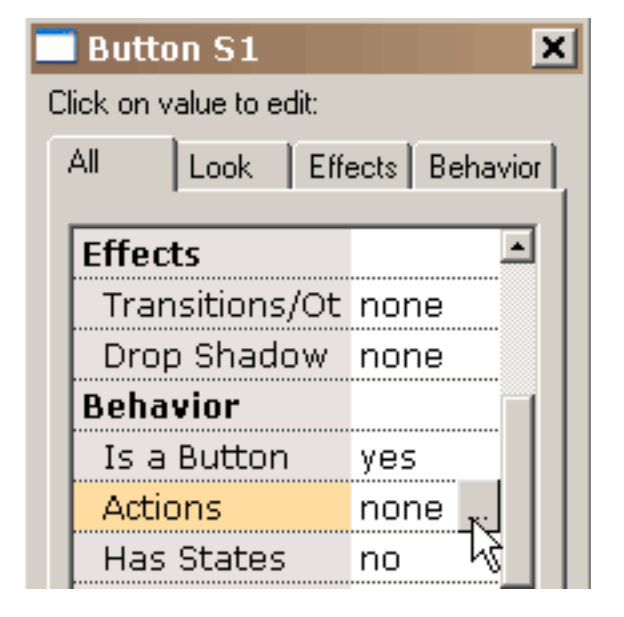

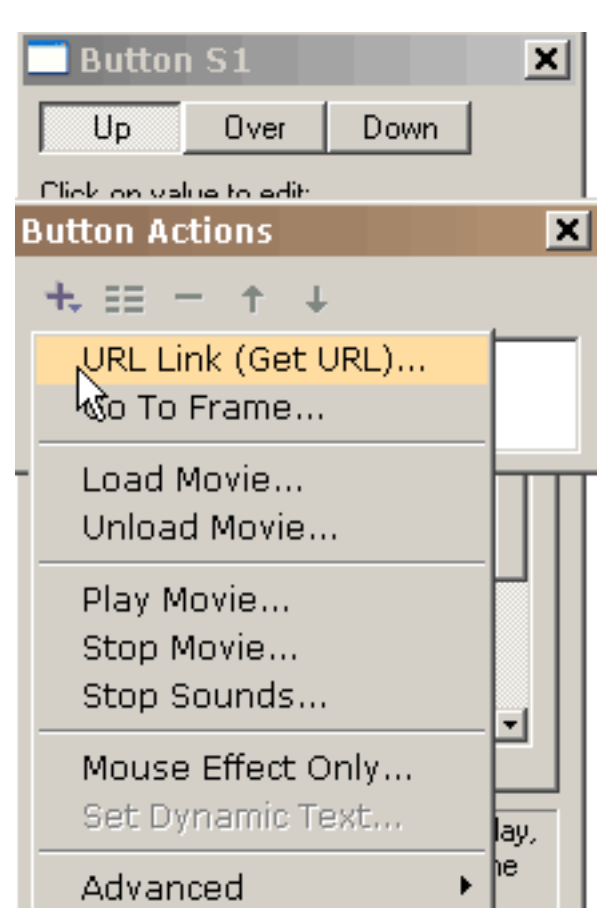

Vorwählend erhalten Sie URL, darstellt uns mit diesem popup. Wir können vorwählen, die die aktiven [Mäuse](#page-45-0) [fälle](#page-45-0) URL Tätigkeit erhalten. Das URL für die Tätigkeit wird ausgefüllt. Der Überzustand einer Taste wird für Rolle rüber, Rolle heraus,

Gegenkraft rüber und Gegenkraft

+ stellt Taste Sie mit den möglichen Taste Tätigkeiten (wir werden eher hinzufügen) dar, die meisten ihnen self-explanatory. Jede dieser Tätigkeiten kann auf einen oder mehr Mäusefälle reagieren.

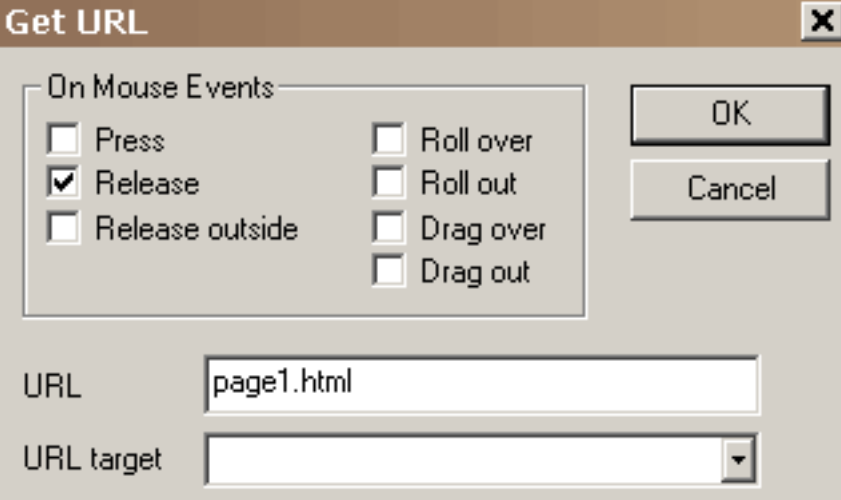

aus Mäusefällen aktiviert. Der unten Zustand einer Taste wird für Fälle der Presse, der Freigabe und äußere der Maus der Freigabe aktiviert.

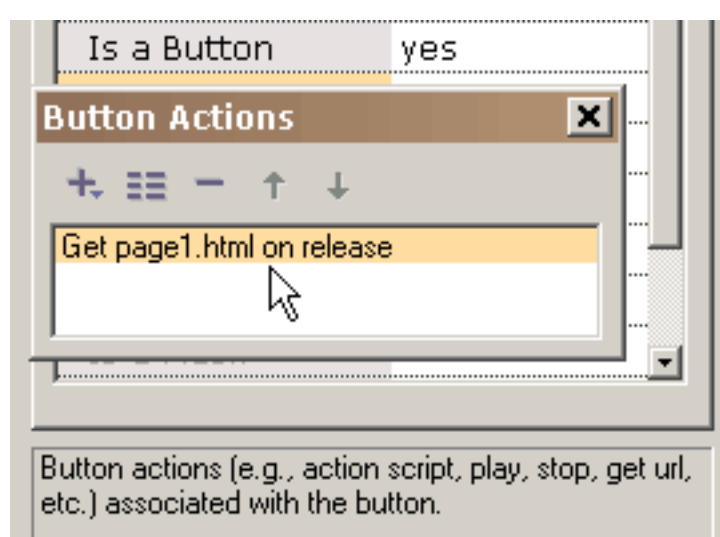

Auf betätigendem O.K. wird die Tätigkeit der Liste der Tätigkeiten hinzugefügt, die mit dieser Taste verbunden sind. Jede mögliche Tätigkeit kann redigiert werden, oder ausführlicher angesehen worden, indem Sie auf ihm oder doppelt-klicken indem Sie ihn vorwählen und dann die Eigenschaften vorwählen, knöpfen Sie

(an zweiter Stelle vom links an der Oberseite des popup).

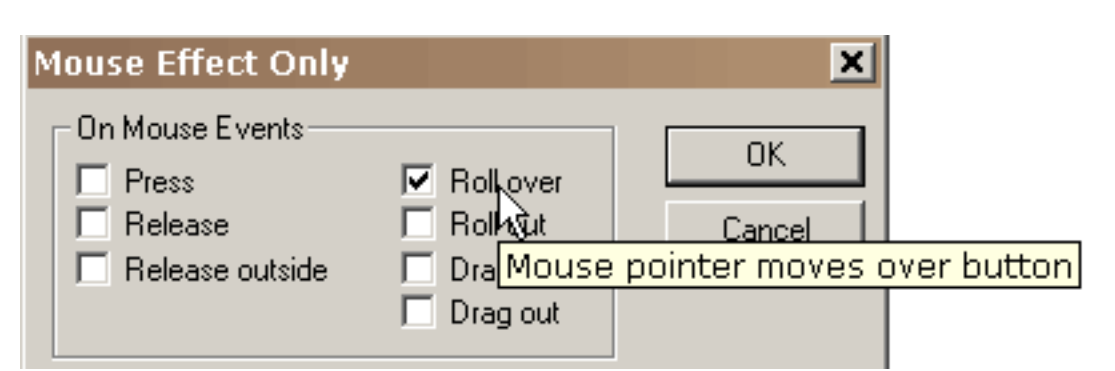

Wenn wir einen Roll-overeffekt wünschen, wenn die Maus über das Quadrat zusätzlich zum Gehen zum URL auf Mäusefreigabe überschreitet, fügen wir eine zweite Tätigkeit, Mäuseeffekt, unserer Liste von Tätigkeiten hinzu und wählen Rollenüberschuß als auslösender Mäusefall vor. Maus Effekt, dentätigkeit in der einzigartig ist, ist nur Kontrollen das Aussehen der Taste ohne die resultierenden ergriffenen Maßnahmen.

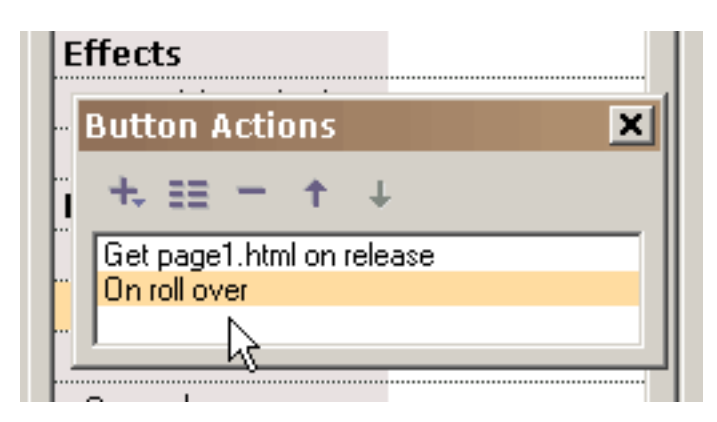

Auf betätigendem O.K. sehen wir beide Tätigkeiten, die mit dieser Taste verbunden sind.

Dieses ist eine kurze Erklärung der anderen Taste Tätigkeiten:

A) Gehen Sie zu den Bildern spezifiziert Bilder, um zu zu springen (wenn vorhergehende oder folgende Bilder vorgewählt werden, könnte es TweenBilder sein, wenn das die anliegenden Bilder ist)

B) Spielen Sie Spiele der Film

c) Anschlag stoppt den Film

d) Stoppen Sie Tonanschläge alle Töne

e) [Laden Sie Film-](#page-46-0) Lasten ein Film (unten erklärt mehr)

f) leeren Film leert einen Film

g) Druck und Druck als Bit-Übersichtstätigkeiten stellen das cability zu den DruckHauptbildzdpz zur Verfügung

h) Gesetzter dynamischer Text stellt den Textinhalt eines dynamischen Textgegenstandes ein

i) Laden Sie dynamischen Textlasten Text in einen dynamischen Textgegenstand von einer txt Akte (die Akte beginnt mit dem Namen des Textgegenstandes, der vom Gleichheitszeichen gefolgt wird, das vom Text ohne Anführungsstriche gefolgt wird)

j) Senden Sie Form-Daten zurückholt Text von den dynamischen Textgegenständen und schickt ihn zu einem URL

k) Rumpfstation Befehle stellt eine allgemeine Methode für Flash zur Verfügung, um eine Anzeige zu zu schicken, was Programm den Flash Spieler bewirtet

l) Javascript m) erklären Zieltätigkeiten zur Verfügung stellen Kommunikation zu anderen Filmen

Für Gebrauch auf dem Netz, kann das URL für den geladenen Film ein Absolutes sein, oder Relative URL, aber, zu prüfenzwecken, alle Filme müssen im gleichen Verzeichnis ohne Verzeichnis oder in den Laufwerkspezifikationen in ihren Namen sein. Auch es sollte keine Räume im Namen geben, da dieses Probleme im Netscape web browser verursacht. HTTP:// wenn nicht im URL für einen geladenen Film seien Sie, weil er auch Probleme mit Netscape web browser verursacht. Wenn sie einen Film mit Spiel in der Datenbanksuchroutine prüfen, erhalten alle mögliche HTML und SWF Akten, vorbei bezogen URL oder laden Filmtätigkeiten, MÜSSEN im gleichen Verzeichnis wie die Spaßakte sein, damit diese Taste Tätigkeiten diese Akten oder eingestellt dem Verzeichnis für das Spielen des Films in den Präferenzen zugänglich machen. Laden Sie Filmlasten ein Film, ohne den gegenwärtigen Film zu schließen. Alle höheren Niveaus haben transparente Hintergründe, die die Schichten darunterliegend sehen darf. Es sei denn Sie im geladenen Film eine Form unter allen weiteren Formen einschließen, die der Größe der FilmBilder entspricht oder übersteigt und die mit einer undurchlässigen Farbe oder einer Bitübersicht gefüllt wird, sehen Sie den ersten Film unter den geladenen Film. Die Filmhintergrundfarbe, -größe und -geschwindigkeit werden durch den Film auf Niveau 0 eingestellt. Keine der Taste Tätigkeiten arbeiten im KoolMoves internen Spieler.

Zwecks daisey Kettenfilme zusammen, verwenden Sie Last Film. Verursachen Sie einen niedrigen Film, der Lasten in den anderen Mitteln und dann in den Schleifen - überprüfen Sie, ob Sie sich nicht in der Last Filmtätigkeit schlingen. Laden Sie Ihren Hauptfilm in Niveau 2 und Ihr Hintergrund in Niveau 1. Lassen Sie Ihren Film zum Ende verwenden dann einen Last Filmbefehl in Niveau 2 laufen. Dieses lädt den neuen Film in dieses Niveau. Verursachen Sie dann aditional Bilder und Schleife Rückseite.

Die Klagen auf eine Taste können nicht von Bilder zu Bilder schwanken. Wenn Sie die Tätigkeiten einer Taste von einen Bildern zum folgenden ändern wünschen, Kopie und die Taste in den gleichen Bildern kleben, die einen Fall der Taste und dann des Schnittes und der Paste diese Taste zu den Bildern enthält, in denen Sie die Tätigkeiten unterschiedlich sein wünschen. Dieses Verfahren stellt eine Taste her, die dasselbe wie die Vorlage schaut, aber erlaubt Ihnen, unterschiedliche Tätigkeiten zu haben. Hoffnungsvoll zukünftig gibt es eine bessere Lösung für diese Situation.

#### Symbole

Eine der Hauptmethoden für das Verursachen kleines Flash "Animationen ist, indem es so viele Formen in Symbole möglich bildet. Ein Symbol ist eine Form, die durch andere Formen geteilt wird (genannt Fälle des Symbols). Wenn Sie einen Punkt in einem Fall verschieben, wird er in alle Fälle während des Films verschoben (KoolMoves fragt Sie, ob zuerst Sie alle Fälle ändern möchten). Wenn Sie die Steigung in einem Fall ändern, werden alle Fälle geändert. Und, so an. Die Ausnahmen dieses sind die Innenfarbe der Form, formen Position, stufen ein und drehen Umwandlungen. Fungierte nur Änderung diese vier der Fall auf, nicht alle Fälle. Dieses wird durch das Flash Akte Format vorgeschrieben.

Für Einfachheit behandelt KoolMoves alle Textformen als Symbole.

Wenn Sie Formen haben, die mehr als einmal in einzelnen Bildern oder in den mehrfachen Bildern erscheinen, dann ist es ratsam, diese Formen in Symbole zu bilden, wenn Sie nicht beabsichtigen, einzelne Punkte von einen Bildern auf das folgende zu verschieben. In vielen cartooning Situationen würden Sie Punkte von einen Bildern auf nahe bei lassen eine Öffnung verschieben wollen bewegen, um die Unterhaltung zu simulieren, oder zu ließ eine Hand bewegen, um das Wellenartig bewegen, etc. zu simulieren, also würden solche Formen nicht gute Anwärter für Symbole sein. Wenn die Form stationär ist und keine Änderung während des Films durchmacht, ist es nicht notwendig, die Form in ein Symbol zu bilden (KoolMoves faßt automatisch diese Situation an). Zukünftig werden wir eine Methode optimal zu den

Bekehrtformen in Symbole zur Verfügung stellen, nachdem die Animation komplett ist, also zu denken nicht ist notwendig, an diese Optimierung, während Sie eine Animation entwickeln.

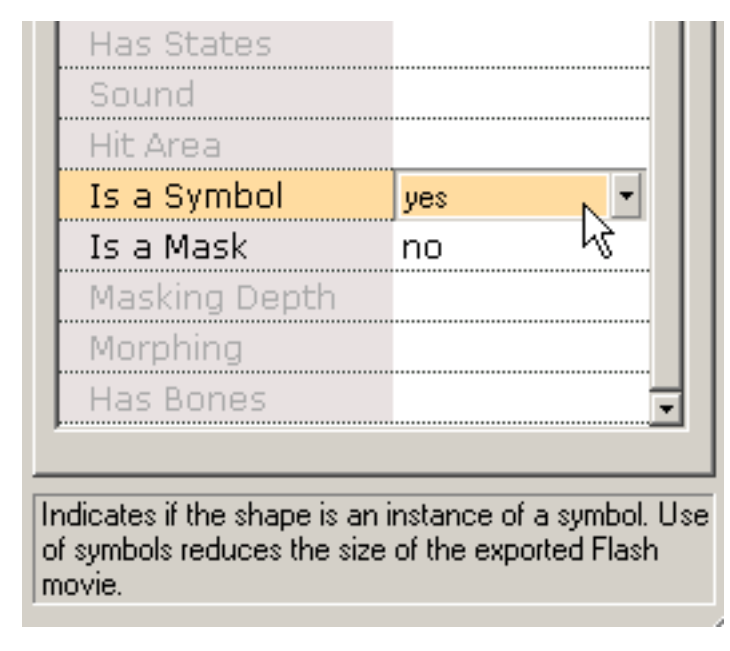

Um eine Form in ein Symbol zu bilden, wählen Sie ja für die Symboleigenschaft vor. Dieses sollte sofort nach dem Verursachen der Form getan werden, bevor eine Kopie innerhalb Bilder erstellt wird, oder Bilder kopiert werden. Beachten Sie, daß die Punkte zur Form ein anderes Aussehen haben, zum anzuzeigen, daß diese Punkte möglicherweise mit anderen Formen geteilt werden. Der Symbolfall wird wie

jede mögliche andere Form redigiert. Wenn die Änderung andere Fälle beeinflußt, werden Sie gewarnt.

#### <span id="page-45-0"></span>Mäusefälle

Es gibt sieben Mäusefälle, die Tasten für empfindlich sind-:

Presse - Taste wird an geklickt.

Freigabe - Maus wird freigegeben, nachdem Taste an geklickt ist.

Freigabe-Außenseite - Maus wird außerhalb der Taste freigegeben, nachdem man auf der Taste geklickt hat.

Rollenüberschuß - Mäusezeiger bewegt über eine Taste.

Rolle heraus - Mäusezeiger bewegt außerhalb einer Taste.

Gegenkraft-Überschuß - Taste wird angeklickt; ohne Freigabe wird Mäusezeiger weg von der Taste geschleppt und dann wird Mäusezeiger über der Taste geschleppt.

Gegenkraft heraus - Mäusezeiger wird außerhalb einer Taste geschleppt, nachdem man auf der Taste geklickt hat.

<span id="page-46-0"></span>Last Film

#### Last Film

Laden Sie Filmlasten ein neues SWF in den Flash Spieler. Diese Funktion kann benutzt werden, um zusammen aufzureihen die mehrfachen SWF Akten. Weil das Projekt oben in mehrfache Filme defekt ist, sind die einzelnen SWF Akten in der Größe kleiner. Kleinere Akten laden schneller und handhaben Gedächtnis leistungsfähiger.

Flash kann mehrfache timelines gleichzeitig spielen. Jedes timeline wird ein Niveau zugewiesen. Das Haupttimeline ist immer Level0. Level0 stellt die Bildrate, die Hintergrundfarbe und die Bildgröße für alle anderen geladenen Filme ein. Zusätzliche timelines laden in höhere numerierte Niveaus und werden in einem stapelnden Auftrag mit level0 angezeigt, das das Unterseiteam meisten Niveau ist. Wenn man die Last Filmtätigkeit verwendet, muß ein Niveau spezifiziert werden, um zu definieren wo das SWF geladen wird. Wenn sie nur einen Film laden, jedes mögliches Niveau 1 oder höherer WilleSIND adaequat.

Ein Film kann in level0 auch geladen werden. Dieses ersetzt den Inhalt des Haupttimeline mit dem geladenen Film. Dieses ist eine wirkungsvolle Methode von die mehrfachen SWF Akten zusammen sind aufreihen in einem ununterbrochen laufenden Erscheinen.

Wenn der geladene Film in ein Niveau geladen wird, wird er im Verhältnis zu der oberen linken Ecke des Films in Position gebracht, der sie lud.

Relative Wege mit Last Film zu verwenden kann verwirrend sein. Da jedes mögliches timeline eine Last Filmtätigkeit durchführen kann, ist welcher Weg der Film, der geladenes relative.to ist? Ist er im Verhältnis zu dem Haupttimeline an \_ level0? Oder ist er im Verhältnis zu dem timeline, das die Last Filmtätigkeit durchführte? Die Antwort ist einfach: Geladene Filme sind immer im Verhältnis zu dem timeline, das sie lud.

#### <span id="page-47-0"></span>Roll-Overbeispiel

Dieser grundlegende Tutorial definiert die Schritte, die notwendig sind, einen einfachen Roll-overeffekt mit einer ovalen Taste mit einer Steigungfülle zu verursachen. Wir beginnen, indem wir ein Oval zeichnen.

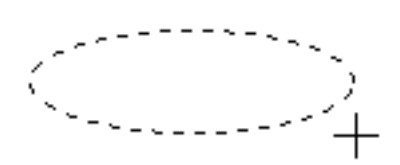

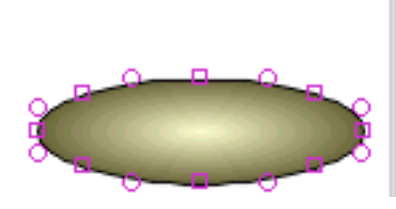

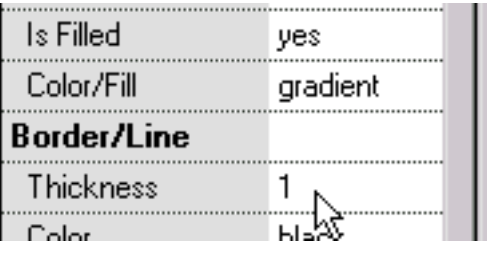

Das Oval wird in ein Symbol, indem man ja Wert für "vorwählt, ist ein Symbol" gebildet (ein notwendiger Schritt, bevor das Oval in eine Taste gebildet wird). Dann "ist eine Taste" wird gegeben einen Yeswert. Um einen Rollovereffekt zu produzieren, muß die Taste einen Übertaste Zustand (das Aussehen der Taste wenn die Maus rüber es sein) haben, also "hat Zustände" wird gegeben einen Yeswert.

Das Oval wird eine Steigungfülle gegeben und der Rand wird durch die Einstellung der Randstärke bis null entfernt.

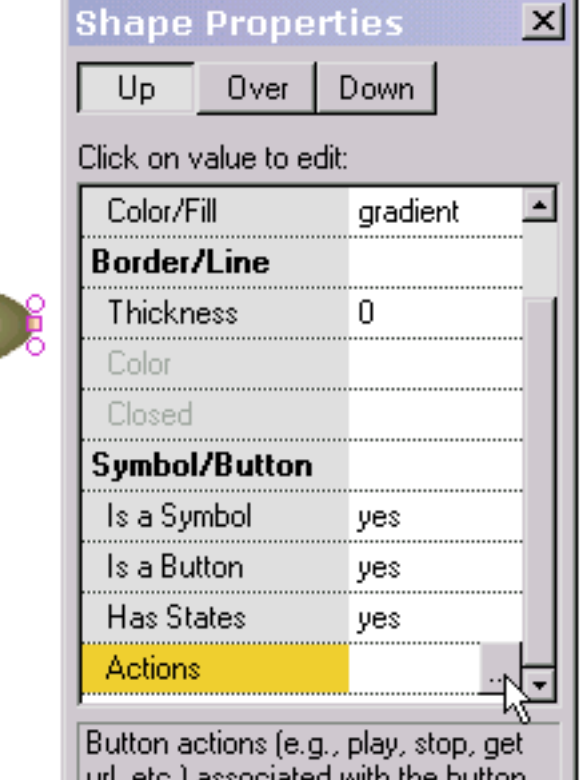

Dann wird die Antwort der Taste (seine Tätigkeiten) zu den Mäusefällen definiert.

Roll-Overbeispiel

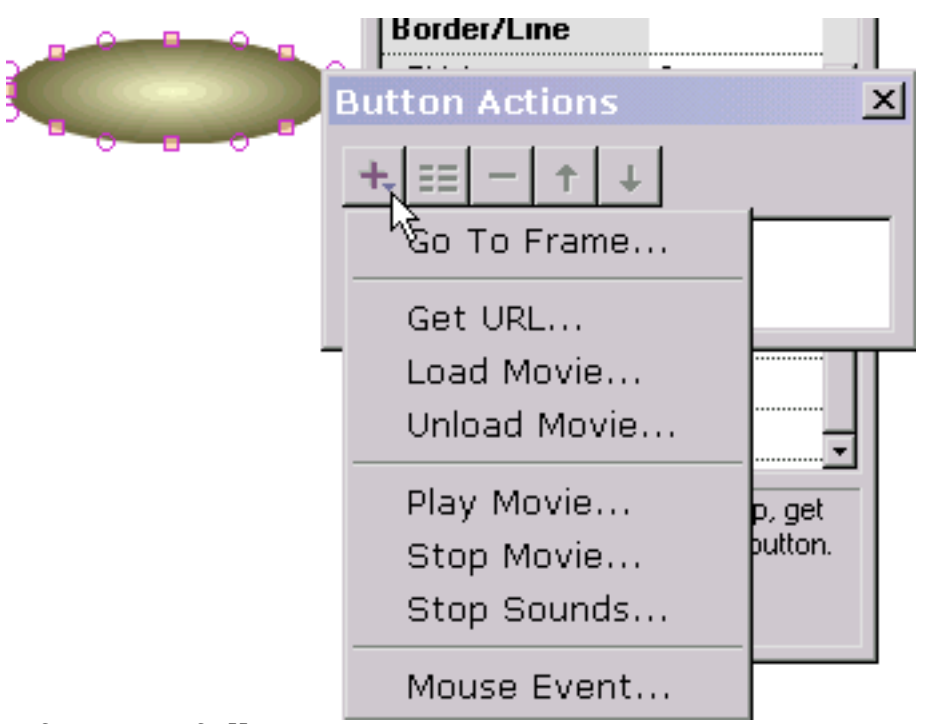

Zu achive wird ein einfacher Roll-overeffekt ohne andere Tätigkeit, Mäusefall vorgewählt. Wenn wir eine Tätigkeit auftreten wünschen, wenn die Taste betätigt wird, würden wir erhalten URL, gehen zu den Bildern vorwählen, oder was auch immer die Tätigkeit ist. Wir können so viele Tätigkeiten auftreten lassen, reagierend

auf Mäusefälle, wir mögen.

Aber, einen einfachen Roll-overeffekt zu erzielen, der unsere gegenwärtige Aufgabe ist, müssen wir nur Mäusefall vorwählen.

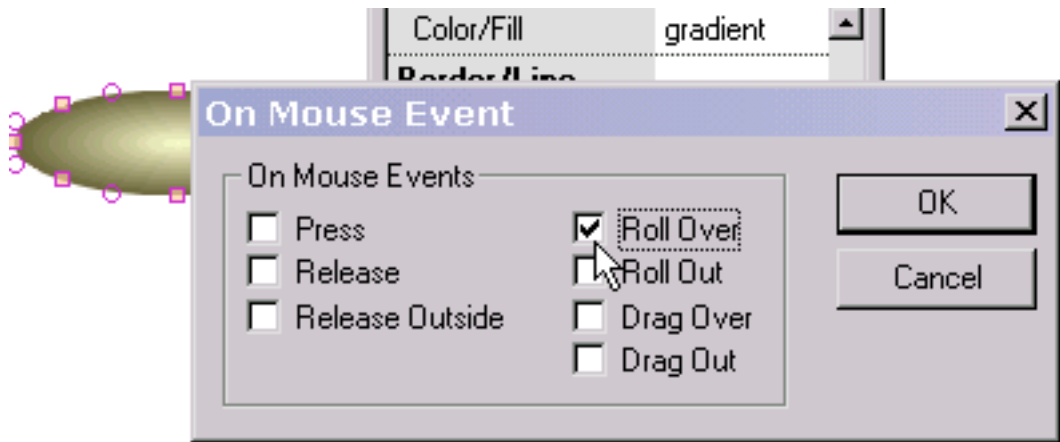

Wir überprüfen Rolle rüber. Wenn wir einen unten Zustand definieren ließen, könnten wir Freigabe überprüfen und/oder außerdem uns betätigen.

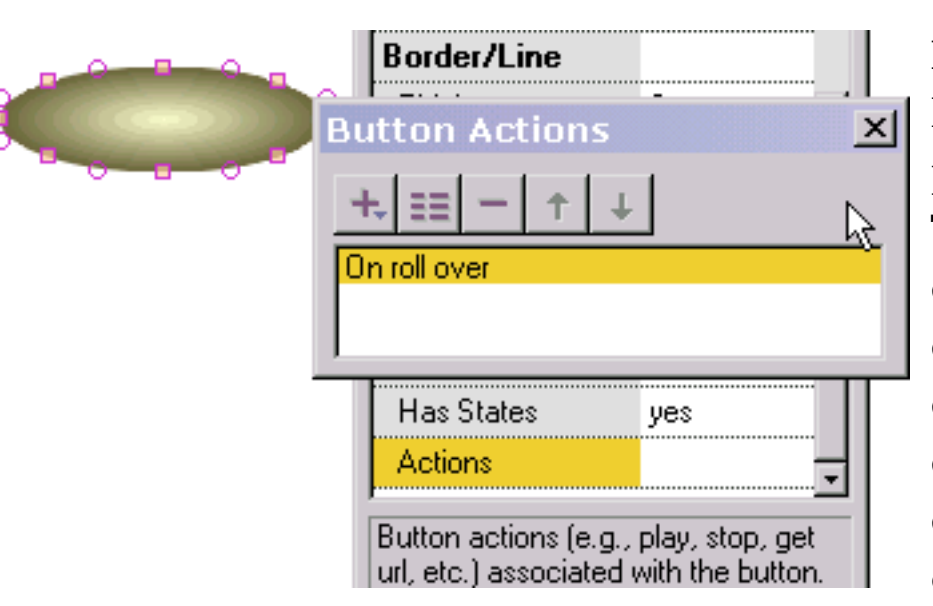

Nach betätigendem O.K. kommen wir zum vorherigen popup zurück und sehen die Tätigkeit, die wir gerade in der Liste der Taste Tätigkeiten definierten. Indem wir auf ihm doppelt-klicken, können wir die Tätigkeit redigieren. Durch das Vorwählen "+" uns kann eine andere Tätigkeit

#### hinzufügen.

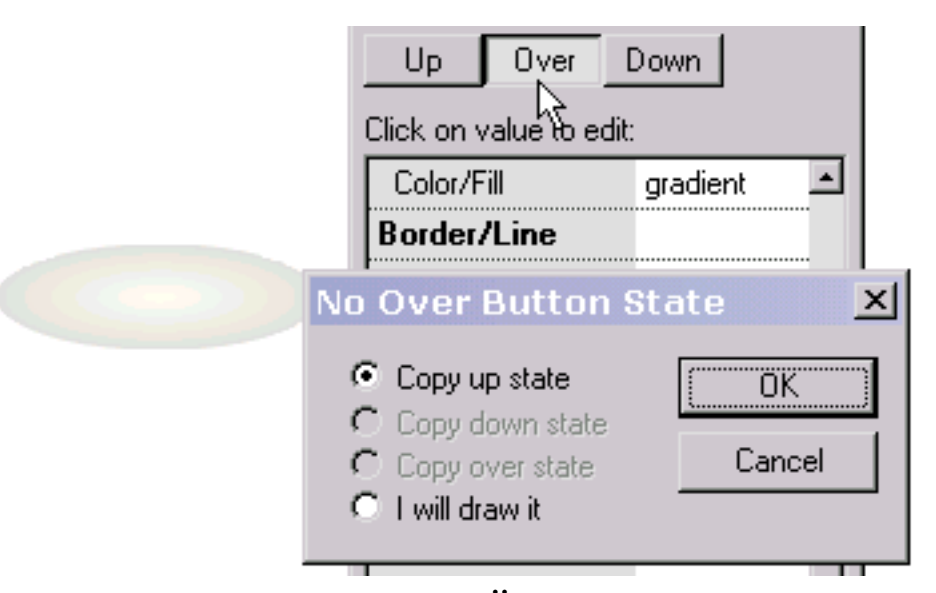

Jetzt sind wir bereit, den Überzustand der Taste (das Aussehen der Taste, wenn die Maus über der Taste ist) zu definieren. Wir betätigen uns rüber an der Oberseite des Eigenschaften popup. Weil der Überzustand nicht definiert worden ist, werden uns gefragt, wenn wir den Überzustand von einem anderen Zustand verursachen möchten, den wir verursacht haben, oder wenn wir ihn zeichnen möchten selbst. Wir wählen vor, um ihn vom hohen Zustand (das Aussehen der Taste, wenn die Maus nicht über der Taste ist), zu kopieren die links in einem verdunkelten Schattenbild angezeigt wird, um uns mit der Positionierung von von Informationen zu versehen. Wenn wir die letzte Wahl vorgewählt hatten, um sie zu zeichnen selbst, würden wir frei sein, jede mögliche Text- oder Nichttextform zu zeichnen. Wenn wir den Überzustand mit einem Versatz im Verhältnis zu dem hohen Zustand in

Position bringen, wenn die Maus über die Taste hinausgeht, während die Animation spielt, verschiebt sich die Taste in die Stellung, die diesen Versatz reflektiert.

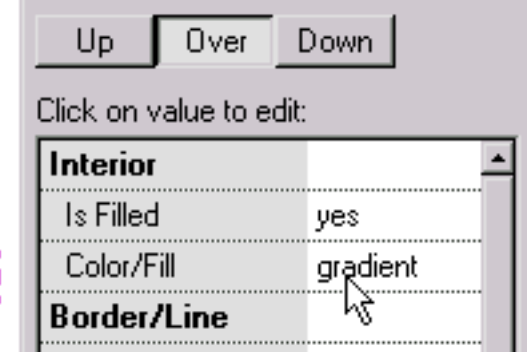

Um der Taste über Zustand unterschiedlich zu bilden als der hohe Zustand, ändern wir die Steigungfarben der Taste über Zustand. Wir betätigen die hohe Taste an der Oberseite des Eigenschaften popup, um

den Überzustand herauszunehmen und wir sind bereit, den Roll-overeffekt zu prüfen justed verursacht.

Wir wählen Spiel im alleinstehenden Spieler vor. Mit der Maus weg von der Taste sehen wir die Steigungfarbe, die mit der Taste herauf Zustand verbunden ist.

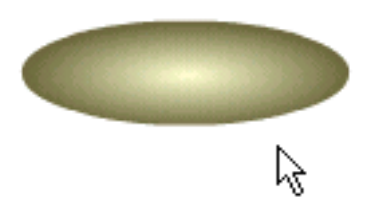

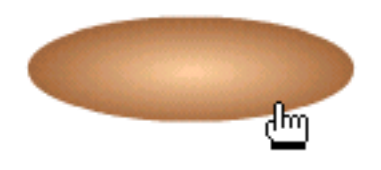

Mit der Maus über der Taste, sehen wir die Steigungfarbe, die mit der Taste über Zustand verbunden ist. Unser Test ist erfolgreich!

Um als Navigation Element zu verwenden, könnten wir Text über dem Oval setzen. Auf Mousing über dem Text, würde das Hintergrundoval Farbe ändern.

<span id="page-51-0"></span>Maskierung

## Maskierung

Die Maskierung ist eine sehr leistungsfähige Technik. Das folgende veranschaulicht ein einfaches Animationbeispiel der Buchstaben, die von links nach rechts mit einer Steigung und einer Textschablone aufgedeckt werden.

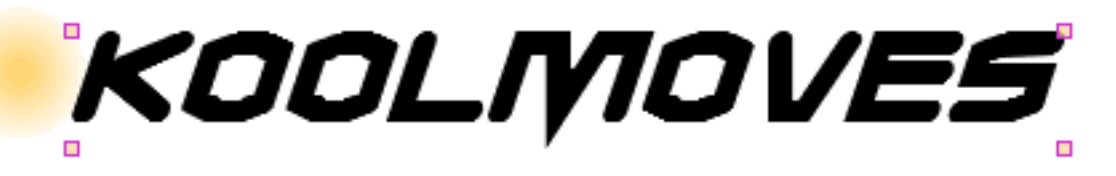

Wir beginnen mit einer kreisförmigen Form, kein Rand, der mit einer Steigung gefüllt wird. Auf die setzen wir eine Textform. Der Text ist die Schablone. Denken Sie an ihn als Plätzchenscherblock. Die Schablone schneidet aus, was darunterliegend im Umfang einer seiner verdeckentiefe ist, die in diesem Fall 1 ist. Die Fülle oder die Farbe der Schablone ist immateriell. Die Schablone selbst ist unsichtbar, wenn die Animation spielt. Im redigierenden Klima ist die Schablone durch die sichtbare Rückstellung.

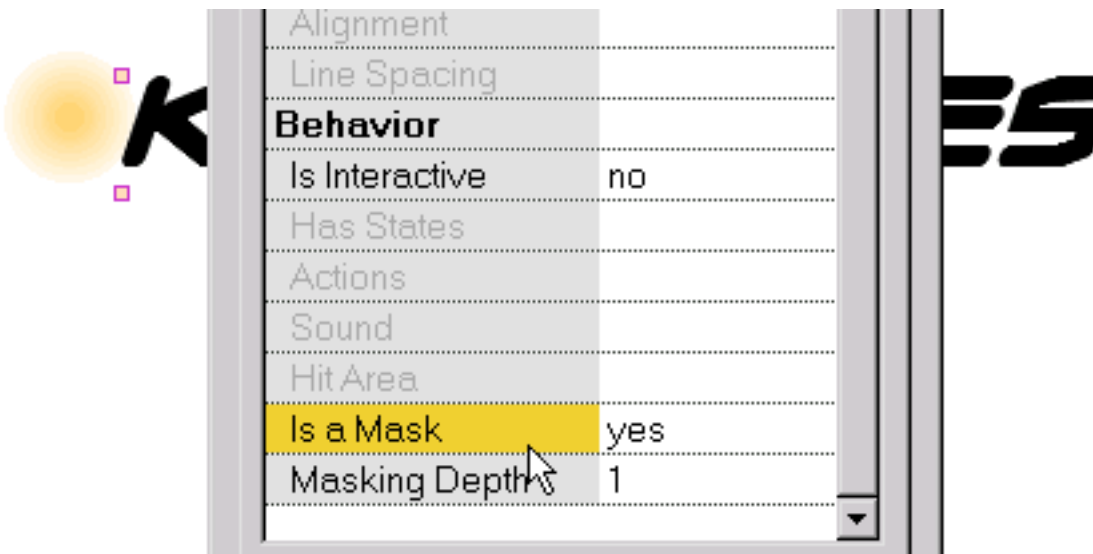

Eine Form wird in eine Schablone im Eigenschaft Dialog gebildet. Die Tiefe des verdeckeneffektes wird auch im Eigenschaft Dialog zugewiesen. Alles ausgenommen Tasten kann in eine Schablone gebildet werden.

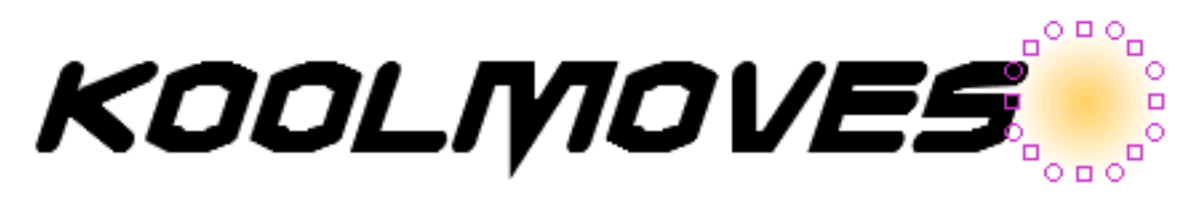

In den ersten Bildern wird die Steigung gefüllte Form auf der linken Seite des Textes in Position gebracht. Die Bilder werden kopiert und die Steigung gefüllte Form wird auf der rechten Seite des Textes in Position gebracht. Während der Animation fegt die Steigung über dem Text, der die Buchstaben aufdeckt.

# KOOLIYIOVES

Dieses ist, wie es schaut, wenn die Steigung gefüllte Form unter die Mitte des Textes ist (in diesem Fall würde die Animation drei Hauptbildzapz überspannen).

Um den Effekt der Maskierung zu sehen, betätigen Sie Ctrl+M. Dieses ist, wie die Animation schaut, wenn dieses Hauptbild gespielt wird. Ctrl+M entfernt den verdeckeneffekt und die Schablone wird sichtbar wieder gebildet.

Der Formdialog kennzeichnet verdeckenformen und Formen, die durch Schablonen mit zwei unterschiedlichen Ikonen befestigt werden. Die Schablone ist immer auf die Formen, die durch die Schablone befestigt werden.

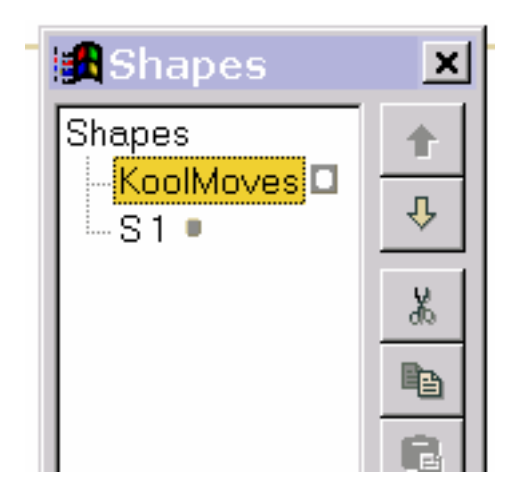

### <span id="page-53-0"></span>Redigieren und Spielen der Bilder

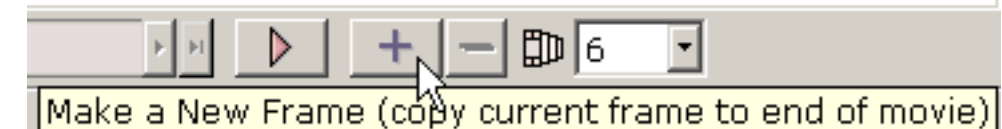

Um einen Film in der Größe wachsen zu lassen, kopieren Sie gewöhnlich Ihre gegenwärtigen Bilder zum Ende des Films. In den neuen Bildern ändern Sie Positionen von Formen, verschieben Formpunkte, ändern Farben, addieren neue Formen, etc., um die Animation zu entwickeln.

Sie können zwischen [Hauptbildzdpz](#page-55-0) steuern, indem Sie auf beiden Seiten den Bildschweber verschieben oder erste Bilder, vorhergehende Bilder, folgende Bilder oder letzte Bildtasten des Schwebers betätigen. Der Name des gegenwärtigen Hauptbild wird auf dem links gezeigt.

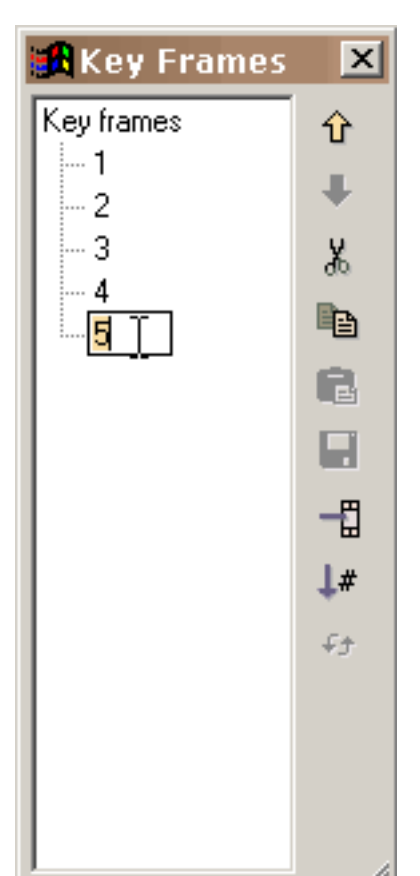

Sie können eine Liste aller Hauptbildzgpz mit Ansichten > Liste der Hauptbildzgpz anzeigen. Diese Liste kann für das Steuern benutzt werden und Hauptbildzapz und das Bildredigieren umbenennen (Schnitt, Kopie, Paste, etc.). Die Position von lassen einem oder mehr Bildern im Film oder zu den cut/copy/paste Bildern ändern, Ihre Bildvorwähleren in der Liste der Bilder und verwenden die redigierenden Befehle auf dem Recht. Verschieben Sie sich auserwählt, um mehrfache Bilder vorzuwählen. Kleben Sie Plätze der Schnitt oder die kopierten Bilder vor den z.Z. vorgewählten Bildern. Um Bilder umzubenennen, wählen Sie das Einzelteil in der Liste und im Klicken wieder vor um einen Cursor zu erhalten. Tippen Sie den Namen ein, den Sie wünschen. Das Fenster kann die Größe neu bestimmt werden, indem

man die die Größe neu bestimmenden Markierungen im niedrigeren Recht schleppt.

Die Zahl im combobox ist die Zahl [TweenBildern](#page-56-0) zwischen den gegenwärtigen Bildern und dem folgenden. Sie wünschen im Allgemeinen diese Zahl als null grösser sein,

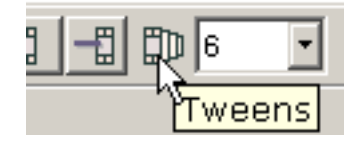

also erzeugt KoolMoves die glatten Übergänge (benannt [Morphing](#page-5-0)) zwischen den Hauptbildzdpz. TweenBilder zu addieren ist in den meisten Fällen preiswerter als, Hauptbildzapz in der Größe von exportierten Flash ausgedrückt hinzufügend "Film, besonders für Formen mit vielen Punkten. Das Addieren der TweenBilder läßt Sie auch die Geschwindigkeit des Films an spezifischen Bildern steuern -- mehr TweenBilder, das langsamer der Übergang zum folgenden Hauptbild.

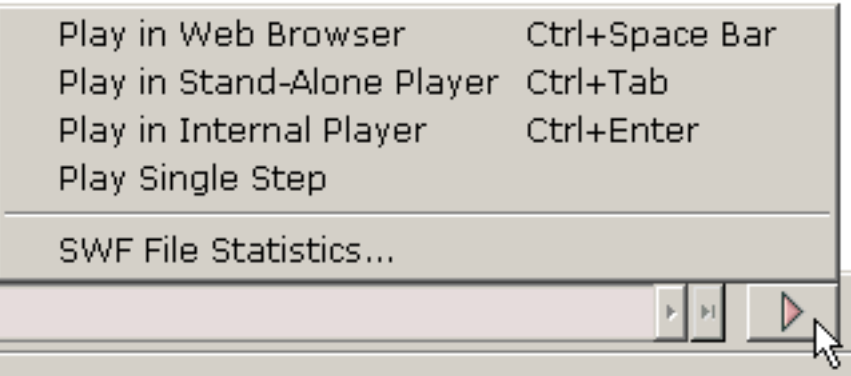

KoolMoves hat einen internen Spieler, der den Film in einer Schleife spielt. Sie können auch in einem Schritt durch den Film. Sie können den Film in Ihrem web browser als Flash ansehen "Film auf einer unbelegten

Webseite oder in alleinstehendem Flash" Spieler, wenn Sie ein haben. Sie können einen freien Flash Spieler von [Macromedia](http://www.macromedia.com/) downloaden.

# <span id="page-55-0"></span>Hauptbild

Ein Hauptbild ist Bilder, die Sie sich verursachen. KoolMoves erzeugt [durchschnittliche Hauptbildzapz](#page-56-0) der TweenBilder.

Wenn Karikaturen eigenhändig gezeichnet werden, verursacht ein Vorlagentrickzeichner gewöhnlich die Hauptbildzapz und ein Lehrling stellt die Tweens her. In KoolMoves erzeugt die Software die Tweens.

<span id="page-56-0"></span>Tween

#### Tween

Ein Tween ist Bilder, die automatisch für Sie von KoolMoves erzeugt werden, der von den Positionen und von den Farben von Formen von zwei Hauptbildzdpz errechnet wird. Um Tätigkeit zwischen zwei Hauptbildzdpz zu beschleunigen, weisen Sie wenige Tweens zu. Drastische Effekte können sein achived mit Tweens 0. Hinunter Tätigkeit zu verlangsamen oder den Animationpolierer zu bilden, weisen mehr Tweens zu.

#### <span id="page-57-0"></span>Umgestalten

Das Herz der Animation ist Bewegung. Bewegung wird erzielt, indem man Formen von einen Bildern zum folgenden ändert. Änderung kann viele Gestalten annehmen: eine Form von einer Position auf andere verschiebend, bewegend oder umwandelnd, zeigt verbundenes mit einer Form und ändert die Farbe des Innerens oder des Randes der Form und fügt hinzu oder entfernt Punkte von der Form. KoolMoves liefert eine Anzahl von Werkzeugen, um alle diese Aufgaben zu vollenden, ohne in der Weise Ihrer Kreativität zu erhalten.

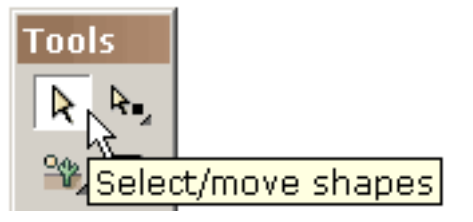

Eine Form oder eine Gruppe Formen zu verschieben ist einfach. Wählen Sie die Form oder die Gruppe von Formen mit dem Formvorwählerwerkzeug vor und schleppen Sie die Maus. Für feine Präzision

Bewegung können Sie die Pfeiltasten verwenden. Die Kombination der Verschiebung plus Pfeiltasten produziert eine Bewegung von 10 Pixeln.

Einen Punkt oder eine Gruppe Punkte zu verschieben ist gleichmäßig einfach. Wählen Sie die Punkte mit dem Punktvorwählerwerkzeug vor und schleppen Sie die Maus. Für feine Präzision Bewegung können Sie die Pfeiltasten verwenden.

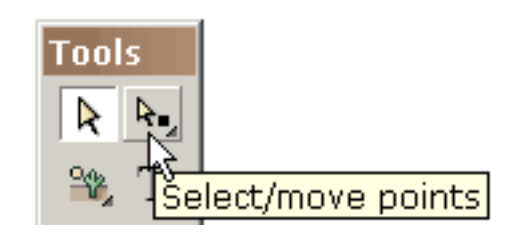

Formen und Linien mit Kurven werden durch die Aufform Punkte und Wegform Punkte definiert (angezeigt durch gestrichelte ば Kreise). Sie können die Form der Kurve ändern, indem Sie die Punkte verschieben.

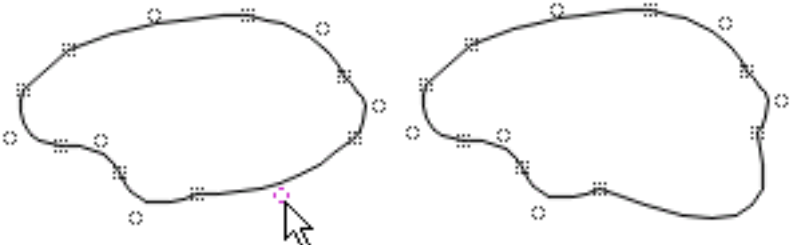

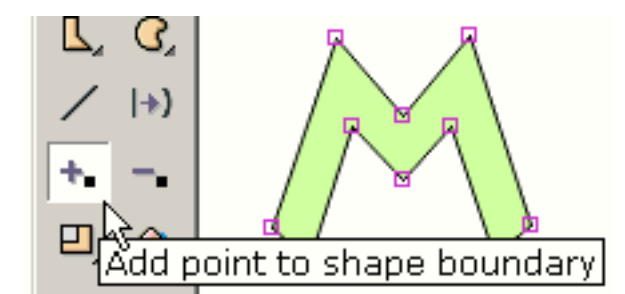

Um einen Punkt der Grenze einer Form hinzuzufügen benutzen Sie das Einsatz-Punktwerkzeug (ob die Form einen Rand oder nicht hat oder ob die Fülle eine Farbe oder eine Bitübersicht ist).

Sie erhalten einen Cursor, der anzeigt, wann Ihnen erlaubt werden, einen Punkt zu addieren. Er sieht wie dieses aus, wenn Sie nicht auf einer Grenzlinie sind.

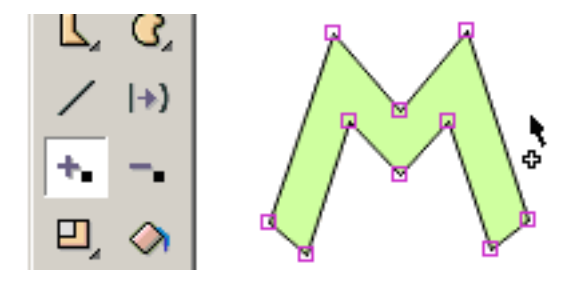

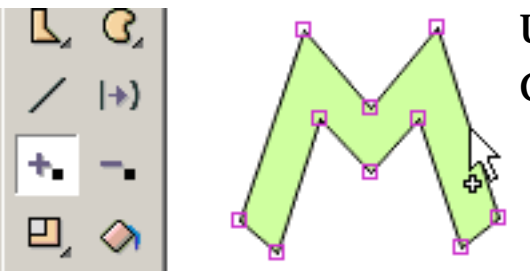

Und er sieht wie dieses aus, wenn Sie auf einer Grenzlinie sind.

Klicken Sie die Maus an und ein Punkt wird addiert.

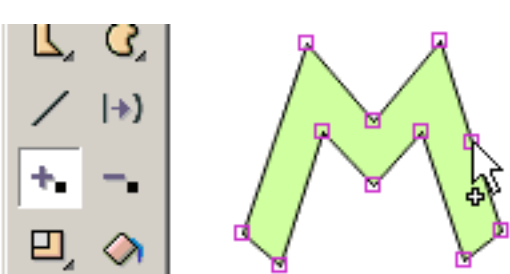

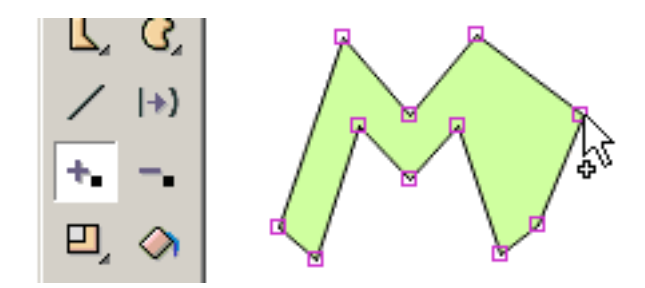

Ohne die Maus freizugeben, können Sie den Punkt in eine neue Position schleppen.

Um einen Punkt auf der Grenze einer Form zu löschen benutzen Sie das Löschung-Punktwerkzeug.

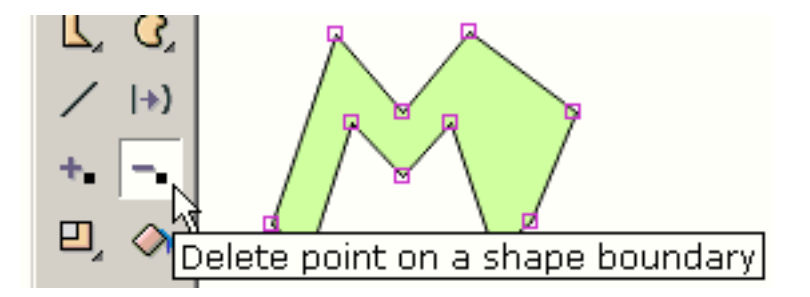

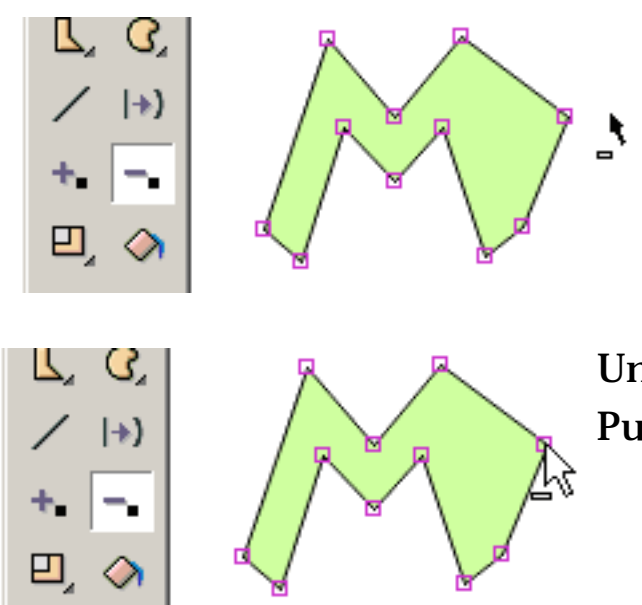

Sie erhalten einen Cursor, der anzeigt, wann Ihnen erlaubt werden, einen Punkt zu löschen. Er sieht wie dieses aus, wenn Sie nicht in einem Punkt sind.

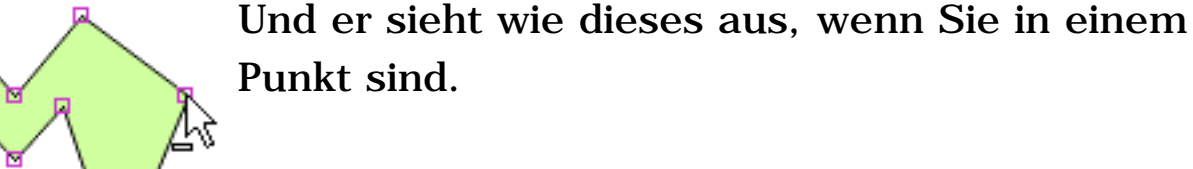

Klicken Sie die Maus an und der Punkt wird gelöscht.

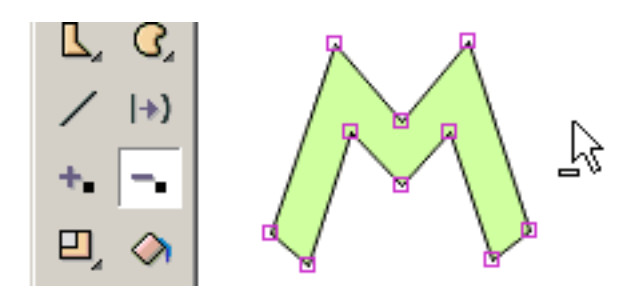

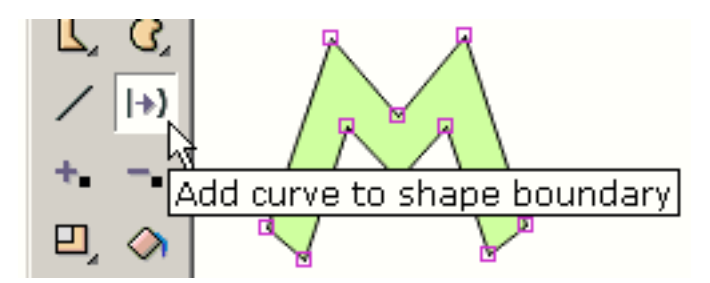

Um die Grenze einer Form von einer geraden Geraden zu einer gebogenen Linie zu ändern, benutzen Sie das hinzufügenkurve Werkzeug.

Sie erhalten einen Cursor, der anzeigt, wann Ihnen erlaubt werden, eine Kurve zu addieren. Sie sieht wie dieses aus, wenn Sie nicht auf einer geraden Grenzlinie sind.

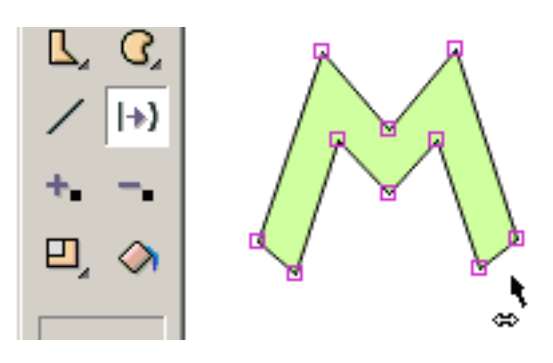

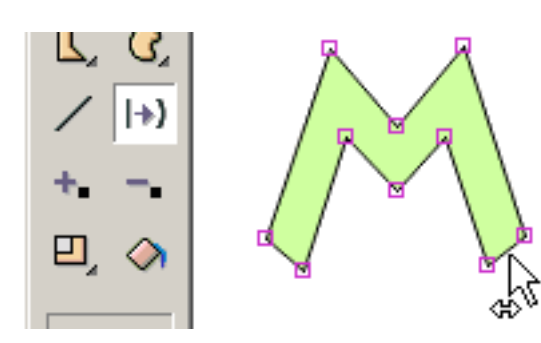

Und sie sieht wie dieses aus, wenn Sie auf einer geraden Grenzlinie sind.

Klicken Sie die Maus an und eine Kurve wird addiert.

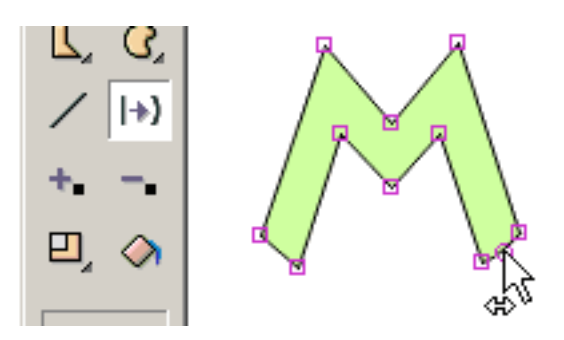

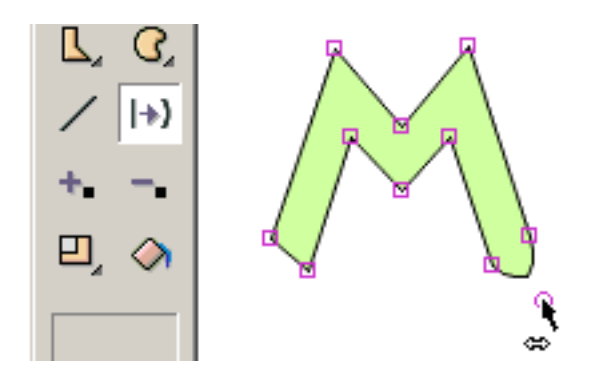

Ohne die Maus freizugeben, können Sie den Kurve Punkt in eine neue Position schleppen.

Um einzustufen, vertikal sich zu drehen, horizontal oder leicht zu schlagen, schräg zu liegen, zu zerquetschen, oder Perspektive auf einer oder mehr zu verursachen wählten vorgewählte Formen oder man oder mehr Punkte vor, benutzen Sie eins der umwandelnwerkzeuge.

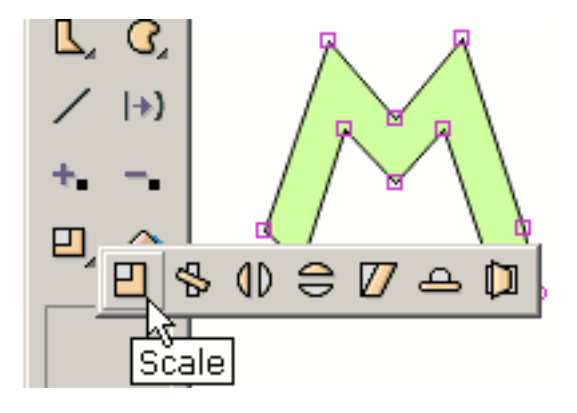

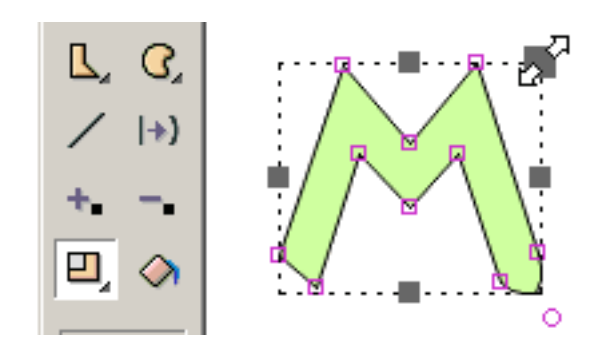

Die meisten Werkzeugen stellen einen Satz Handgriffe dar, denen Sie in den unterschiedlichen Richtungen zu achive den Effekt schleppen können, den, Sie wünschen. Dargestellt auf dem Recht, schleppt die Maus den Handgriff, der mit der Gradeinteilung der

gleichen Menge in der x und y Richtung verbunden ist.

Das Umdrehung Werkzeug läßt Sie die Mitte der Umdrehung definieren, die durch das kleine Quadrat plus Kreuzmarkierung angezeigt wird. Sie schleppen dieses Quadrat, um die Mitte der Umdrehung einzustellen.

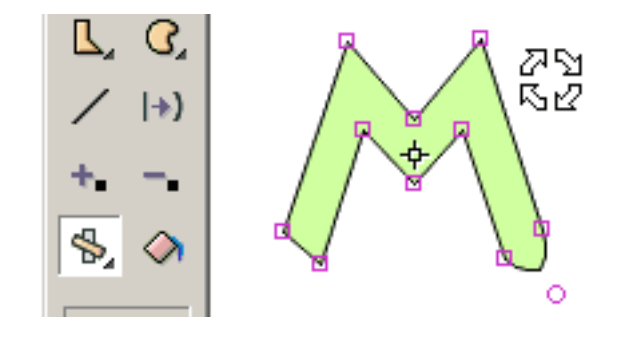

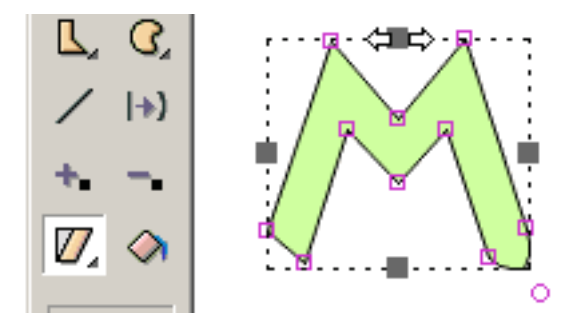

Ein anderes Werkzeug liegt die Vorwähler schräg.

Nicht gezeigt der leichte Schlag, der Squish und die Perspektivewerkzeuge. Alle Werkzeuge wandeln Text ausgenommen Schräge und Perspektive um.

Kürbis ist der Effekt, der in der Animation verwendet wird, um den Effekt von Schwerkraft auf einem Gegenstand zu zeigen. Ausdehnung ist der Effekt, der verwendet wird, um den Effekt der Bewegung gegen Schwerkraft zu zeigen. Ein gutes Beispiel würde ein Gummikugelaufprallen sein. Wenn die Kugel den Boden schlägt, ändert seine Form von einem Kreis zu einem Ellipse und während sie zurück in die Luft (Aufprallen) beschleunigt dehnt seine Form etwas aus. können Kürbis und Ausdehnung verursacht werden, indem man das Kürbiswerkzeug im Effektwerkzeugabschnitt verwendet.

<span id="page-62-0"></span>Film-Clips

#### Film-Clips

Filmclips sind eine vorgerückte Eigenschaft von KoolMoves. Es ist ein Film innerhalb eines Films mit seinen eigenen Bildern. Filmclips sind wichtig, weil die Eigenschaften der Filmclips über Action Scriptzapz dynamisch geändert werden können.

Es gibt zwei Möglichkeiten zu Kreta ein Filmclip: betätigen Sie die toolbar Taste des neuen Filmclips (unter dem auserwählten Pfeil im Werkzeuge popup) oder betätigen Sie die Bekehrtformen zur toolbar Taste des Filmclips (auf dem Filmclip submenu Fach). Dort sitzen Befehle auch unter Formen auf dem Hauptmenüstab.

Beim Umwandeln formt zu einem Filmclip, zum Vorwählerbereich -- nur diese Bilder, zu allen Bildern, zu usw.. -- stellt den Aufbau des Filmclips fest. Wenn Sie eine Anzahl von Formen im gegenwärtigen Hauptbild vorwählen und alle Bilder für den Vorwählerbereich vorwählen, werden alle jene Formen in was Bilder sie aussehen, in einen Filmclip umgewandelt.

Ein vorgewähltes Filmclipsymbol ist einem regelmäßigen Symbol außer dem blue/gray ähnlich, das in den Ecken schattiert. das Doppelt-Klicken auf einem Filmclipsymbol produziert seinen Eigenschaften Dialog. Seine Eigenschaften sind 1) die Übergang Effekte und 2) onClipEvents, die Action Scriptzapz verwenden. Um den Aufbau des Films aufzudecken befestigen Sie und betreten Sie sein timeline, betätigen die Bildtaste an der Oberseite des Eigenschaften Dialogs.

Im Eigenschaften popup können Sie verursachen und Werte für Parameter dem Film zuzuweisen befestigen Sie. Diese Parameter asignments werden in das swf in die Oberseite der ersten Bilder des Filmclips exportiert. Parameter bieten die Gelegenheit für reuseable Filmclips an, die kundengebundener Benutzer bis Ende sein können.

#### <span id="page-63-0"></span>Knochen

Knochen können zu allem angebracht werden, ausgenommen [Symbol](#page-67-0) formt. Wenn Sie z.Z. formen als Symbole, Sie abstellen vermutlich diese Wahl in den Präferenzen zeichnen. Knochenfähigkeit ist in der Cartooning Schnittstelle Art nur vorhanden.

Knochen ist eine Eigenschaft, die häufig mit kostspieliger Buchstabe Animation-Software kommt. Er befähigt den Entwerfer, ein Skelett zu einer Abbildung anzubringen. Änderungen in der Position der Glieder der Abbildung können leistungsfähig erzielt werden, indem man das Skelett manipuliert. Der Spitzname für diese Eigenschaft wird häufig Knochen genannt. KoolMoves hat ein ursprüngliches Knochensystem.

Um Knochen zu dieser einfachen Abbildung anzubringen, zeigen Sie im Eigenschaften Dialog für die Form an daß die Abbildung Knochen hat. Knochen können zu einer einzelnen Form oder zu einer Formgruppe angebracht werden. Um Knochen zu addieren oder zu redigieren, betätigen Sie die Knochentaste an der Oberseite des Dialogs.

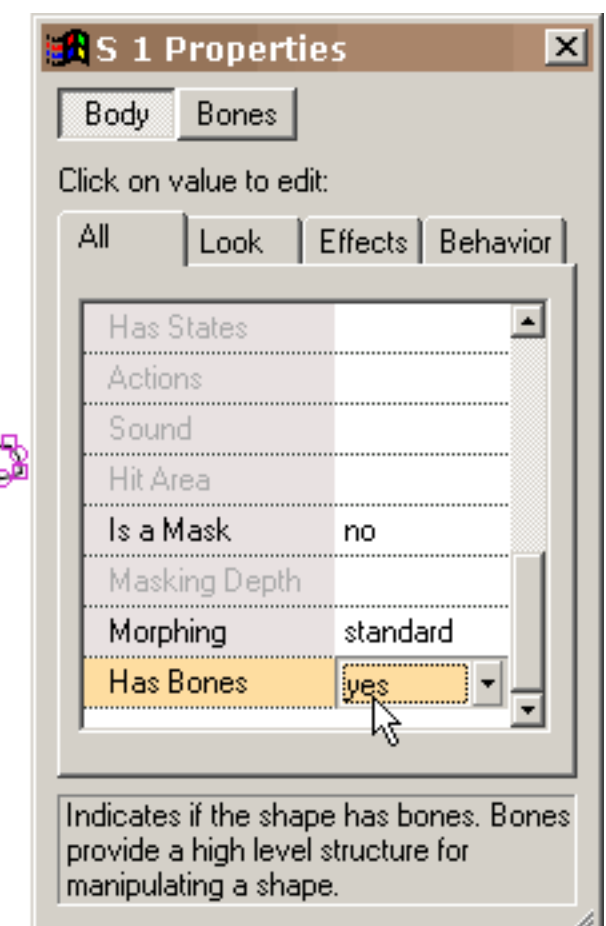

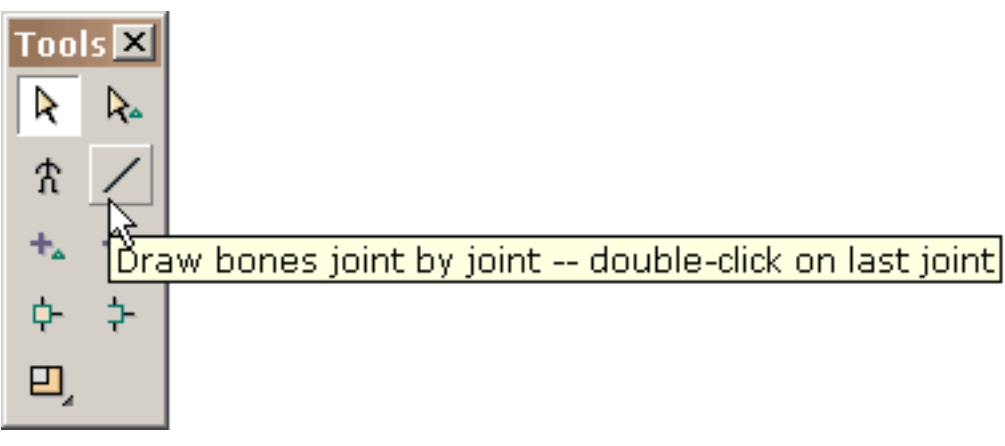

Ähnlich dem Redigieren der Taste Zustände, werden Ihnen ein Klima für das Redigieren der Knochen gegen das schwache Bild der Form gegeben, zu der die Knochen angebracht werden. Das Betragknochenwerkzeug benimmt sich identisch zur Linie zeichnendes Werkzeug im redigierenden Hauptfenster.

Sie zeichnen Knochen, indem Sie die Maus schleppen und die Maus an jeder Verbindung anklicken.

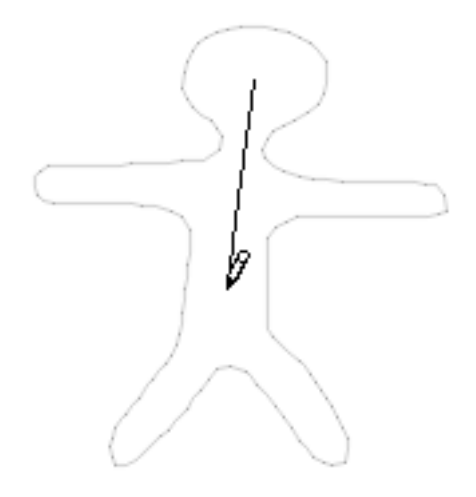

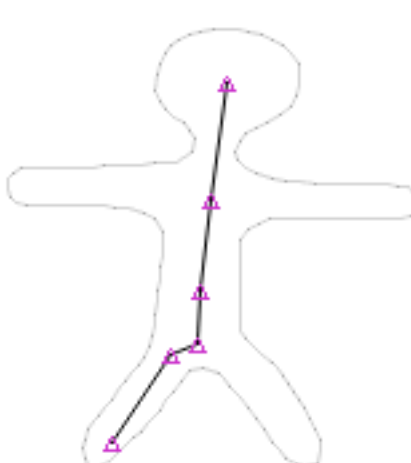

Doppelt-Klicken zum zu beenden. Wenn Sie die Maus freigeben, werden alle Verbindungen hervorgehoben.

Andere Glieder werden auf eine ähnliche Art und Weise gezeichnet.

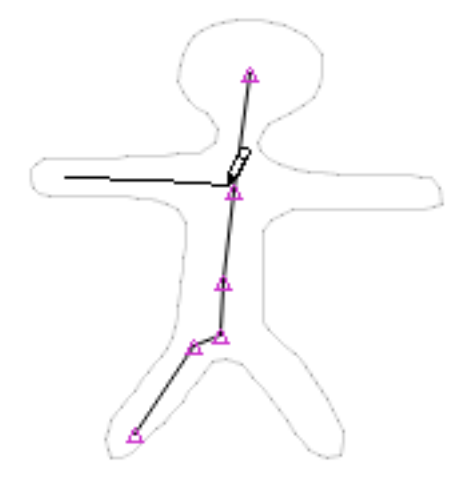

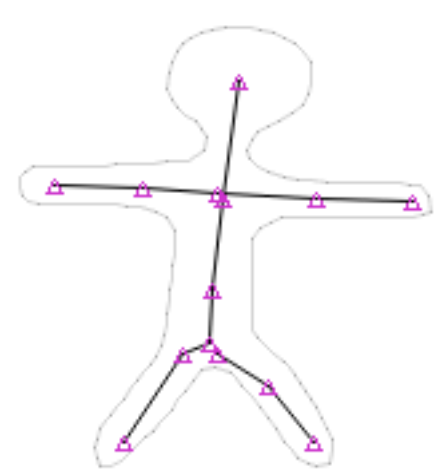

Ist wie, dieses ist, was aussehen wenn alle Knochen addiert werden.

Bestimmte Verbindungen, die Sie zwischen unterschiedlichen Gliedern geteilt werden möchten. Die Weise zu tun, die ist, indem es das verbindenwerkzeug verwendet. Betätigen Sie das verbindenwerkzeug und schleppen Sie einen Kasten um die Verbindungen, die Sie als eine einzelne Verbindung dienen möchten. Unter verbinden ist das Werkzeug ein unjoin Werkzeug.

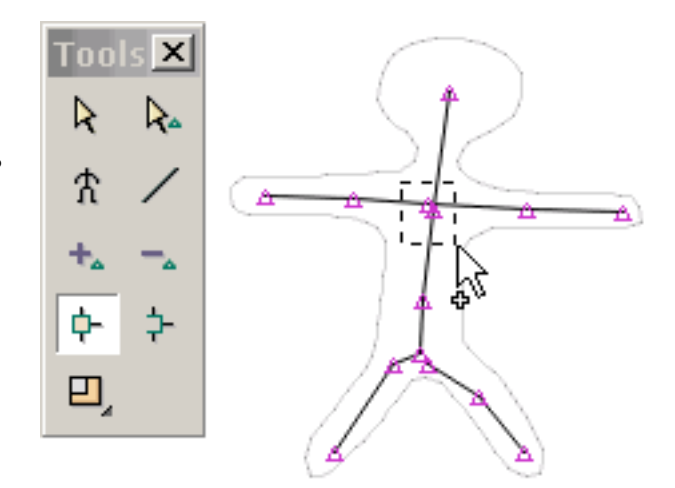

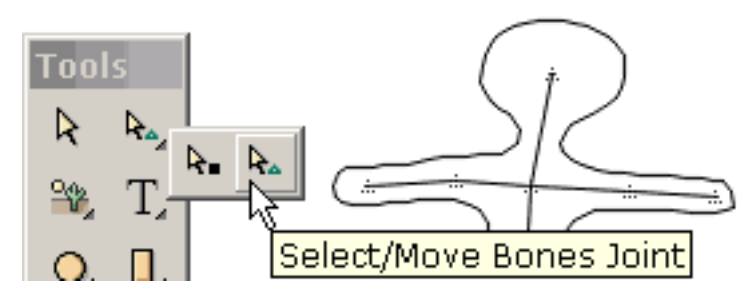

Wenn Sie die Knochen redigierend beendet werden, betätigen Sie die Rückkehr zur Hauptbildtaste. Dieses zeigt die Abbildung mit seinen eben addierten Knochen im zeichnenden

Hauptfenster. Sie können Verbindungen in diesem Fenster verschieben, indem Sie das select/move Verbindungen Werkzeug vorwählen.

Dieses veranschaulicht Vorwähler und Bewegung einer Verbindung. Es gibt viel Raum für Verbesserung in unserer Implementierung, die betreffend die dynamische Interaktion zwischen den Knochen und dem Körper der Abbildung particulary ist

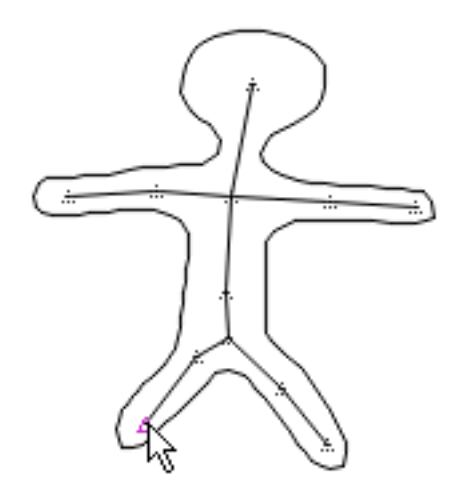

Sie können das Primär ansehen und Sekundärverbindungen, die das Programm benutzt, wenn es jeden Formpunkt steuert, indem es auf Ansicht > Ansicht dazugehörigen Verbindungen klickt und einen Formpunkt vorwählt. Etwas Punkte haben nur eine einzelne Verbindung, sie zu steuern.

<span id="page-67-0"></span>Symbol

# Symbol

Ein Symbol ist eine Form, die einmal gezeichnet wird und mehr als einmal während des Films wiederverwendete. Eine der Wahlen in den Präferenzen soll Formen als Symbole zeichnen. Das Zeichnen formt, während Symbolresultate in der kleinsten swf Akte Größe aber Beschränkungen setzt auf, wie Formen geänderte Bild-to-Bild sein können. Diese Beschränkungen sind, annehmbar für die meisten Entwerfer aber würden für Karikaturenzeichner zum Beispiel nicht annehmbar sein.

## <span id="page-68-0"></span>Abkürzung-Schlüssel

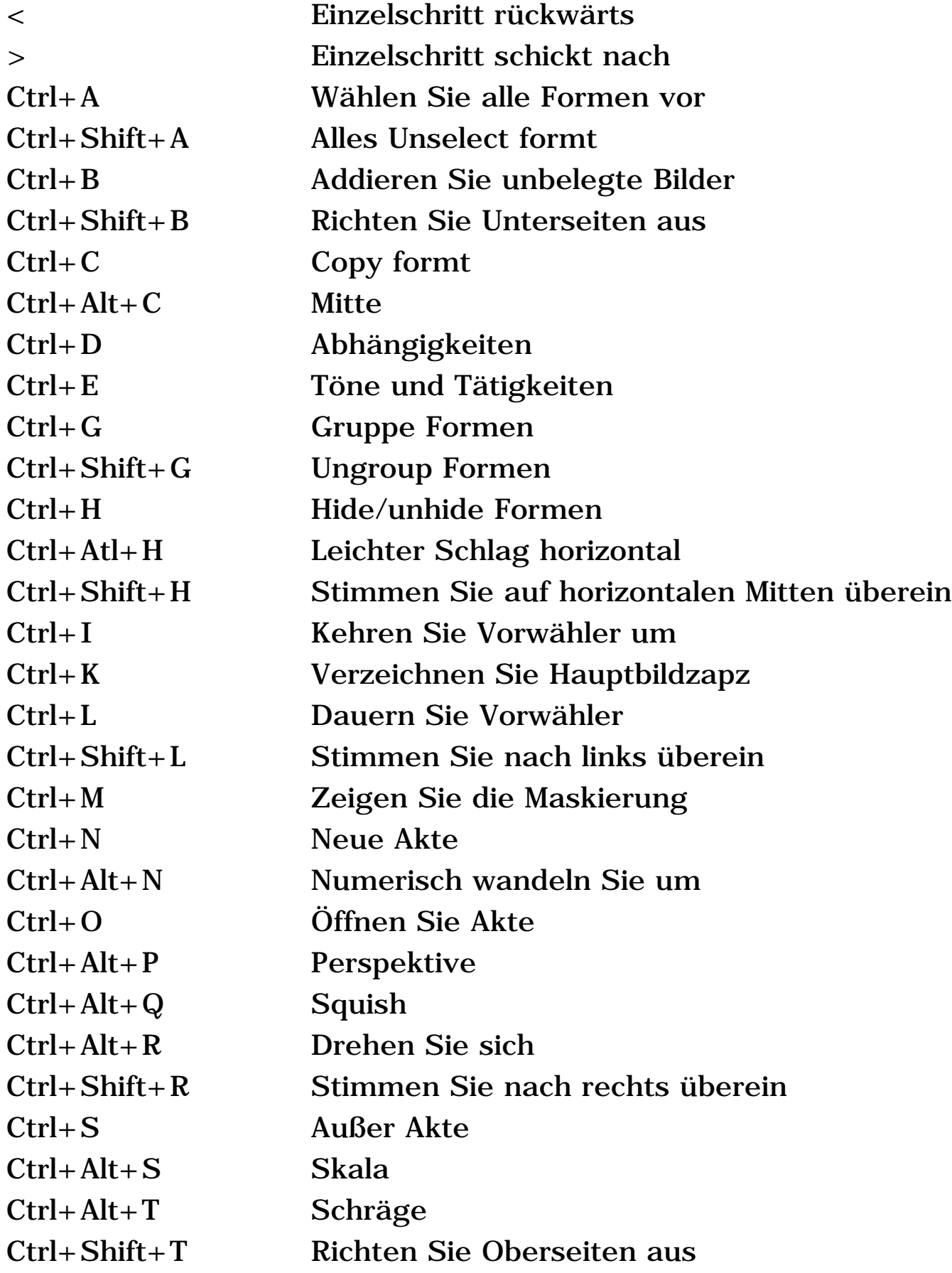

Abkürzung-Schlüssel

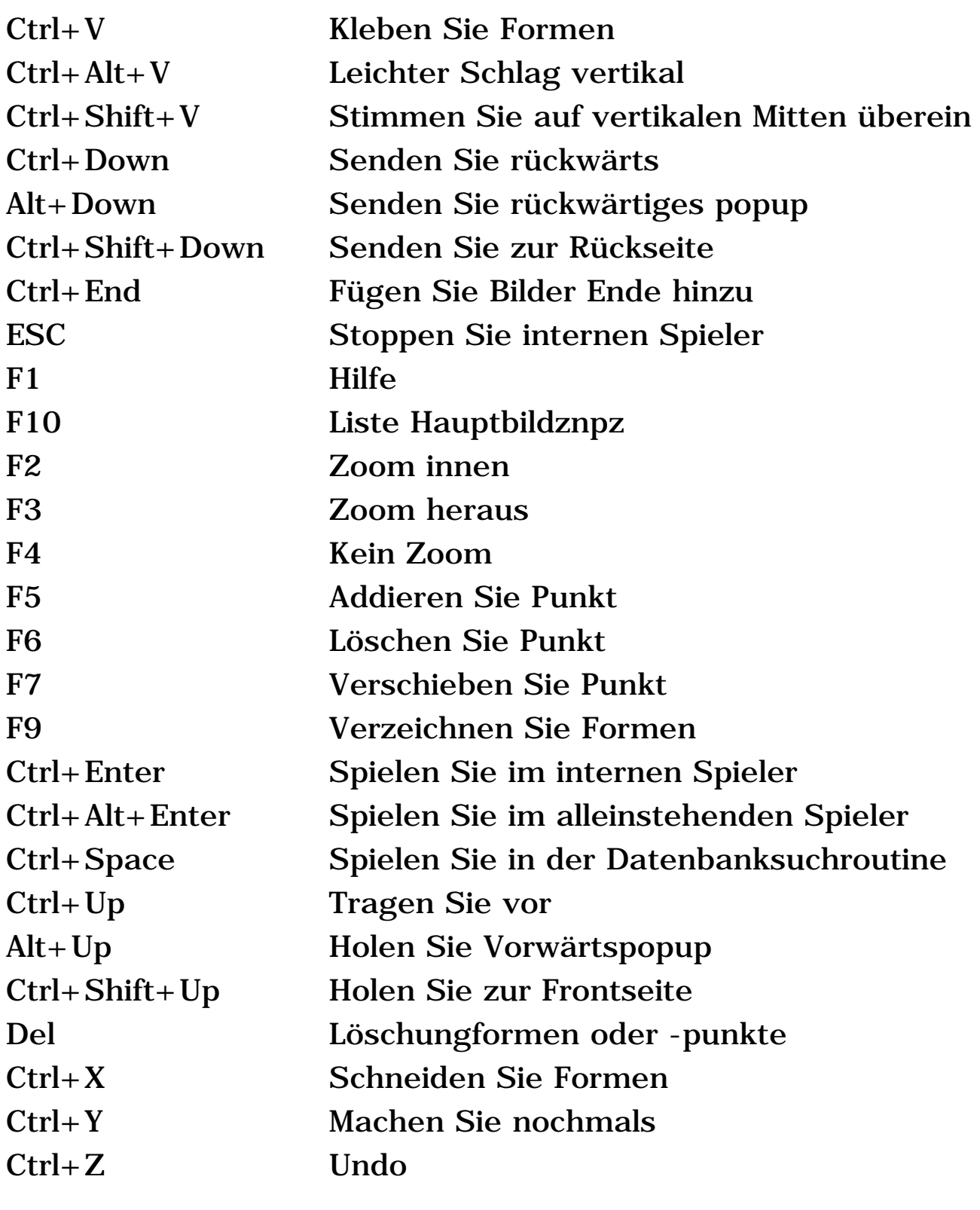

#### <span id="page-70-0"></span>Wie Zu den Spitzen

1. Eine Form oder Punkte unter einer anderen Form vorwählen:

 Wählen Sie die Form auf die Oberseite vor und betätigen Sie dann CTRL H, um die Form zu verstecken, die folglich aufdeckt, was darunterliegend ist. Betätigen Sie CTRL H wieder undo das Fell.

2. Die Fülle einer Form überall ändern:

 Wählen Sie die Form mit dem Vorwählerbereich vor, der auf alle Bilder eingestellt wird. Was auch immer Sie zur Form tun, wird jetzt überall reflektiert. Sie werden zuerst aufgefordert, bevor globale Änderungen eingeführt werden.

3. Um eine Form zu nennen, wählen Sie eine Form namentlich, vor oder wählen Sie ein hartes vor an der Form zu erhalten:

 Benutzen Sie das Form-Liste Werkzeug. Mit diesem Werkzeug können Sie einzelne Formen vorwählen, oder Mehrfachverbindungsstelle formt mit CTRL und VERSCHIEBUNG, die auserwählt sind.

4. Um KoolMoves zu kombinieren, schrieben Swish und Flash "Filme:

 Verwenden Sie die Bild- oder Tastenlast Filmtätigkeit, um die Filme zu laden, die durch andere Werkzeuge oder die Filme als Gegenstände zu importieren verursacht werden.

5. Einen mit Ziegeln gedeckten Hintergrund verursachen:

 Verursachen Sie ein Viereck, das als die FilmBilder in den ersten Bildern etwas größer ist und schicken Sie es zur Rückseite. Benutzen Sie das Füllewerkzeug, um das Viereck mit Ihrem Bild zu füllen. Es deckt mit Ziegeln. Copy das Viereck, gehen zu den zweiten Bildern und Gebrauch redigiert > Paste zum Ende des Films.

6. Flash überwinden "Film-Größe Beschränkung:

Wie Zu den Spitzen

 Flash "Spieler stellt eine Begrenzung auf der Größe des Hauptswf ein. Wenn Sie eine große stichhaltige Akte miteinschließen, bilden Sie es ein unterschiedliches swf und verwenden Sie Last Filmtätigkeit, um sie in den Hauptfilm zu laden. Auf diese Art können Sie effektiv die doppelte erlaubte Größe des Films. Diese Annäherung arbeitet im allgemeinen für das Verursachen der großen Animationen. Außerdem ergibt das Brechen des Films in Stücke schnelleres Internet-Laden.

7. Ein gesamtes swf eine Verbindung auf einer Webseite bilden:

 Setzen Sie eine Form die Größe der FilmBilder ein, die mit der Hintergrundfarbe in alle Bilder gefüllt werden ein, schicken Sie sie zur Unterseite und bilden Sie es eine Taste ODER setzen Sie eine Form die Größe der FilmBilder, die mit einer total transparenten Farbe in alle Bilder gefüllt werden und bilden Sie es eine Taste.

8. Die FilmBilder im redigierenden Hauptfenster umsetzen: Verwenden Sie Wahlen > Umsetzen Film-Bilder.
## Import Clipart

Clipkunst kann mit Akte > Import-vektorgraphik importiert werden. Diese Funktion importiert wmf, AutoCAD dxf, eps oder emf Akten und wandelt sie in KoolMoves Formen mit Punkten um. Es gibt einige Kategorien Clipkunst einschließlich Bitübersicht und Vektor. KoolMoves stützt nur vektorclipkunst, in der jede Form durch Grenzpunkte definiert wird und normalerweise mit einer konstanten Farbe gefüllt wird.

Vektorclipkunst hat häufig eine hohe Dichte der Formpunkte, also werden Ihnen die Wahl wenn Sie Import des Verringerns der Zahl Punkten durch Kurvenannäherung gegeben, automatisch durchgeführt von KoolMoves. Wenn Detail verloren ist, oder es wilde Formen gibt, erhöhen Sie die Zahl Punkten auf dem Importieren (, verringern Sie d.h. die Menge von Punktverkleinerung).

Nicht alle Clipkunstgegenstände werden importiert. Z.B. werden Textgegenstände nicht diesmal importiert.

Sie können freie vektorclipkunst [von http://www.arttoday.com](http://www.arttoday.com/) und von [http://www.clipartdownload.com](http://www.clipartdownload.com/) erhalten. Sie können einzelne Clipkunstbilder von <http://www.eyewire.com/clipart/>kaufen. Corel veröffentlicht einige große Clipkunst-Kunstsammlungen.

Clipkunst redigieren, um Bewegung zum Beispiel zuzuteilen, lasso das Teil der mit dem [Punktvorwähler-](#page-23-0) Werkzeug redigiert zu werden Clip kunst.

Die vorgewählten Punkte können mit der Maus übersetzt werden mit den Pfeiltasten oder geschleppt werden, in Perspektive gedreht werden, schräg gelegen werden, zerquetscht werden, eingestuft werden oder gesetzt werden. Sehen Sie [das Umgestalten von von Techniken.](#page-57-0) Gewöhnlich gestalten Sie um, oder recolor das clipart in den gegenwärtigen Bildern, [addieren eine anderen](#page-53-0) [Bilder](#page-53-0), nehmen Änderungen dadurch, daß Bilder, eine anderen Bilder addieren, und so weiter, einen Film zu verursachen vor. KoolMoves [morphs](#page-5-0) die Formen zwischen den Bildern, zum der glatten Animation zu verursachen.

## Alleinstehender Spieler

KoolMoves läßt Sie Ihre Animation mit einem internen Spieler ansehen und Flash "Spieler, wenn Sie ein haben. Wenn Sie Macromedia Flash "kauften, haben Sie ohne Zweifel Flash" Spieler in Ihrem Programm einordnen > Macromedia Heft. Es wird SAFlashPlayer.exe genannt

# Morph Quelle

Die morph Quellfunktion gibt Ihnen die Fähigkeit von Morphing zwei Formen, die nicht z.Z. morphing. Dieses ist besonders nützlich, wenn Sie einen Film in Ihren gegenwärtigen Film einsetzen und Sie das Morphing zwischen Formen im gegenwärtigen Film und denen im eingesetzten Film verursachen möchten. Jede Form kann nur eine morph Quelle haben. Der morph Quelldialog bittet Sie, eine Form vom vorhergehenden Hauptbild vorzuwählen, um wie die morph Quelle einer vorgewählten Form im gegenwärtigen Hauptbild zuzuweisen.

# Film-Schleifung

Um die Schleifung des Flash Films oder weg anzuschalten in der HTML Akte, stellen Sie die schlingeneigenschaft Akte > Export-in den Einstellungen > IN DEN HTML Einstellungen ein. Klicken Sie an das Menüeinzelteil, um seinen Wert umzuschalten. Dieses Parametergruppen der Wert des Schleife Parameters im Javascript in zwei Plätzen im HTML Code. Wechselweise können Sie eine Endtätigkeit an den letzten Bildern setzen.

## Unterstützung auf Einsparung

Auf Speichern Ihrer Animation, wird eine Sicherungsdatei hergestellt, bevor die Akte überschrieben wird. Der Name der Sicherungsdatei ist ~backup.fun.

### Präferenzen

#### Ansicht-Präferenzen:

Benutzerschnittstelle Art. Dieses erlaubt dem Benutzer, das Fähigkeit Niveau vorzuwählen, das er mit am bequemsten glaubt. Vorgerückte Fähigkeiten schließen die Maskierung, Formpunkthandhabung und Action Scripting mit ein. Cartooning Fähigkeiten schließen Knochen und das nicht lineare Morphing ein.

Betragausrichtung Rasterfeld auf die Oberseite. Wenn diese Wahl vorgewählt wird, zeigt das Ausrichtung Rasterfeld auf die Oberseite auf den Animationformen an. Wenn diese Wahl nicht vorgewählt wird, zeigt das Ausrichtung Rasterfeld unter den Animationformen aber über jedem möglichem Hintergrund an.

Segeltuchfarbe. Dieses ist die Farbe des Anwendung Fensters außerhalb des FilmBildbereichs.

Schriftkegelgröße. Diese Schriftkegelgröße Einstellung beeinflußt die Eigenschaften, Form und Bildliste die popups und den Text auf den einigen der toolbars.

## Drawing/Selection Präferenzen:

Betragformen als Symbole. Wenn diese Wahl überprüft ist, werden Formen als Symbole gezeichnet. Dieses speichert sehr viel in der Größe des abschließenden swf. Das abwärts gerichtete ist, daß Punkte zur Form nicht in Bilder selektiv verschoben werden können, ohne andere Bilder zu beeinflussen. Wenn Sie Buchstabe Animation tun, stellen Sie diese Wahl ab.

Präferenzen

Bleiben Sie in zeichnendem Modus, nachdem Sie eine Form gezeichnet haben. Wenn diese Wahl vorgewählt wird,SIND Sie in der Lage, Formen wiederholt zu zeichnen, ohne zu müssen, das zeichnende Werkzeug der Form neu zu wählen. Wenn diese Wahl nicht vorgewählt wird, wird das select/move Formwerkzeug das gegenwärtige Werkzeug, nachdem es eine Form gezeichnet hat.

Behalten Sie shape/point Vorwähler auf ändernden Hauptbildzdpz. Wenn diese Wahl vorgewählt wird, wird Ihre gegenwärtige Form- oder Punktvorwähler konserviert, wenn Sie ein unterschiedliches Hauptbild vorwählen. Wenn diese Wahl nicht vorgewählt wird, ist die gegenwärtige Form- oder Punktvorwähler verloren, wenn Sie ein unterschiedliches Hauptbild vorwählen.

## Audioherausgeber-Präferenzen:

Sie können bis 6 Audioherausgeber zuweisen, die Sie in der Betrachtung unterstützen können und Redigierenton für Bilder und Tasten. Sie tun dies, indem Sie die hinzufügentaste betätigen. Ein popup wird angezeigt. Betätigen Sie die grasentaste, die durch 3 Punkte gekennzeichnet wird und wählen Sie das exe vor, das einem Audioedito entspricht.

Im Verlauf des Hinzufügens der Töne Bildern und Tasten, können Sie die redigierentontaste betätigen und ein Menü erscheint mit den stichhaltigen Herausgebern, die Sie zuwiesen. Vorwähler eines stichhaltigen Herausgebers vom Menü ruft diesen Herausgeber hervor.

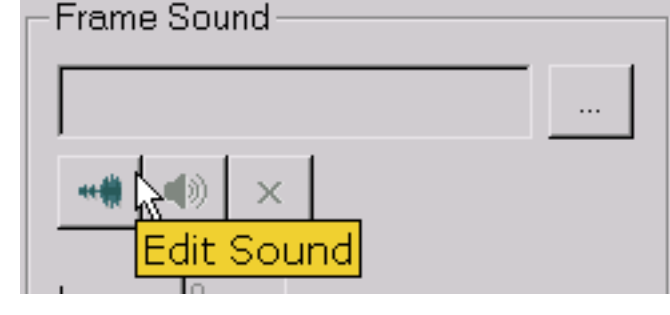

## Bild-Herausgeber-Präferenzen:

Präferenzen

Sie können bis 6 Bildherausgeber zuweisen, die Sie in der Betrachtung unterstützen können und Redigierenbilder. Sie tun dies, indem Sie die hinzufügentaste betätigen. Ein popup wird angezeigt. Betätigen Sie die grasentaste, die durch 3 Punkte gekennzeichnet wird und wählen Sie das exe vor, das einem Bildherausgeber entspricht. Die Bildherausgeber sind durch die Malerpinselikone auf der Bildfülleseite des Fülle popup zugänglich.

### Spiel-Präferenzen:

Sie können das Verzeichnis zuweisen, von dem Animationen spielen. Jedesmal wenn Sie eine Spaßakte öffnen, stellt sich das Spielverzeichnis zu diesem Verzeichnis zurück.

Maximale interne Stabilität. Dieses wird durch Rückstellung zu an eingestellt. Es verlangsamt den internen Spieler ein wenig. Wenn Sie nicht Fall oder zusammenstoßende Probleme, wenn der Text verwendet wird, bewirken Schablonen Klima haben, stellen Sie diese Wahl ab.

## Bibliothek-Präferenzen:

Sie können die Rückstellung Akte Verzeichnisse für jede der Bibliotheken zuweisen.

## Knochen-Präferenzen:

Farbe der Knochen.

#### Bekehrter zu AVI

Es gibt zwei Methoden.

Methode 1: Export als Bildreihenfolge und dann bilden das AVI mit Ihrer Liebling AVI Kreation Software (es gibt viel von den freien) oder wandeln in AVI mit MS Film Hersteller um, der mit Windows.xp kommt.

Methode 2: verwenden Sie SWF2Video (\$19.00) http://www.flashants.com, oder SWFAVI (\$79) http://www.pizzinini.net/swfavi/. SWFAVI wandelt jedes mögliches SWF in eine AVI Akte um. Das AVI kann als Bild-Reihenfolge dann exportiert werden, die vom Bildschirm viel ist, der Werkzeuge wie QuickTime redigiert. QuickTimeIST in der Lage, SWFs direkt in Bildreihenfolgen umzuwandeln.

# Importieren des Flash Films als Gegenstand

Flash "Film (swf) kann als Gegenstand importiert werden. Um

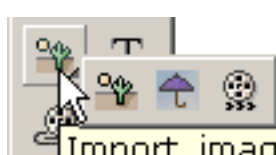

Import image graphic, vector graphic, or swf as an object

ein SWF zu importieren wenden Sie entweder auserwählte Akte > ImportFlash Film als Gegenstand ein oder benutzen Sie die Importtaste, die mit den zeichnenden Werkzeugen gelegen ist (die letzte Wahl im submenu "Fach"). Der SWF Gegenstand kann innerhalb des Films eines KoolMoves überall sich befinden und wie jedes mögliches andere Symbol manipuliert werden.

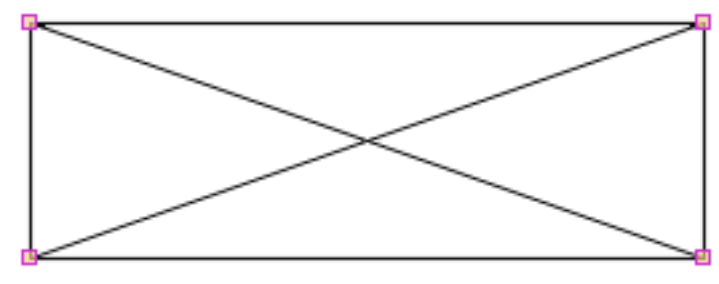

Der Film hat sein eigenes timeline und kann nicht im KoolMoves angesehen werden oder redigiert werden, das Klima redigiert. Zu sehen, er zeigt als an Viereck, um daß darzustellen, die Größe

und die Position Ihres importierten SWF und Sie t in der LageSIND, gewannen was der komplette Film aussieht wie, bis er in einem web browser oder alleinstehenden in einem Flash Spieler vorher gesehen ist. Sie können einstufen, zerquetschen, sich drehen, umziehen, einen Effekt anwenden und einen SWF Gegenstand leicht schlagen. Wohin das SWF placeholder Viereck verschoben wird, ist, wo der SWF Gegenstand spielt. Das importierte SWF behält alle seine von und von Tätigkeiten des SWF, das Sie importierten.

Das importierte swf muß im gleichen Verzeichnis wie das swf sein, das es bezieht.

## Import-Bildschirm

Sie können die videoakte mit einem Programm wie Quart Pro in eine Bildreihenfolge und in eine stichhaltige Akte zerlegen. Wechselweise können Sie ein Programm wie MotionSWF [ra.sakura.ne.jp/~taos/moswf](http://%20ra.sakura.ne.jp/~taos/moswf/), Wildform Flix, SWF Bekehrter, Vid2Flash, Vid2SWF oder Swideo verwenden, um die Filmakte in eine SWF Akte umzuwandeln. Benutzen Sie dann Import KoolMoves' wie SWF Gegenstand, um das SWF in Ihre KoolMoves Animation zu holen.

Wenn Sie sie zerlegen, müssen Sie die Reihenfolge in KoolMoves eigenhändig importieren und die stichhaltige Schiene später addieren.

Wenn Sie MotionSWF verwenden, setzen Sie den Bildschirm in sein eigenes Heft und schleppen das in MotionSWF.

Schließlich, wenn Sie Quart 6 Pro haben (oder sogar 5 Pro) stellen Sie zwei Schienen (eine für Flash und eine für das MPG) her und kombinieren sie und lassen den abschließenden Export als BEWEGUNG (das Quart Format). Dieses wird empfohlen, da der Flash Spieler nicht mehr als 8 Minuten realen Bildschirm in dem als Quart anfassen kann kann.

PowerPoint

## PowerPoint

Sie können ein freies Werkzeug von Microsoft an <http://www.globfx.com/products/swfpoint/> erhalten das eine Flash Animation einer PowerPoint Darstellung hinzufügt.

Wechselweise können Sie es manuell addieren. Die erste Sache, die Sie tun müssen, ist, den sichtbaren Steuertoolbox zu haben, wenn Sie nicht bereits. Wählen Sie Ansicht > Toolbar > Steuertoolbox vor.

Zunächst wählen Sie die mehr Kontrollentaste vor (Taste aussehen wie ein Hammer und ein Schlüssel), das Sie eine große Liste von Kontrollen erhalten sollten - Sie wünschen die ShockwaveFlash Gegenstandsteuerung. (wenn sie nicht auf der Liste ist, haben Sie nicht das Flash OCX angebracht und Sie müssen sie von der Web site Macromedias anbringen.)

Dann zeichnen Sie, wohin Sie Ihren Film in der PowerPoint Darstellung spielen wünschen. Der Film sieht wie ein grosses Quadrat mit einem X durch ihn aus, bis Sie ihn formatieren.

Recht klicken Sie an das Quadrat und ändern Sie dann die Eigenschaften. Doppeltes Klicken die kundenspezifische Eigenschaft, zum des korrekten URL Ihres Films der PowerPoint Darstellung zuzuweisen (erinnern Sie sich, daß URL lokales sugest I sein können, dem Sie eine Abkürzung Ihres SWF verursachen und dann kopieren und kleben Sie das an URL (Weg) von der Abkürzungeigenschaften Ansicht).

Bis Sie den Slideshow ansehen, zeigt das SWF als Quadrat mit einem X durch es an. Dieses ändert, sobald Sie die Diavorführung ansehen.

Dieses arbeitet auf PowerPoint 97 und 2000.

## MIDI Stichhaltige Akten

Der Flash Spieler nicht direkt faßt MIDI Ton an. Sie müssen die MIDI Akte in WAV oder MP3 oder synch umwandeln es andere Flash Spielermethoden verwendend und Rumpfstation Befehle.

Es gibt einige Freeware MIDI Umwandlung apps z.B. http://www.polyhedric.com/software/mn/.

### <span id="page-85-0"></span>Dynamischer Text

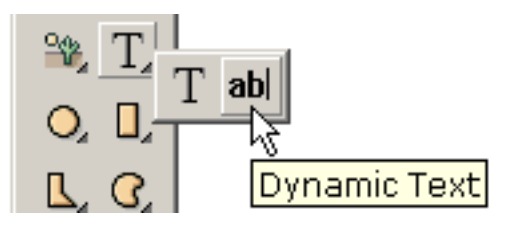

Dynamischer Text erlaubt Benutzer einzugeben oder kann innerhalb der Animation geändert werden. Es ist die zweite Wahl im Text submenu "Fach".

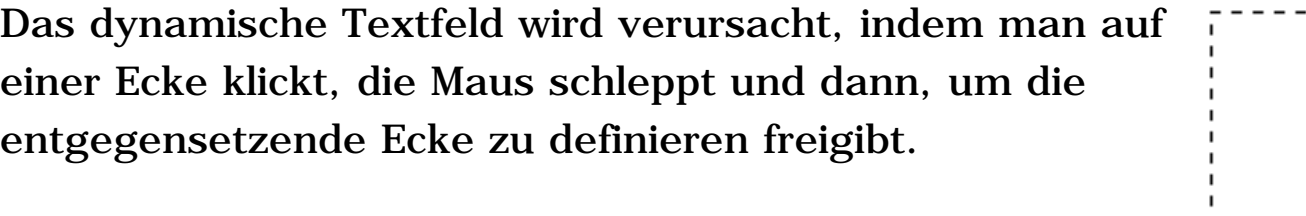

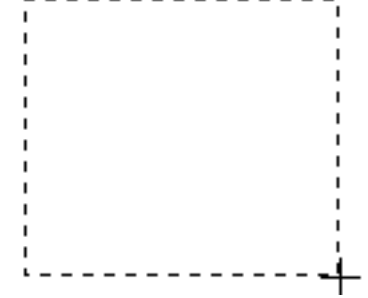

. . . . . . . . . . .

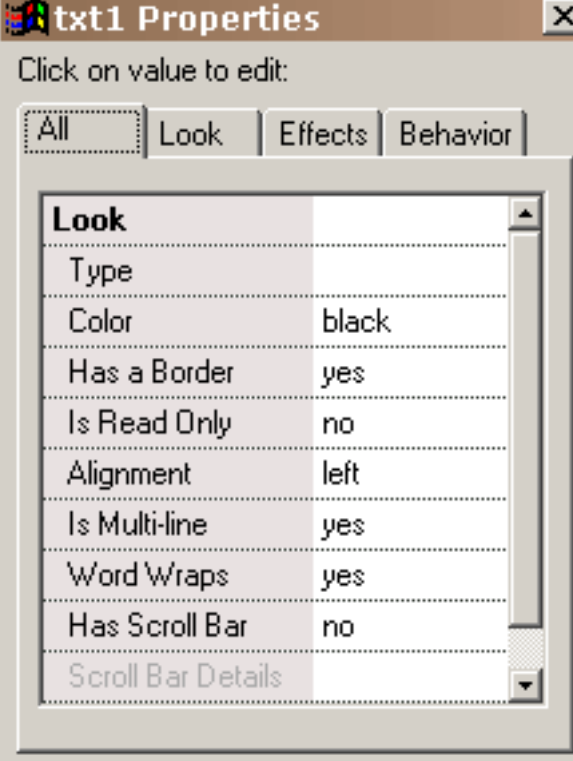

Es gibt eine Anzahl von den Eigenschaften, die zum dynamischen Text für das Spezifizieren des Blickes des dynamischen Textes einzigartig sind. Die Art Eigenschaft stellt den Schriftkegel, Art- und Schriftkegelgröße und jeden Ausgangstext ein. Dynamischer Text ist zu statischem Text dadurch unterschiedlich, daß die Schriftkegelbeschriftung Daten nicht im swf enthalten werden. Der Vorteil zu diesem ist ein viel kleineres swf. Der Text wird mit dem Schriftkegel auf dem Computer des Benutzers ohne Anti-aliasing übertragen. Wenn der spezifizierte Schriftkegel nicht auf dem Computer des Benutzers ist, wird ein

Rückstellung Schriftkegel benutzt. Die Farbe Eigenschaft definiert die Farbe des Textes. Die Randeigenschaft stellt fest, wenn es einen Rand gibt. Wenn ein Rand eingestellt wird, ist der Hintergrund des Textfeldes mit einem schwarzen Rand weiß. Um eine andere Hintergrundfarbe zu haben, müssen Sie Rand abstellen und eine Form hinter dem dynamischen Textgegenstand mit der Farbe und dem Rand Ihrer Wahl verursachen. Wenn Sie nur gelesen werden, wird, der Text kann nicht redigiert werden eingestellt. Ausrichtung

Dynamischer Text

stellt die Positionierung des Textes fest. Wenn Mehrkanal, wird, der Text kann mehrfache Linien annehmen eingestellt. Wenn Zeilenumbruch eingestellt wird, wickelt der Text automatisch auf, um eine zweite Linie zu verursachen, wenn die erste Linie und so weiter gefüllt wird. Wenn Rollestab eingestellt wird, wird ein vertikaler Rollestab auf dem Recht innerhalb des Textfeldes hinzugefügt.

Die Details des Blickes dieses Rollestabes wird in Rollestabeigenschaften eingestellt. Der erste Gruppe Kasten definiert die Eigenschaften des Schwebers und der zweite Gruppe Kasten definiert die Eigenschaften der Schiene.

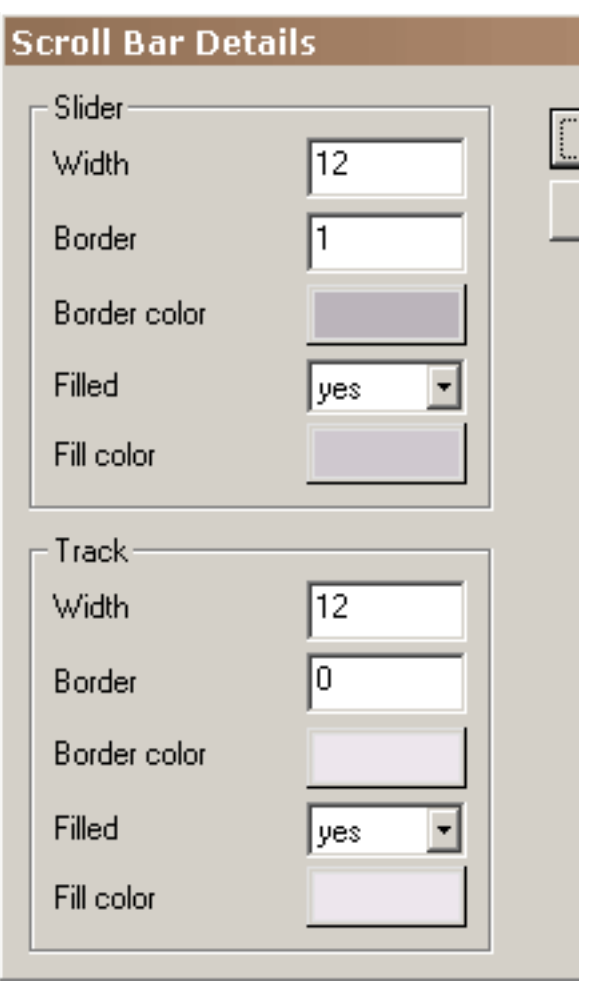

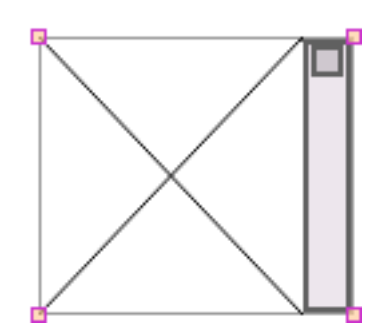

Dieses ist ein Rollestab mit kundengebundenen Einstellungen. Der Rand zum Textfeld ist abgestellt worden und die Ränder zum Schweber und zur Schiene sind bis 2 eingestellt worden. Ein Nr.rand-Textfeld wird mit einem schwachen Rand im redigierenden Klima angezeigt.

Dynamischer Text

Im redigierenden Klima wird der Textfeldbereich durch gekreuzte Linien definiert, die weg in den Flash Spieler gehen. Auch kein Text wird im redigierenden Klima angezeigt.

Der Text kann geändert werden oder zurückgeholt werden, während die Animationspiele mit gesetztem dynamischem Text, dynamischen Text laden, und sendet Form-Datentätigkeiten. Der Gebrauch sendet Form-Daten erfordert Wissen von ERHÄLT und BEKANNTGIBT das Datensenden. <http://www.pppmail.com/flash4cgi.htm>bietet etwas Informationen über dieses Thema an.

Wenn Sie u. im Text verwenden, deutet der Flash Spieler ihn als der Anfang einer neuen Variable. Ersetzen Sie u. im Text mit %26 (das abbildende unicode). Für mehr Details sehen Sie

[www.macromedia.com/support/flash/ts/documents/url\\_encoding.htm](http://www.macromedia.com/support/flash/ts/documents/url_encoding.htm).

# Action Scripting

KoolMoves liefert Flash 6 Action Scriptingfähigkeit. Ein großer Bruch von von von möglichen Flash 5 und von von von 6 Operatoren und Befehlen werden diesmal gestützt. Das Fragezeichen an der Oberseite des redigierenden Klimas verzeichnet die gestützte Syntax. Diese Funktionalität wird als vorgerückt angesehen und Wissen des Actions Scripting erfordert, das von den Büchern oder von Netzaufstellungsorten erreicht werden kann, die diesem Thema gewidmet werden.

Etwas Flash 4 Syntax wird nicht gestützt. Die einzige gültige Zielsyntax ist die Punktsyntax. Z.B. Flash 4 sollte Syntax \_ level0:clip und \_ level0/clip als \_ level0.clip dargestellt werden.

Es gibt eine Anzahl von Action Scriptbeispielen im Beispielheft. [Actionscript](http://actionscript-toolbox.com/)[toolbox.com,](http://actionscript-toolbox.com/)<http://www.actionscripts.org/>und [www.macromedia.com/support/flash/action\\_scripts.html](http://www.macromedia.com/support/flash/action_scripts.html) sind gute Quellen der Informationen. Endgültiger Führer zum Actionscript durch Colin Moock ist eins der besten Bücher auf dem Thema. Eine andere Annäherung soll Javascript erlernen, weil Flash Action Script im Allgemeinen Javascript ist. Dieses ist ein guter Führer zum Javascript:

<http://www.oreillynet.com/pub/a/javascript/2001/%2012/07/action.html>

Merken Sie daß, wenn Sie die gotoAndPlay oder gotoAndStop Tätigkeiten verwenden und wenn Sie das preloader eines KoolMoves' benutzen, 2 Bilder werden hinzugefügt automatisch von KoolMoves am Anfang des Films.

Merken Sie auch das in gotoAndPlay, die ersten Bilder des Films ist 1 nicht 0. Es ist weniger Störung, die, Bilder zu nennen und Bildnamen in den goto Tätigkeiten zu verwenden anstatt vornübergeneigt sind, Bildzahlen.

Endfilmtätigkeit sollte nicht auf die ersten Bilder gesetzt werden. Tatsächlich gibt es die Fehlerprüfung, zum dieses zu verhindern. Eine Endtätigkeit auf den ersten Bildern wird häufig vom Flash Spieler ignoriert.

Action Scripting

Mit Flash 6, hat dynamischer Text einen Fall und einen variablen Namen im Flash authoring tool. Gegenstandattribute wie ' Text ' und ' \_ x 'SIND mit dem Fallnamen verbunden, der in KoolMoves der Name des Gegenstandes z.B. txt1 ist. Der variable Name wird für rückwärtige Kompatibilität für Ergibt-Anweisungen wie = "hallo" verwendet. Die KoolMoves Schnittstelle stützt einen Fallnamen und einen variablen Namen nicht wegen des Durcheinanders, das im Allgemeinen mit Haben von von zwei Namen für die gleiche Sache verbunden ist. KoolMoves verbindet automatisch einen variablen Namen mit allem Flash 6 dynamische Textgegenstände als der Fallname plus "var". Z.B. wenn der Name eines dynamischen Textgegenstandes txt1 ist, wenn exportiertes, da Flash 6 der variable Name ist, txt1var und der Fallname txt1 ist. Für Flash exportierten 4 und 5 den dynamischen Textgegenstand, der txt1, der variable Name genannt wurde, ist ruhige txt1., die über dieses Durcheinander traurig sind, aber dieses scheint wie die einfachste Weise, die Situation anzufassen.

Diese Aussagen sind für Flash 6 Export gültig:

 $txt1var = "hallo";$ txt1.text =  $"hallo"$ ;  $txt1. x = 200;$ 

Diese Aussagen sind für Flash 4/5 Export gültig:  $txt1 = "hallo";$  $txt1. x = 200;$ 

## Nicht lineares Morphing

Das Standardmorphing hat lineare Interpolation zwischen zwei angrenzenden Hauptbildzdpz zur Folge. Dieses ist, genügend für die meisten Situationen aber kann gute Resultate produzieren, wenn nicht es Rotationsbewegung gibt. Das nicht lineare Morphing, das einen Kubiksitz zwischen der überlegenen Bewegung von 4 Hauptbildprodukten aber miteinbezieht, eine größere swf Akte Größe ergibt. Wenn die nicht lineare Wahl vorgewählt wird und es kleiner als 4 Hauptbildznpz Bewegung gibt, tritt der morphing Standard automatisch auf. Das nicht lineare Morphing ist in der Cartooning Schnittstelle Art nur vorhanden.

<span id="page-91-0"></span>Kerbe-Ansicht

### Kerbe-Ansicht

Eine sehr nützliche Ansicht der Animation wird durch das Kerbefenster erhalten. Wenn Sie die Kerbetaste betätigen, schwimmt das Kerbefenster über Ihren Arbeitsbereich und kann auf Ihren Schirm überall in

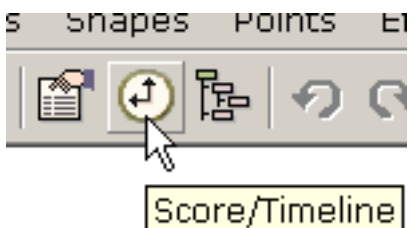

Position gebracht werden. Das Kerbefenster hat vier tabbed Seiten mit vertikalen Vorsprüngen auf dem links, jedem, das eine andere Ansicht der Animation -- Kerbe darstellen, Effekten, Tätigkeiten und Tönen und Storyboard. Die Kerbeansicht ist dem timeline Fenster anderer Flash Werkzeuge ähnlich. Sie zeigt die Formbevölkerung jedes Hauptbild und stellt Funktionalität für das Redigieren der Bilder und der Formen zur Verfügung. Die Effektansicht erlaubt Ihnen, Effekte zu addieren und zu manipulieren. Die Tätigkeiten und Tonansicht läßt Sie hinzufügen und AnsichtBildtöne und tätigkeiten. Die Storyboard Ansicht stellt thumbnail Bilder der angrenzenden keyframes dar.

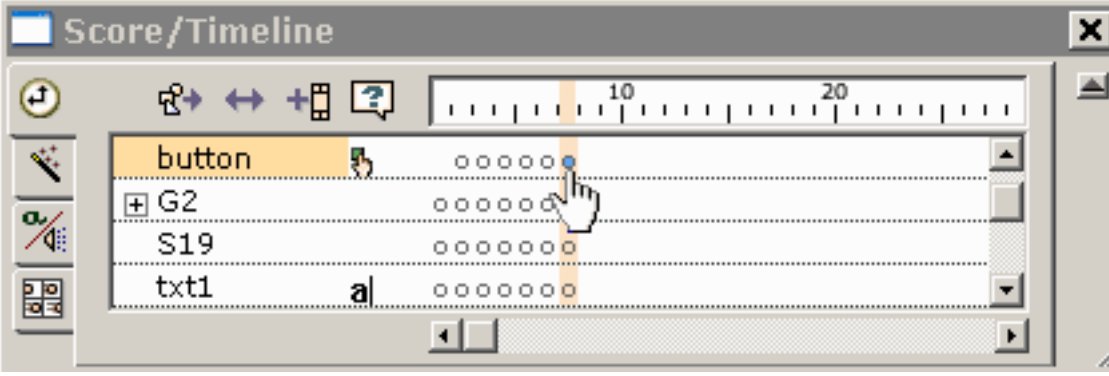

Der obere Bildstab zeigt die Hauptbildzahl an. Entlang dem links sind die Formen. In jedem Hauptbild werden Formen,

die Geschenk sind, als Punkte angezeigt. Vorgewählte Formen werden durch blaue gefüllte Punkte angezeigt. Das Klicken auf einem Punkt wählt die Form vor und verschiebt die Animation auf diese Bilder.

Das rechte Klicken auf den gegenwärtigen Bildern im Bildstab an der Oberseite von irgendwelchen der tabbed Seiten ruft ein popup Menü mit einer Zahl der Bilder Wahlen redigierend hervor.

Kerbe-Ansicht

Das rechte Klicken auf einem oder mehr formt hervorruft ein popup Menü mit der Wahl für verschiebenformen

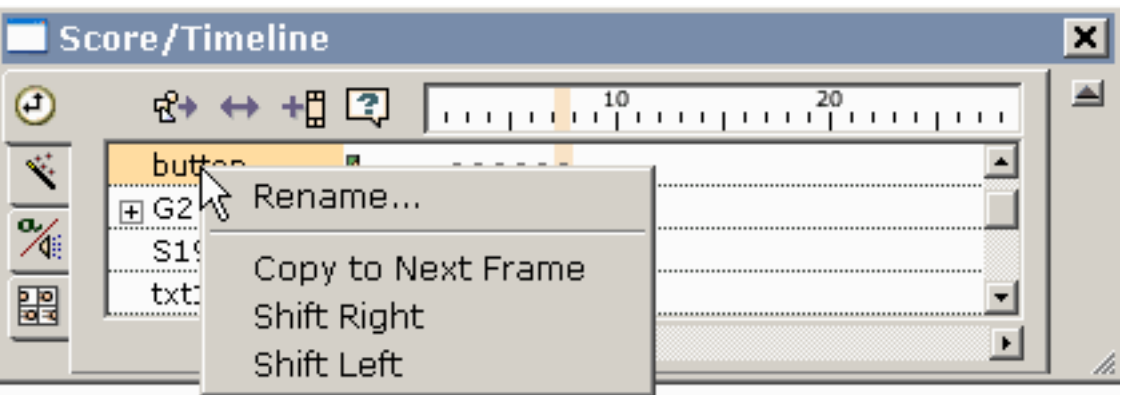

nach rechts oder nach links entlang dem timeline.

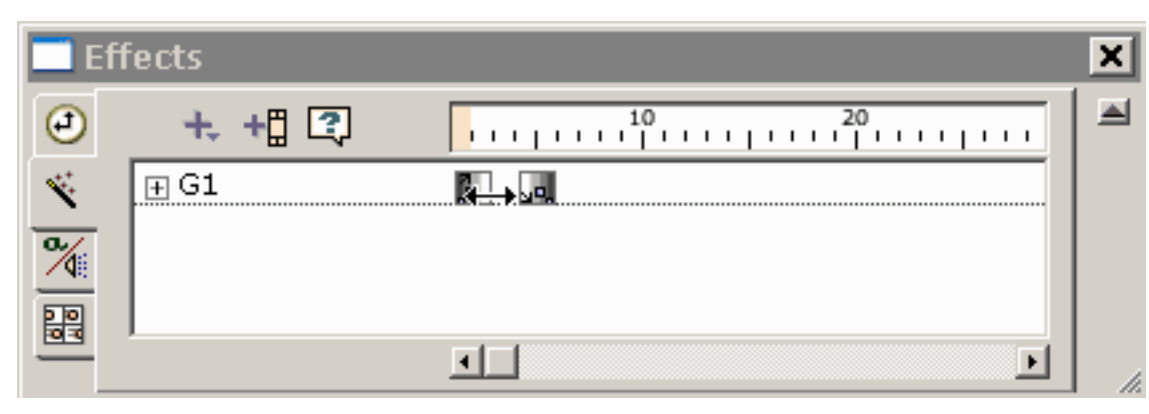

Die zweite tabbed Seite ist die Effektansicht. Das Klicken auf + Ikone in der Effektansicht stellt Sie mit einem Menü der Effekte

dar, die an der vorgewählten Form angewendet werden können. Die Überspannung des Effektes kann durch das Schleppen der Seite des Kastens geändert werden, der den Effekt kennzeichnet.

Das dritte tabbed Seite Anzeigen Bildtätigkeiten und töne. Betätigen Sie + die Ikone, zum einer Bildtätigkeit oder -tones zu

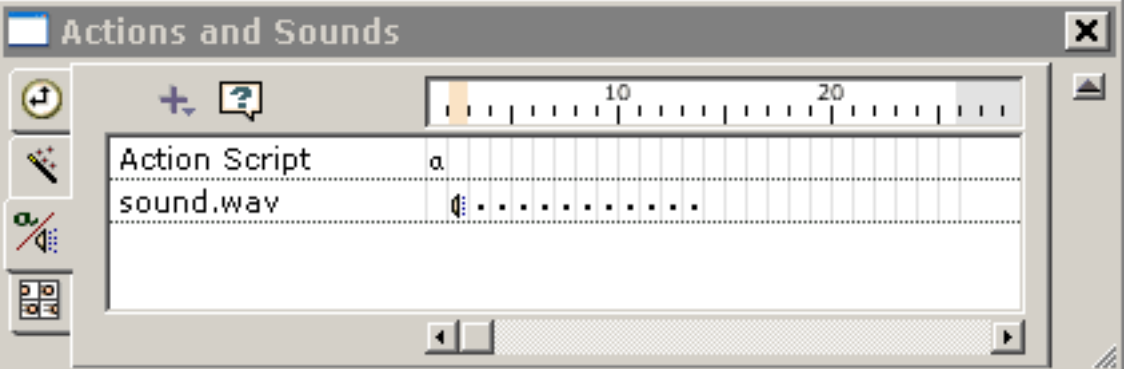

addieren. das Doppelt-Klicken oder das Verwenden des Rechtklickens auf einem Bildton oder -tätigkeit holt oben seine Eigenschaften.

Kerbe-Ansicht

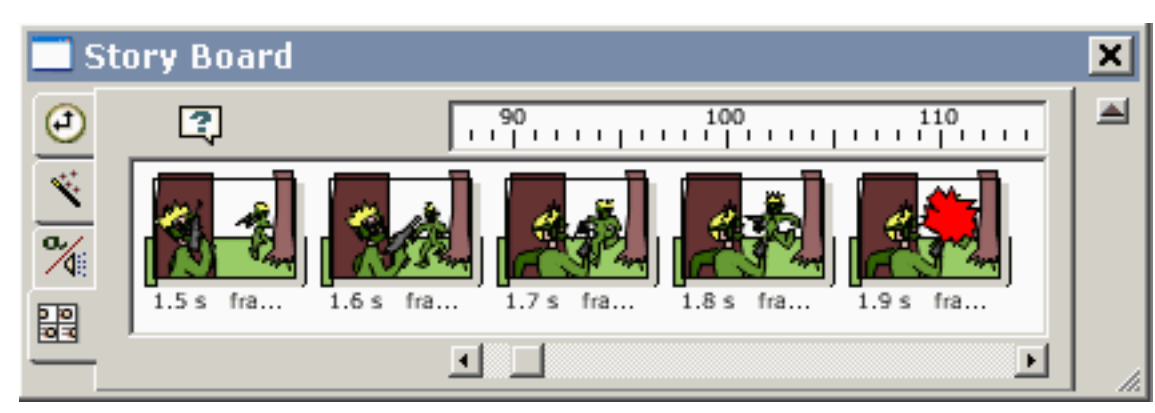

Der untere Vorsprung auf den Kerbeansichterscheine thumbnail Bildern der angrenzenden Hauptbildzgpz.

#### On-line-Tutorials

[www.koolmoves.com/fsupport.html](http://www.koolmoves.com/fsupport.html) hat eine Reihe on-line-Tutorials. Benutzer der Software können Tutorials beitragen.

[necromanthus.com/main.html](http://necromanthus.com/main.html) hat viele Action Scriptbeispiele.

<http://www.bridel.org/>hat viele Action Scriptbeispiele.

<http://www.geboortegrond.nl/km/> hat viele Action Scriptbeispiele.

[www.flashkit.com/tutorials/index.shtml](http://www.flashkit.com/tutorials/index.shtml) hat eine Fülle von Tutorials auf Flash Techniken.

[Fahren Sie fort](#page-95-0)

### <span id="page-95-0"></span>Daten-Ansichten

Es gibt fünf wichtige Ansichten der Daten. Formen Sie Eigenschaften, score/timeline, Filmüberblick, Liste von Formen im gegenwärtigen Hauptbild und Liste aller Hauptbildzgpz. Eigenschaften, Kerbe und Film-Überblick sind nahe bei einander auf dem oberen toolbar und können unter Ansichtmenüstab auch gefunden werden.

1) sind fast alle Formeigenschaften vom Eigenschaften Fenster zugänglich. Es ist der Datenansichten und der popups das wichtigste.

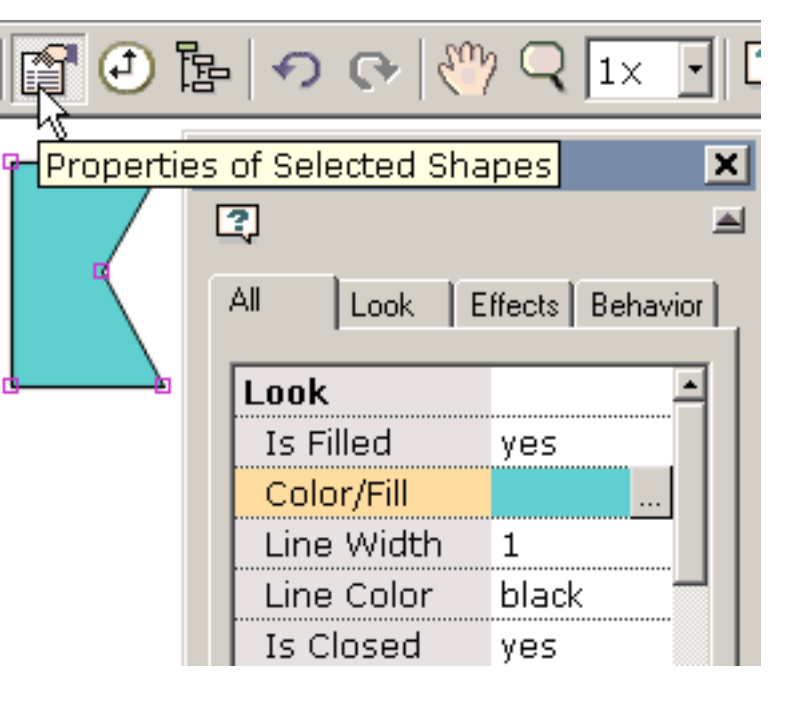

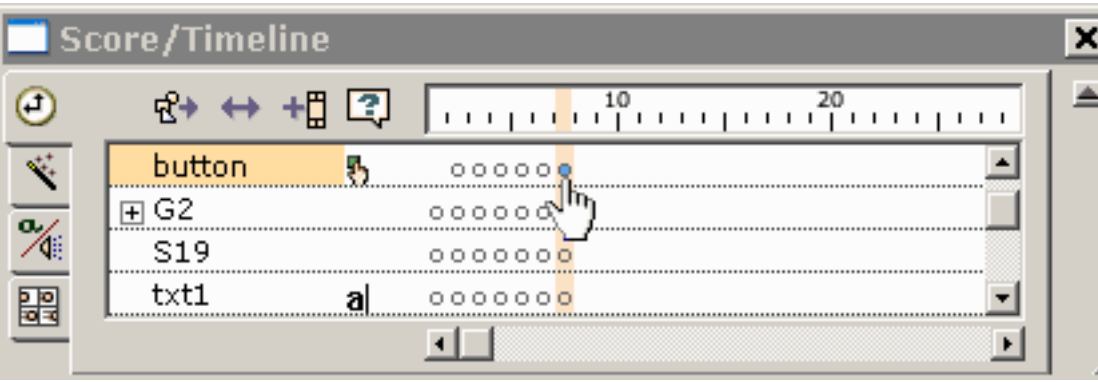

2) wird eine leistungsfähige Ansicht der Animation durch das [Kerbe](#page-91-0) fenster erhalten. Das Kerbefenster

schwimmt über Ihren Arbeitsbereich und kann auf Ihren Schirm überall in Position gebracht werden. Es hat vier tabbed Ansichten -- Kerbe, Effekte, Tätigkeiten und Töne und Storyboard. Die Kerbeansicht zeigt die Formbevölkerung jedes Hauptbild und stellt Funktionalität für das Redigieren der Bilder und der Formen zur Verfügung. Die Kerbeansicht ist mit der timeline Ansicht in andere Flash Werkzeuge gleichwertig. Eine Effektansicht, die erhalten wird, indem sie den Effektvorsprung betätigt, stellt ein Klima für Betrachtung und manipuliereneffekte zur Verfügung.

3) liefert der Filmüberblick eine ausführliche Auflistung aller Bilder, formt in Bilder, in Tätigkeiten und in Töne, in Tasten und in Filmclips.

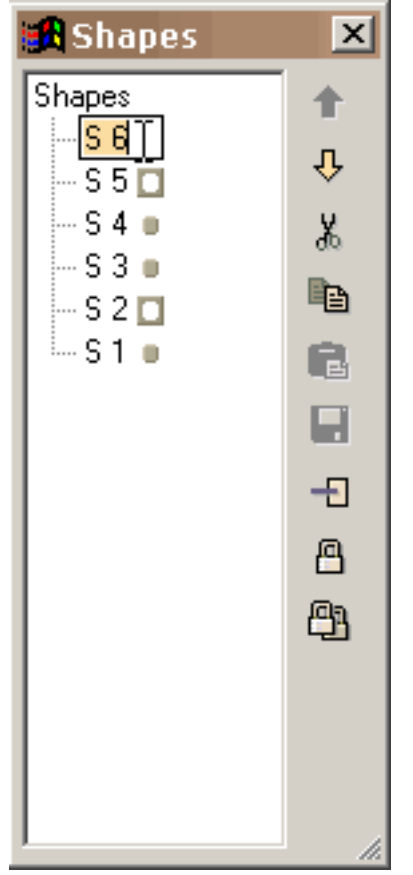

4) formt die Liste des Formfensters, die überall in Position gebracht werden kann und die Größe neu bestimmt worden, indem das Schleppen der die Größe neu bestimmenden Markierungen im niedrigeren Recht, die Fähigkeit zur Verfügung stellt, Formen zu verriegeln, Ansicht, die Formen Schablonen sind und die verdeckt werden, cut/copy/paste/delete und setzt die Tiefe der Formen um. Gruppen werden als Hierarchie im Formbaum gezeigt. Formen im redigierenden Raum können vorgewählt werden, indem man auf ihren Namen klickt. Ein Name kann durch das Vorwählen des Namens geändert werden, wieder klicken, um einen Cursor zu erhalten und in einem neuen Namen schreiben, wie Sie im Windows Forscher tun.

Daten-Ansichten

5) kann die Liste der Bilder für das Steuern benutzt werden und Hauptbildzapz und das Bildredigieren umbenennen (Schnitt, Kopie, Paste, etc.). Die Position von lassen einem oder mehr Bildern im Film oder zu den cut/copy/paste Bildern ändern, Ihre Bildvorwähleren in der Liste der Bilder und verwenden die redigierenden Befehle auf dem Recht. Verschieben Sie sich auserwählt, um mehrfache Bilder vorzuwählen. Kleben Sie Plätze der Schnitt oder die kopierten Bilder vor den z.Z. vorgewählten Bildern. Um Bilder umzubenennen, wählen Sie das Einzelteil in der Liste und im Klicken wieder vor um einen Cursor zu erhalten. Tippen Sie den Namen ein, den Sie wünschen. Das Fenster kann die Größe neu bestimmt werden, indem man die die Größe neu bestimmenden Markierungen im niedrigeren Recht schleppt.

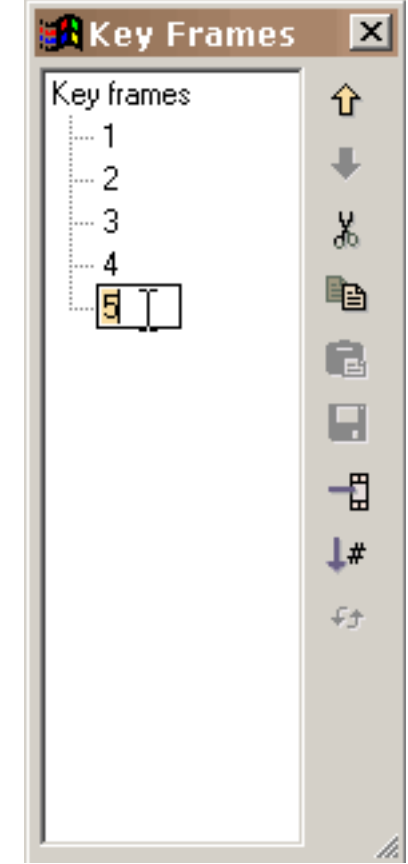

[Fahren Sie fort](#page-98-0)

# <span id="page-98-0"></span>Hinzufügen und Redigieren des Textes

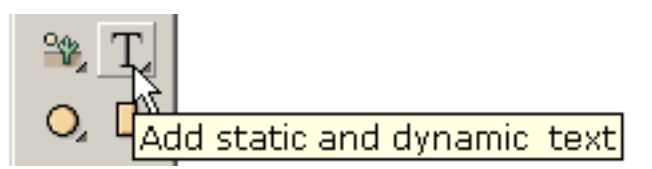

Indem es das Textwerkzeug auf dem links betätigt, das unter den Formkreation Werkzeugen toolbar ist, erlaubt das unter den terminischen und der aufgebenden und der aufgebenden der an der alle aufgebenden der an der alle aufgebenden der an der alle aufgebenden der an der alle aufgebenden der an der

Dialogfenster, das darunterliegend gezeigt wird, Ihnen, den Text besonders anzufertigen: Schriftkegel, Schriftkegelart, Größe (teilweise gezeigt) und Buchstabeabstand (nicht gezeigt). Sie schreiben Ihren Text im großen redigieren Kasten.

Sie können vorgewählten Text redigieren, indem Sie auf dem Text doppeltklicken oder Eigenschaften recht-klicken und vorwählen. Skala, drehen sich, schlagen leicht, und Squishumwandlungen beeinflussen Text. Sie können nicht die Punkte manipulieren, die mit einem Textgegenstand verbunden sind. Wenn Sie wünschen, das zu tun, wandeln Sie den Text in Formen mit Punkten um (unter wandelt um).

Sie können dynamischen Text auch addieren, der von den Benutzern eingeben darf, oder, die als die Animation geändert werden können, fortfährt. Diesem wird mehr auf der [dynamischen Text-](#page-85-0)[Seite](#page-85-0) erklärt.

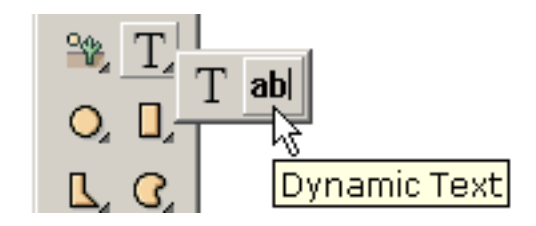

Regelmäßiger Text ist anti-aliased schwer im Flash Spieler und ist blurry an kleinem Schriftgröße. Dieses Problem kann nicht von KoolMoves gesteuert werden. FFF Vertrag ist ein guter Schriftkegel für kleine Art. Dynamischer Text ist leicht anti-aliased und wird übertragen genau wie Text in den HTML Seiten.

[Fahren Sie fort](#page-6-0)